# **Analizzatore DiagCORE®**

# Manuale d'uso

Versione del software: 1.0 PL-009-05/2018-IT

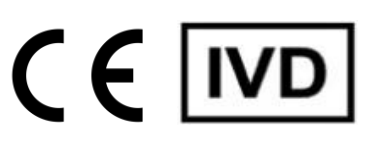

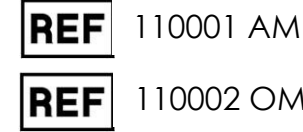

110002 OM

Run Test

View<br>View<br>Results

 $\bigodot$ 

 $\odot$ 

<sup>Ul</sup> administrator<br>Resp Panel

**TEST DATA** 

Sample to

**UTM** 

岡

 $\overline{\mathcal{O}}$ 

 $\frac{1}{\|u\|_1}$  stat  $\frac{1}{\|u\|_1}$ 

Assay Type<br>Resp Panel

 $\mathcal{P}$ 

**Respiratory Panel** 

the Influenza A

the Influenza Muenza B

Print Report

Save Repor

Diag CORE

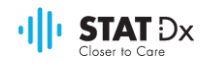

Il presente documento deve essere utilizzato esclusivamente ai fini dell'impiego dell'analizzatore DiagCORE. È vietata la riproduzione o la trasmissione di qualsiasi parte del presente documento con qualsiasi mezzo, elettronico o meccanico, senza esplicita autorizzazione scritta di STAT-Dx Life, S.L.

L'analizzatore DiagCORE deve essere sempre mantenuto in buone condizioni operative. L'uso dell'analizzatore DiagCORE in modo non specificato da STAT-Dx Life, S.L. può compromettere la protezione fornita dall'apparecchiatura.

Su richiesta è disponibile una versione cartacea del presente manuale.

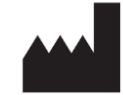

STAT-Dx Life, S.L. Baldiri Reixac 4 08028 Barcellona, Spagna

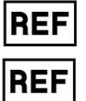

110001 Modulo analitico

110002 Modulo operativo

# Assistenza clienti e supporto tecnico

Per richiedere assistenza, contattare il supporto tecnico utilizzando le informazioni di contatto sottostanti.

Sito Web: http.support.qiagen.com

Per contattare il supporto tecnico in relazione a eventuali errori, tenere a portata di mano quanto segue:

- Numero di serie, modello e versione dell'analizzatore DiagCORE
- Codice di errore (se pertinente)
- Momento in cui l'errore si è verificato per la prima volta
- Frequenza con cui si verifica l'errore (ossia, errore intermittente o persistente)
- Foto dell'errore, se possibile
- Copia del pacchetto di supporto

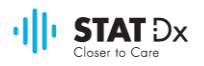

# **Sommario**

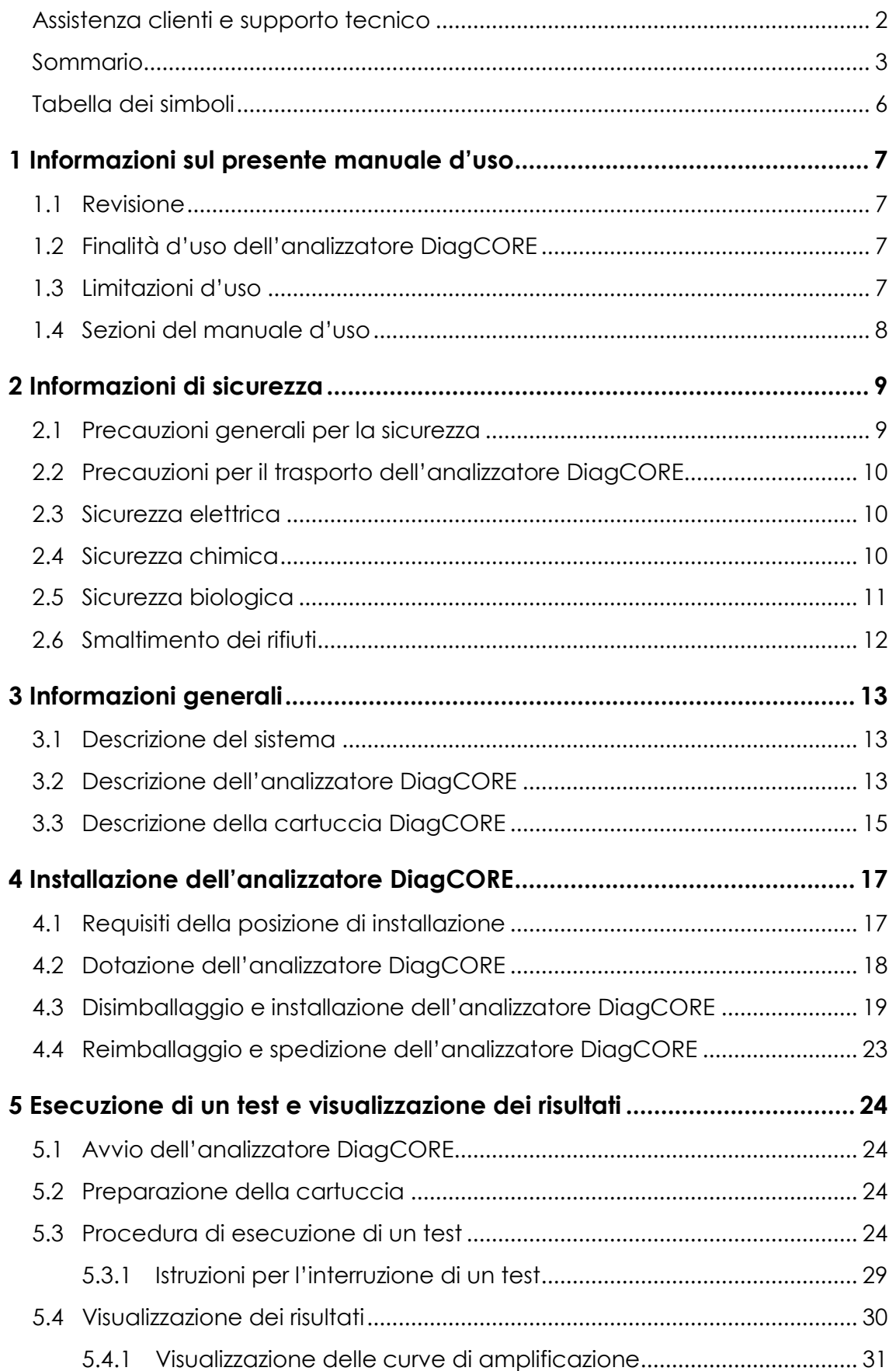

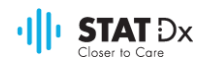

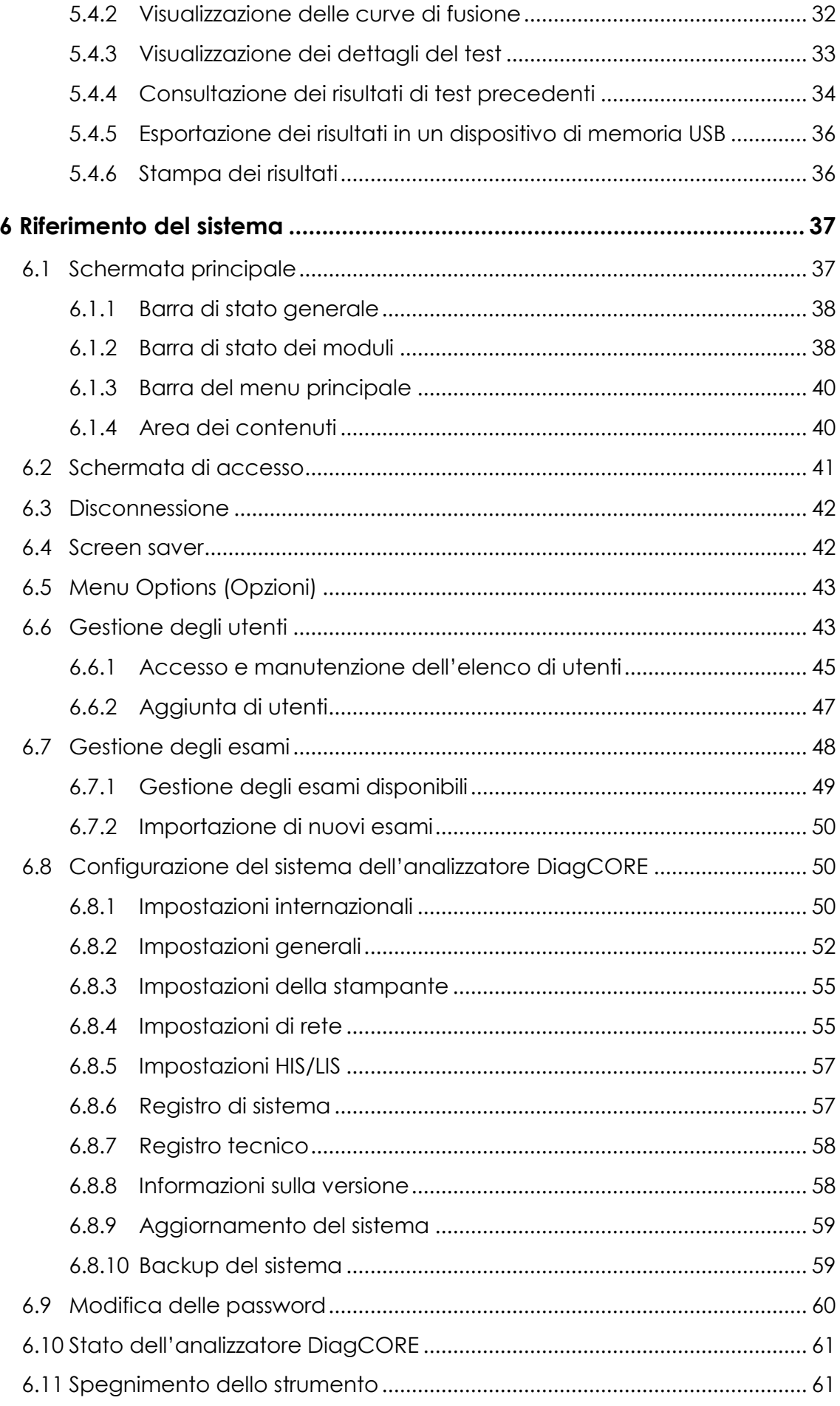

# $\cdot$ ||| $\cdot$  STAT  $Dx$

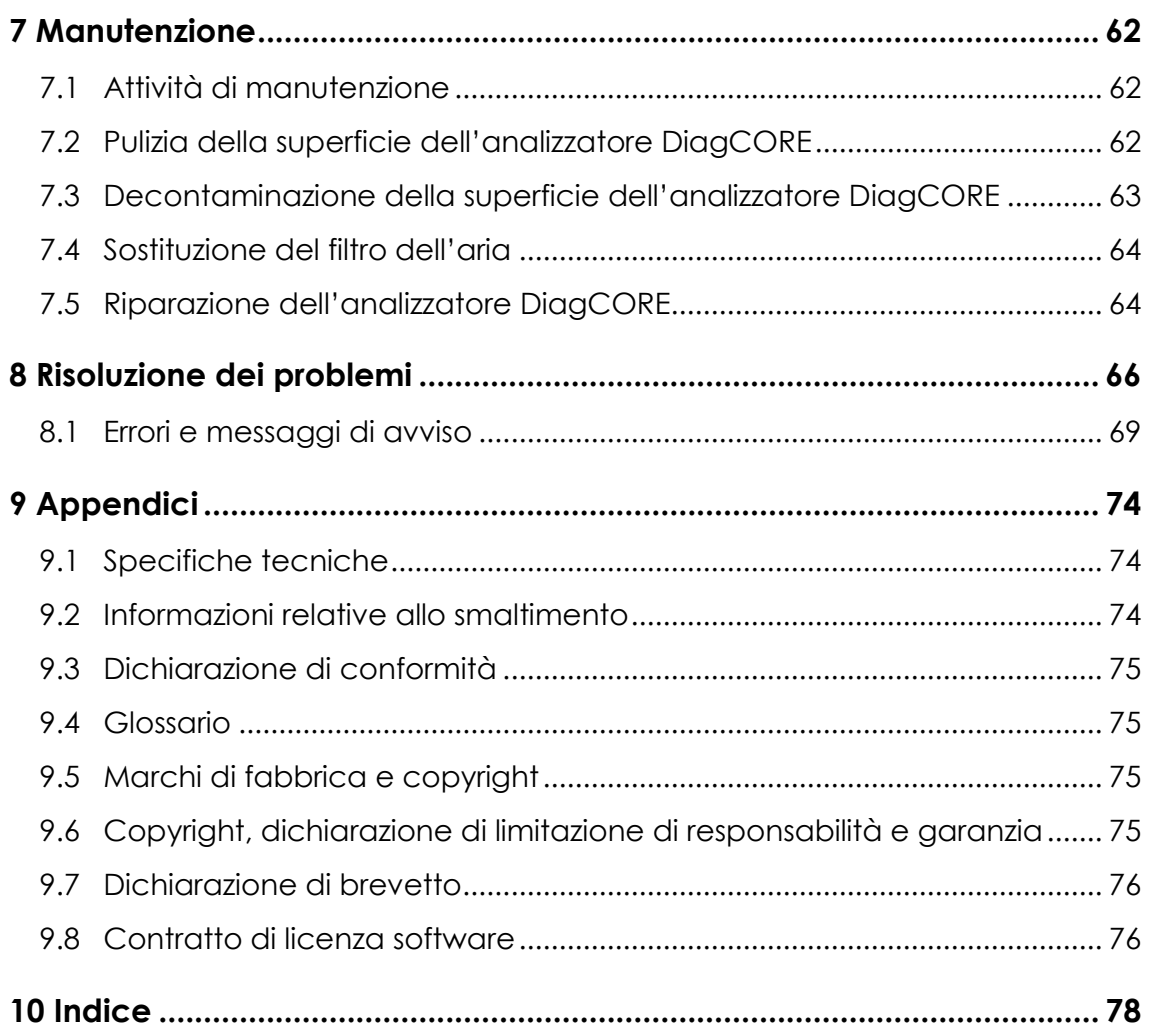

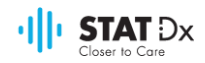

# Tabella dei simboli

La tabella seguente descrive i vari simboli utilizzati nel presente manuale d'uso, sull'analizzatore DiagCORE e sulle relative cartucce per test.

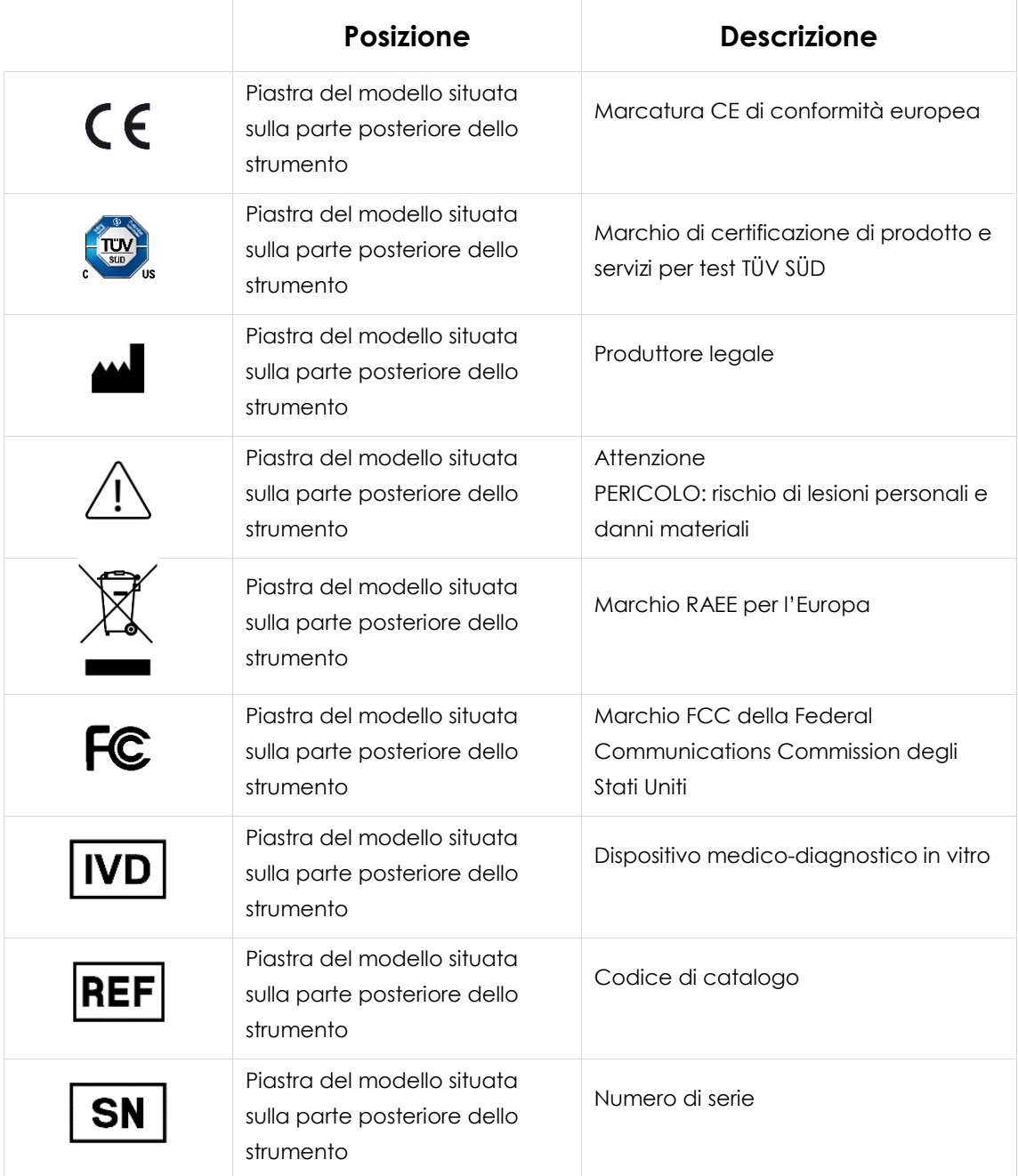

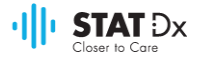

# <span id="page-6-0"></span>**1 Informazioni sul presente manuale d'uso**

Leggere attentamente il presente manuale e prestare particolare attenzione alle informazioni di sicurezza prima di utilizzare l'analizzatore DiagCORE. Attenersi alle istruzioni e alle informazioni di sicurezza contenute nel presente manuale d'uso per garantire il funzionamento sicuro dello strumento e mantenerlo in condizioni di sicurezza.

# **1.1 Revisione**

Il presente documento è il manuale d'uso dell'analizzatore DiagCORE, versione 1.0. Il manuale è concepito per essere utilizzato con l'analizzatore DiagCORE 1.0 e il software applicativo DiagCORE, versione 1.0.

# **1.2 Finalità d'uso dell'analizzatore DiagCORE**

L'analizzatore DiagCORE è progettato per l'uso diagnostico in vitro e fornisce risultati diagnostici. Tutte le operazioni di analisi avvengono in modo completamente automatico con l'uso di cartucce di applicazione DiagCORE per diagnostica molecolare e rilevazione della PCR in tempo reale.

Il sistema analizzatore DiagCORE è progettato esclusivamente per l'uso professionale e non è concepito per l'esecuzione di test autodiagnostici.

## **1.3 Limitazioni d'uso**

- Utilizzare l'analizzatore DiagCORE esclusivamente con le cartucce DiagCORE, attenendosi alle istruzioni contenute nel presente manuale d'uso e nelle istruzioni per l'uso delle cartucce DiagCORE.
- Per collegare l'analizzatore DiagCORE, utilizzare esclusivamente i cavi forniti in dotazione con il sistema.
- Qualsiasi intervento di assistenza o riparazione deve essere effettuato esclusivamente da personale autorizzato da STAT-Dx Life, S.L.
- Utilizzare l'analizzatore DiagCORE esclusivamente su una superficie piana orizzontale, priva di angoli o inclinazioni.
- Non ripetere un test con una cartuccia DiagCORE già utilizzata correttamente oppure associata a un errore o a un test incompleto.
- Lasciare almeno 10 cm di spazio libero su ciascun lato dell'analizzatore DiagCORE per garantire un'adeguata ventilazione.
- Posizionare l'analizzatore DiagCORE lontano da bocchette per l'aria condizionata o scambiatori di calore.
- Non spostare lo strumento durante l'esecuzione di un test.
- Non modificare la configurazione del sistema durante l'esecuzione di un test.
- Non utilizzare lo schermo a sfioramento per sollevare o spostare l'analizzatore DiagCORE.

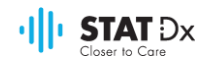

## **1.4 Sezioni del manuale d'uso**

Il presente manuale d'uso fornisce informazioni relative all'analizzatore DiagCORE nelle seguenti sezioni:

- 1. [Informazioni sul presente manuale d](#page-6-0)'uso
- 2. [Informazioni di sicurezza](#page-8-0)
- 3. [Informazioni generali](#page-12-0)
- 4. Installazione dell'[analizzatore DiagCORE](#page-16-0)
- 5. [Esecuzione di un test e visualizzazione dei risultati](#page-23-0)
- 6. [Riferimento del sistema](#page-36-0)
- 7. [Manutenzione](#page-61-0)
- 8. [Risoluzione dei problemi](#page-65-0)
- 9. [Appendici](#page-73-0)

Le appendici contengono i seguenti argomenti:

- [Specifiche tecniche](#page-73-1)
- [Informazioni relative allo smaltimento](#page-73-2)
- [Dichiarazione di conformità](#page-74-0)
- [Glossario](#page-74-1)
- [Marchi di fabbrica e copyright](#page-74-2)
- [Copyright, dichiarazione di limitazione di responsabilità e garanzia](#page-74-3)
- [Dichiarazione di brevetto](#page-75-0)
- [Contratto di licenza software](#page-75-1)

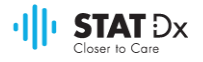

# <span id="page-8-0"></span>**2 Informazioni di sicurezza**

Prima di utilizzare l'analizzatore DiagCORE, è fondamentale leggere attentamente il presente manuale d'uso e prestare particolare attenzione alle informazioni di sicurezza. Attenersi alle istruzioni e alle informazioni di sicurezza contenute nel manuale d'uso per garantire il funzionamento sicuro dello strumento e mantenerlo in condizioni di sicurezza.

All'interno del presente manuale sono presenti i seguenti tipi di informazioni di sicurezza.

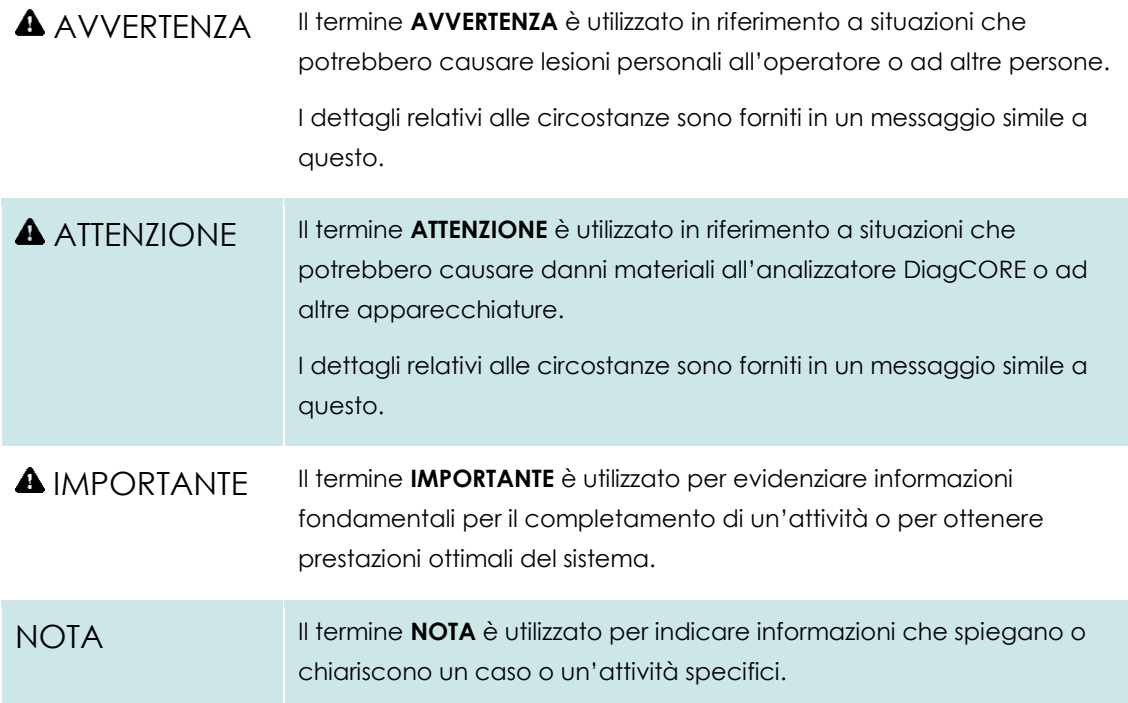

I consigli forniti nel presente manuale hanno lo scopo di integrare i normali requisiti di sicurezza in vigore nel Paese di utilizzo, non di sostituirli.

## **2.1 Precauzioni generali per la sicurezza**

Utilizzare l'analizzatore DiagCORE in conformità con il presente manuale. Si raccomanda di leggere con attenzione le istruzioni e di prendere dimestichezza con le stesse prima di utilizzare l'analizzatore DiagCORE.

- Attenersi a tutte le istruzioni di sicurezza stampate o applicate sull'analizzatore DiagCORE.
- L'uso improprio dell'analizzatore DiagCORE o la mancata osservanza della sua corretta installazione e manutenzione possono causare lesioni personali o danni all'apparecchiatura.
- L'analizzatore DiagCORE deve essere utilizzato esclusivamente da personale sanitario qualificato che abbia ricevuto una formazione opportuna.
- L'assistenza dell'analizzatore DiagCORE deve essere effettuata esclusivamente da specialisti dell'assistenza sul campo autorizzati da STAT-Dx Life, S.L.
- Non utilizzare l'analizzatore DiagCORE in ambienti pericolosi per i quali non è stato progettato.

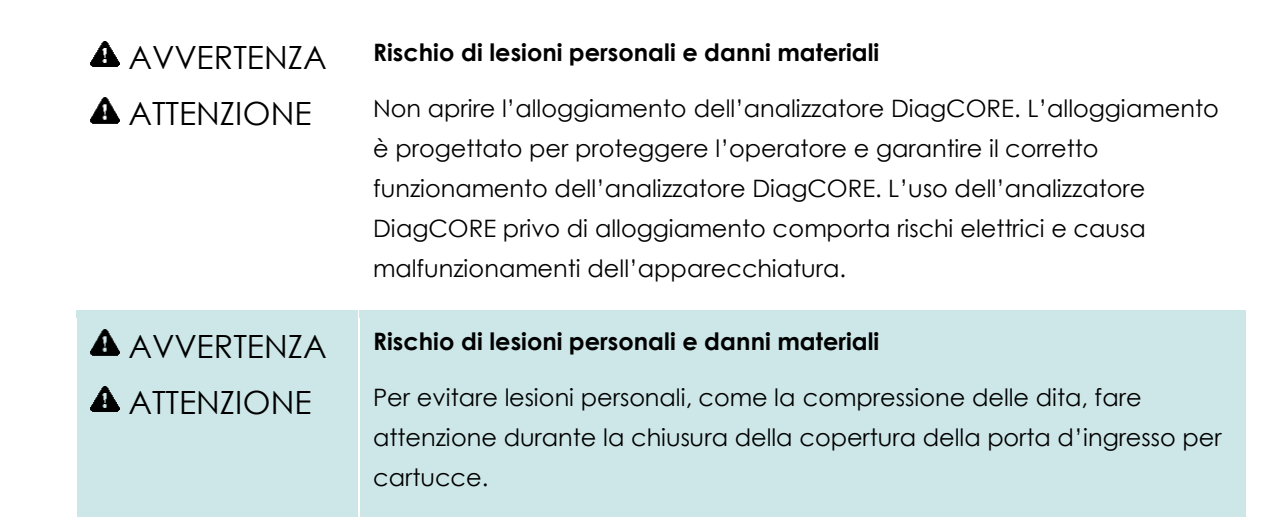

### **2.2 Precauzioni per il trasporto dell'analizzatore DiagCORE**

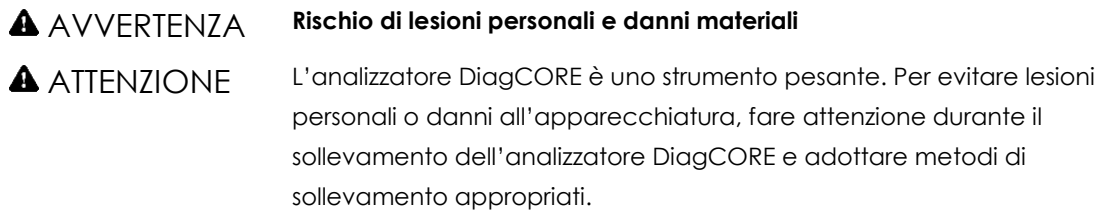

#### **2.3 Sicurezza elettrica**

Osservare tutte le precauzioni generali per la sicurezza pertinenti agli strumenti elettrici.

Scollegare il cavo di alimentazione dalla presa elettrica prima di effettuare interventi di assistenza.

#### AVVERTENZA **Rischio elettrico**

All'interno dell'analizzatore DiagCORE vi sono tensioni letali. Non aprire l'alloggiamento dell'analizzatore DiagCORE.

Il cavo di alimentazione deve essere collegato a una presa elettrica dotata di conduttore di protezione (messa a terra).

Non toccare alcun interruttore o cavo di alimentazione con le mani bagnate.

Non utilizzare lo strumento in condizioni di alimentazione diverse da quelle specificate.

#### **2.4 Sicurezza chimica**

Le schede di sicurezza dei materiali relative ai materiali delle cartucce sono disponibili e possono essere richieste a STAT-Dx Life, S.L.

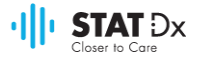

Le cartucce usate devono essere smaltite in conformità con tutte le normative e le leggi nazionali, statali e locali in materia di salute e sicurezza.

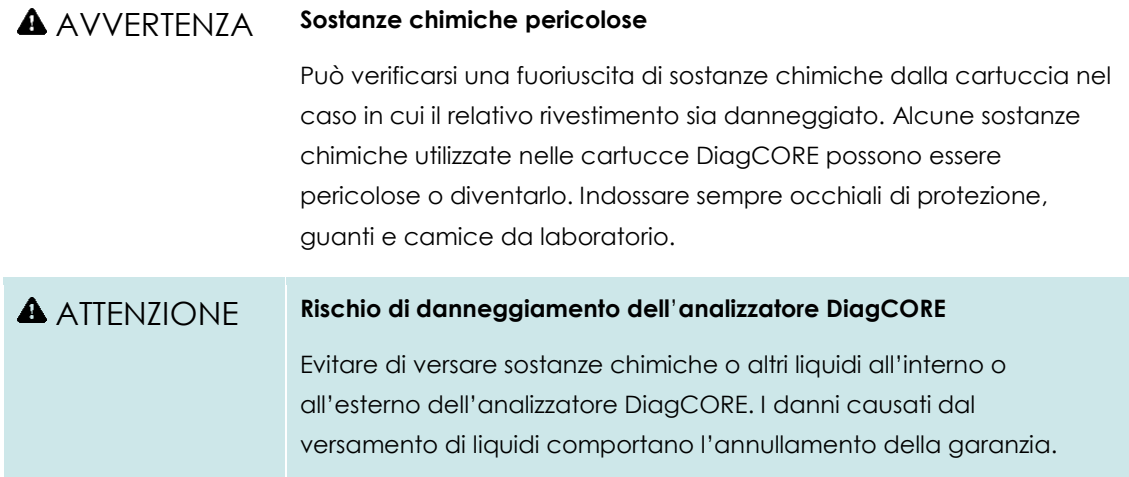

### **2.5 Sicurezza biologica**

L'analizzatore e le cartucce DiagCORE non contengono materiali a rischio biologico; tuttavia, i campioni e i reagenti contenenti materiali di origine biologica devono essere generalmente manipolati e smaltiti come materiali potenzialmente a rischio biologico. Mettere in atto procedure di laboratorio sicure come specificato in pubblicazioni come "Biosafety in Microbiological and Biomedical Laboratories "(Sicurezza biologica nei laboratori di microbiologia e biomedicina), dei Centri per il controllo e la prevenzione delle malattie e degli Istituti nazionali per la salute (Stati Uniti) (www.cdc.gov/od/ohs/biosfty/biosfty.htm).

I campioni testati nell'analizzatore DiagCORE possono contenere agenti infettivi. L'utente deve essere consapevole del pericolo sanitario presentato da questi agenti e utilizzare, conservare e smaltire tali campioni in conformità con le normative pertinenti in materia di sicurezza. Indossare dispositivi di protezione individuale e guanti monouso privi di polveri durante la manipolazione di reagenti o campioni e, successivamente, lavarsi le mani accuratamente.

Osservare sempre le precauzioni di sicurezza come specificato nelle linee guida rilevanti, ad esempio "Protection of Laboratory Workers from Occupationally Acquired Infections, Approved Guidelines M29 "(Protezione degli operatori di laboratorio dalle infezioni contratte sul lavoro, linee guida approvate M29) del Clinical and Laboratory Standards Institute (CLSI) o altri documenti appropriati forniti da:

- OSHA: Occupational Safety and Health Administration (Amministrazione per la sicurezza e la salute sul lavoro); (Stati Uniti)
- ACGIH: American Conference of Government Industrial Hygienists (Conferenza americana degli igienisti industriali governativ); (Stati Uniti)
- COSHH: Control of Substances Hazardous to Health (Controllo delle sostanze pericolose per la salute); (Regno Unito)

Evitare la contaminazione dell'analizzatore DiagCORE e dello spazio di lavoro manipolando con cura i campioni e le cartucce DiagCORE. In caso di contaminazione (ad es., dovuta a una perdita da una cartuccia), pulire e decontaminare l'area interessata e l'analizzatore DiagCORE.

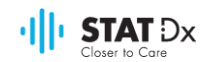

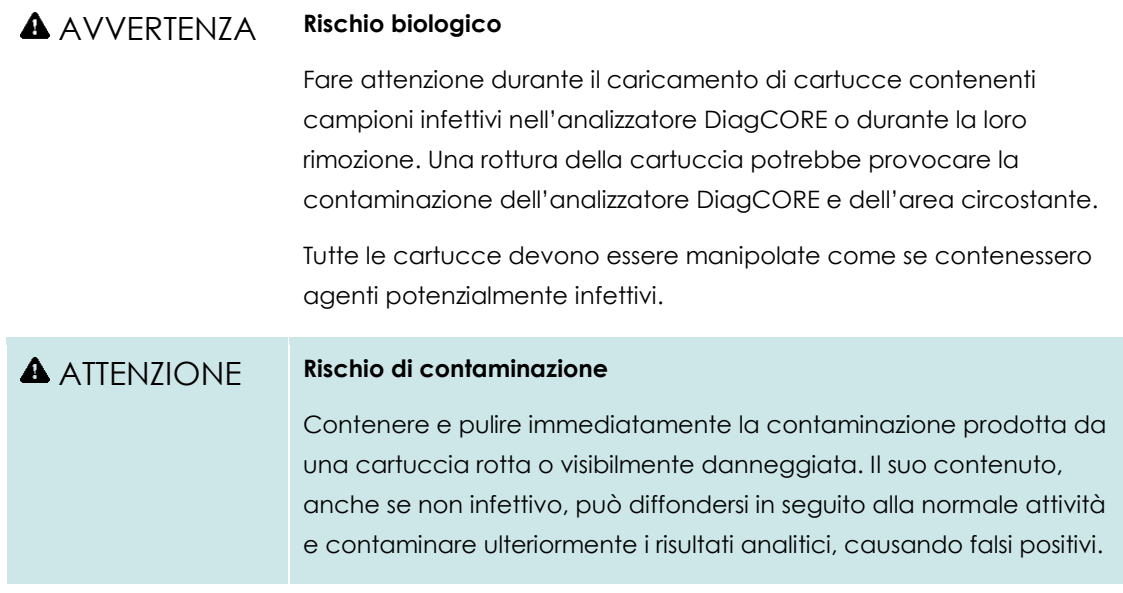

Per istruzioni relative alla pulizia e alla decontaminazione dell'analizzatore DiagCORE, consultare le sezioni [7.2](#page-61-1) [Pulizia della superficie dell](#page-61-1)'analizzatore DiagCORE e [7.3](#page-62-0) [Decontaminazione della](#page-62-0)  superficie dell'[analizzatore DiagCORE.](#page-62-0)

## **2.6 Smaltimento dei rifiuti**

Le cartucce usate, nonché gli oggetti e gli strumenti di plastica, possono contenere sostanze chimiche pericolose o agenti infettivi. I rifiuti di questo tipo devono essere raccolti e smaltiti adeguatamente in conformità con tutte le normative e le leggi nazionali, statali e locali in materia di salute e sicurezza.

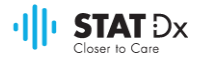

# <span id="page-12-0"></span>**3 Informazioni generali**

# **3.1 Descrizione del sistema**

L'analizzatore DiagCORE, utilizzato in abbinamento alle cartucce per test DiagCORE, utilizza la PCR in tempo reale per rilevare gli acidi nucleici degli agenti patogeni in campioni biologici umani. L'analizzatore e le cartucce DiagCORE sono progettati per formare un sistema chiuso che consente di effettuare la preparazione automatica dei campioni, seguita dalla rilevazione e dall'identificazione degli acidi nucleici degli agenti patogeni. I campioni vengono inseriti in una cartuccia DiagCORE, che contiene tutti i reagenti necessari per isolare e amplificare gli acidi nucleici dal campione. I segnali di amplificazione rilevati in tempo reale vengono interpretati dal software integrato e comunicati mediante un'interfaccia utente intuitiva.

# **3.2 Descrizione dell'analizzatore DiagCORE**

L'analizzatore DiagCORE si compone di un modulo operativo e di un modulo analitico. Il modulo operativo contiene elementi che forniscono le connessioni per il modulo analitico e permettono all'utente di interagire con l'analizzatore DiagCORE. Il modulo analitico contiene l'hardware e il software per testare e analizzare i campioni.

L'analizzatore DiagCORE comprende i seguenti elementi:

- Schermo a sfioramento per l'interazione dell'utente con l'analizzatore DiagCORE
- Lettore di codici a barre per l'identificazione dei campioni, dei pazienti e delle cartucce
- Porte USB per gli aggiornamenti degli esami e del sistema, l'esportazione dei documenti e il collegamento della stampante (una sulla parte anteriore, tre su quella posteriore)
- Porta d'ingresso per cartucce, per l'inserimento delle cartucce DiagCORE nell'analizzatore DiagCORE
- Connettore Ethernet per la connessione di rete

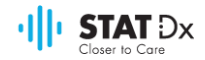

Le immagini che seguono illustrano la posizione dei vari elementi dell'analizzatore DiagCORE.

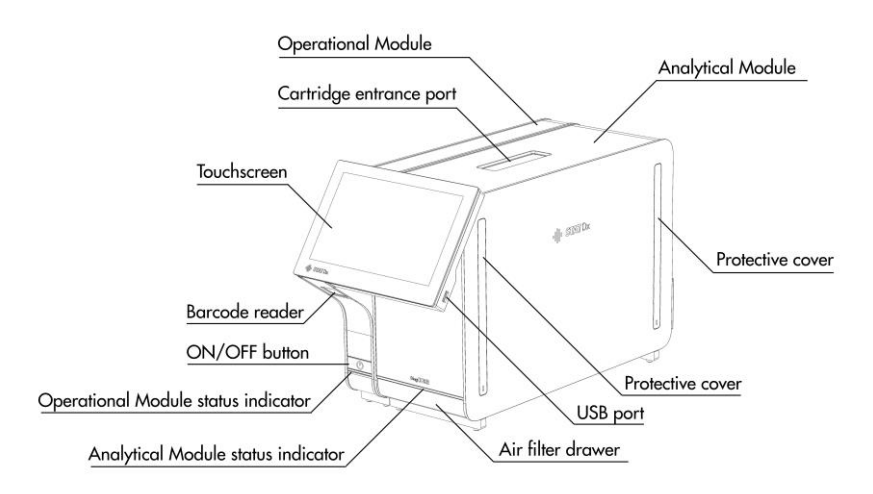

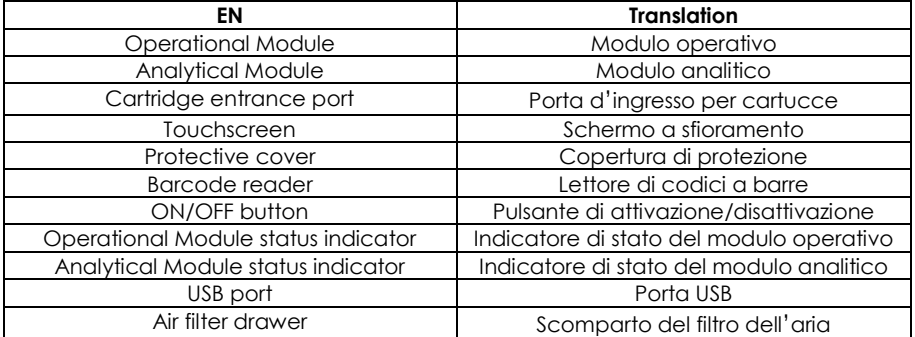

#### **Vista anteriore dell**'**analizzatore DiagCORE. Modulo operativo sulla sinistra, modulo analitico sulla destra.**

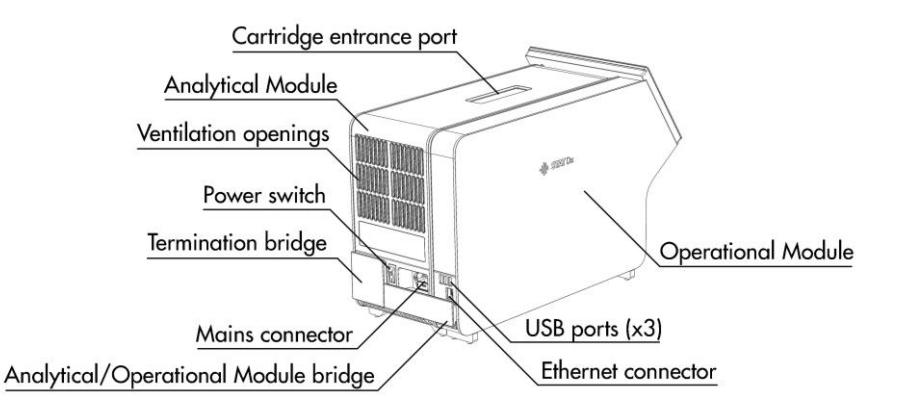

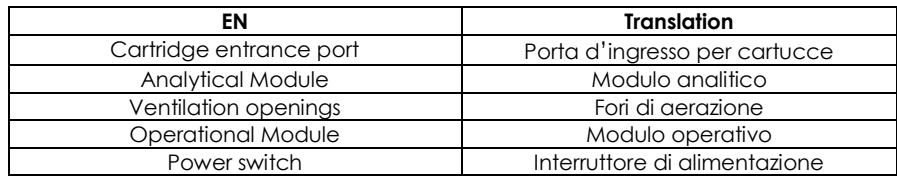

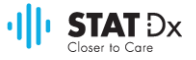

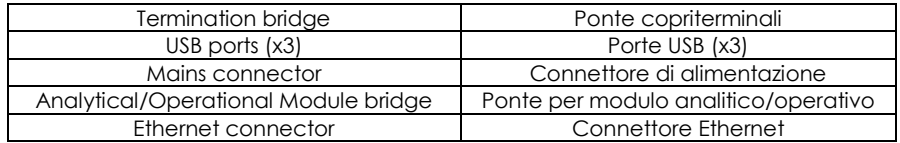

#### **Vista posteriore dell**'**analizzatore DiagCORE. Modulo operativo sulla destra, modulo analitico sulla sinistra.**

## **3.3 Descrizione della cartuccia DiagCORE**

La cartuccia DiagCORE qPCR è un dispositivo monouso in plastica che consente di effettuare test molecolari completamente automatici. Tra le caratteristiche principali della cartuccia DiagCORE qPCR vi sono la compatibilità con vari tipi di campioni (ad es., fluidi, tamponi), la presenza di tutti i reagenti necessari per i test, precaricati e sigillati ermeticamente, e il funzionamento completamente automatico. Tutte le operazioni di preparazione del campione ed esecuzione del test sono effettuate all'interno della cartuccia.

Tutti i reagenti necessari per l'esecuzione completa di un test sono precaricati e contenuti nella cartuccia DiagCORE. Non occorre che l'utente vada a contatto con i reagenti e/o li manipoli. Durante il test, i reagenti sono gestiti all'interno del modulo analitico tramite componenti microfluidici a funzionamento pneumatico, senza andare mai a contatto diretto con gli attuatori dell'analizzatore DiagCORE. L'analizzatore DiagCORE è dotato di filtri per l'aria in ingresso e in uscita per una protezione supplementare dell'ambiente. Dopo il test la cartuccia resta ermeticamente sigillata, aumentando notevolmente la sicurezza dello smaltimento.

All'interno della cartuccia vengono effettuate diverse operazioni automatiche in sequenza, utilizzando la pressione pneumatica per trasferire i campioni e i fluidi alle rispettive destinazioni attraverso la camera di trasferimento. Dopo l'introduzione della cartuccia nell'analizzatore DiagCORE, vengono eseguiti automaticamente i seguenti passaggi di test:

- Risospensione del controllo interno.
- Lisi cellulare tramite metodi meccanici e/o chimici.
- Purificazione dell'acido nucleico mediante membrane.
- Miscelazione dell'acido nucleico purificato con reagenti in miscela matrice liofilizzata.
- Trasferimento di determinate aliquote di eluato/miscela matrice in camere di reazione differenti.
- Esecuzione del test multiplex della PCR in tempo reale all'interno di ciascuna camera di reazione. L'aumento della fluorescenza, che indica la presenza dell'analita bersaglio, viene rilevato direttamente all'interno di ciascuna camera di reazione.

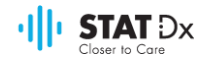

La disposizione generale della cartuccia e i suoi componenti sono illustrati di seguito.

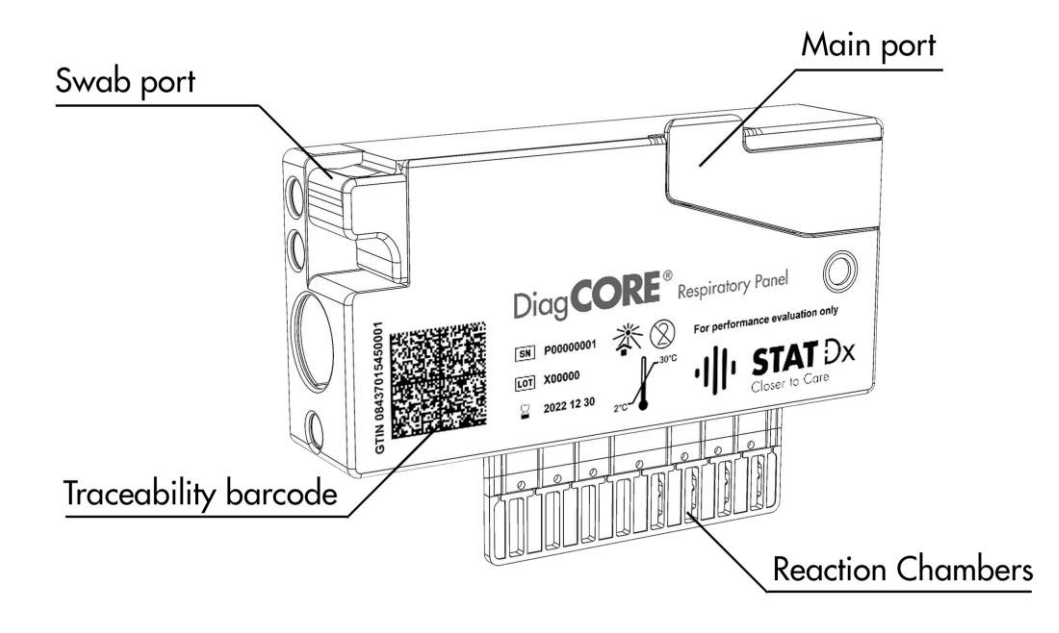

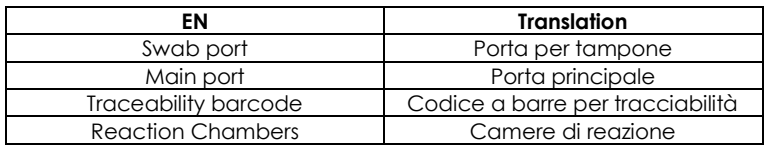

**Cartuccia DiagCORE.**

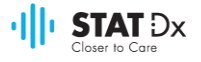

# <span id="page-16-0"></span>**4 Installazione dell'analizzatore DiagCORE**

# **4.1 Requisiti della posizione di installazione**

Scegliere una superficie piana, asciutta e pulita del banco di lavoro per l'analizzatore DiagCORE. Accertarsi che l'area sia priva di umidità e polvere e al riparo da correnti d'aria, luce solare diretta, ampie oscillazioni di temperatura, fonti di calore, vibrazioni e interferenze elettriche. Consultare la sezione [9.1](#page-73-1) [Specifiche tecniche](#page-73-1) dell'appendice per informazioni relative al peso e alle dimensioni dell'analizzatore DiagCORE e alle corrette condizioni operative (temperatura e umidità). L'analizzatore DiagCORE deve disporre di uno spazio libero sufficiente su ogni lato per una corretta ventilazione e per consentire un accesso agevole alla porta d'ingresso per cartucce, alla parte posteriore dell'analizzatore DiagCORE, al pulsante di attivazione/disattivazione, al lettore di codici a barre e allo schermo a sfioramento.

#### ATTENZIONE **Ostacoli alla ventilazione**

Per garantire una corretta ventilazione, lasciare almeno 10 cm di spazio libero sulla parte posteriore dell'analizzatore DiagCORE e non bloccare la circolazione dell'aria sotto l'unità.

Non coprire le fessure e le aperture che assicurano la ventilazione dello strumento.

#### ATTENZIONE **Interferenze elettromagnetiche**

Non posizionare o utilizzare l'analizzatore DiagCORE in prossimità di fonti di intense radiazioni elettromagnetiche (ad es., sorgenti di radiofrequenze intenzionali non schermate), poiché queste possono interferire con il suo corretto funzionamento.

NOTA Prima di installare e utilizzare l'analizzatore DiagCORE, consultare la sezione [9.1](#page-73-1) [Specifiche tecniche](#page-73-1) dell'appendice per acquisire dimestichezza con le condizioni operative dell'apparecchiatura.

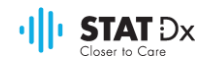

# **4.2 Dotazione dell'analizzatore DiagCORE**

L'analizzatore DiagCORE viene fornito in due imballaggi separati e comprende tutti i componenti necessari per la configurazione e il funzionamento del sistema. Il contenuto degli imballaggi è illustrato di seguito.

#### **Contenuto del primo imballaggio:**

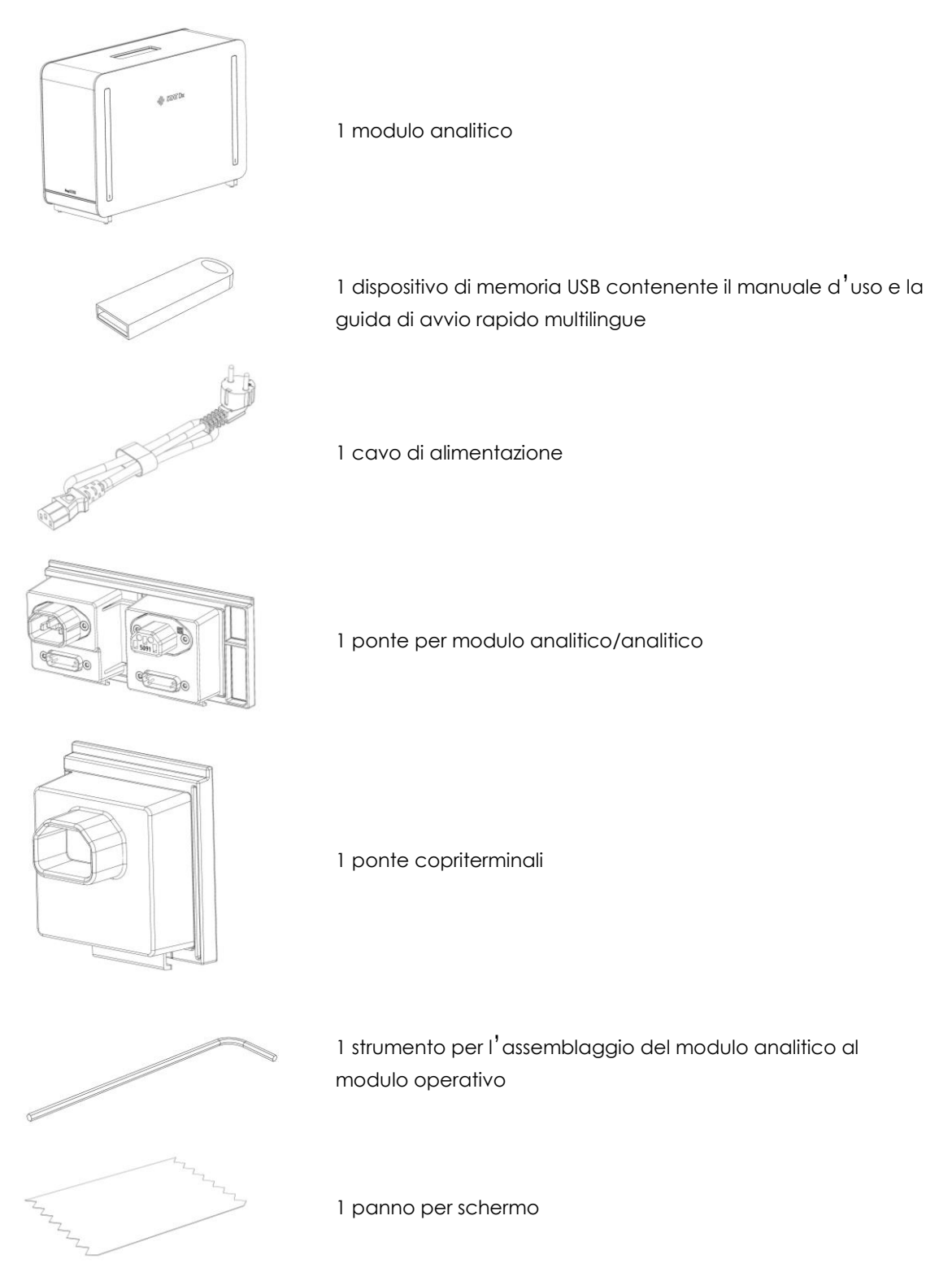

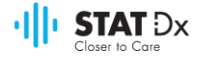

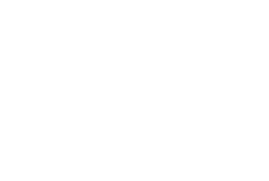

1 strumento per la rimozione delle coperture di protezione

#### **Contenuto del secondo imballaggio:**

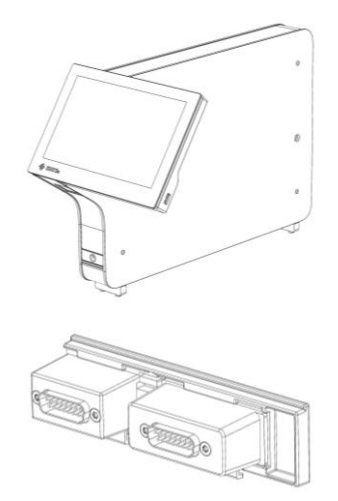

1 modulo operativo

1 ponte per modulo analitico/operativo

### **4.3 Disimballaggio e installazione dell'analizzatore DiagCORE**

Disimballare con cautela l'analizzatore DiagCORE effettuando le seguenti operazioni:

1. Estrarre il modulo analitico dall'imballaggio e collocarlo su una superficie orizzontale. Rimuovere gli elementi in gommapiuma applicati sul modulo analitico.

AVVERTENZA **Rischio di lesioni personali e danni materiali A** ATTENZIONE L'analizzatore DiagCORE è uno strumento pesante. Per evitare lesioni personali o danni all'apparecchiatura, fare attenzione durante il sollevamento dell'analizzatore DiagCORE e adottare metodi di sollevamento appropriati.

Sollevare e maneggiare l'analizzatore afferrandolo dalla base con entrambe le mani, come illustrato nella figura seguente.

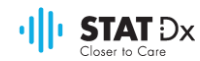

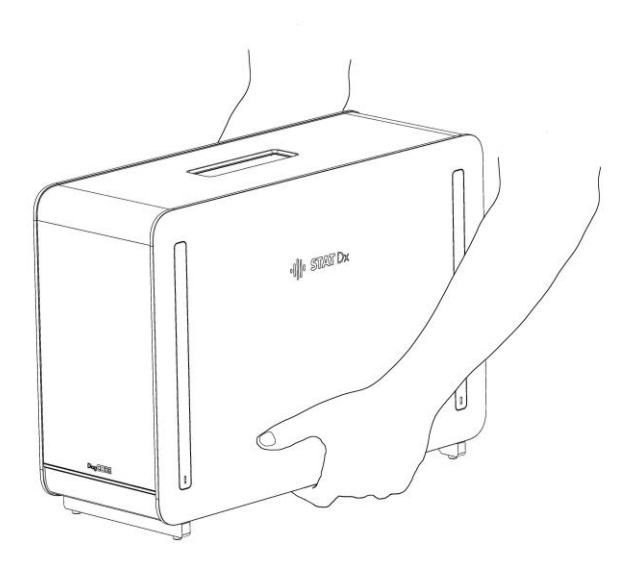

2. Rimuovere le coperture di protezione dal lato del modulo analitico servendosi dello strumento per la rimozione delle coperture di protezione fornito con l'analizzatore DiagCORE.

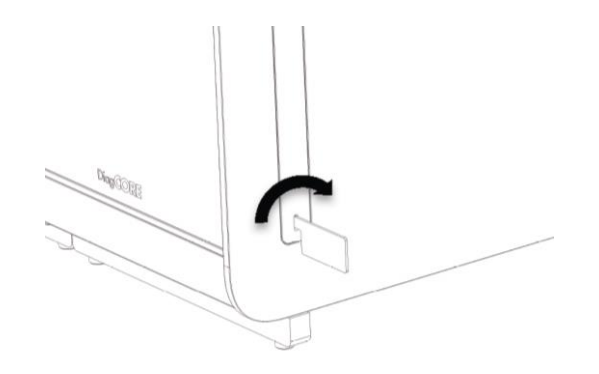

3. Estrarre il modulo operativo dall'imballaggio e collegarlo sul lato sinistro del modulo analitico. Avvitare le viti servendosi dello strumento per l'assemblaggio del modulo analitico al modulo operativo fornito con l'analizzatore DiagCORE.

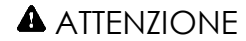

# ATTENZIONE **Rischio di danni meccanici**

Non lasciare il modulo operativo senza sostegno o appoggiato sullo schermo, poiché lo schermo a sfioramento può danneggiarsi.

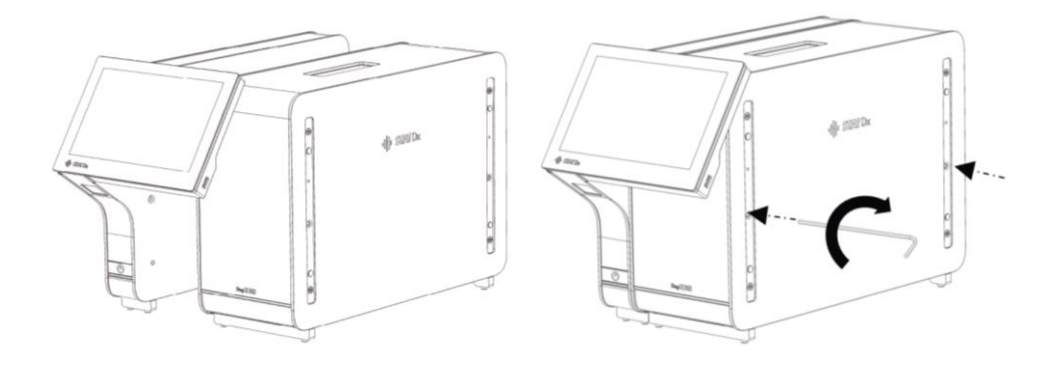

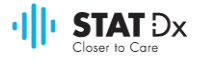

4. Riapplicare le coperture di protezione sul lato del modulo analitico.

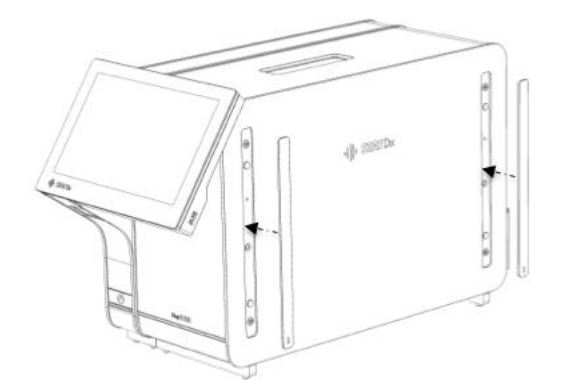

5. Collegare il ponte per modulo analitico/operativo sulla parte posteriore dell'analizzatore DiagCORE per collegare il modulo operativo a quello analitico.

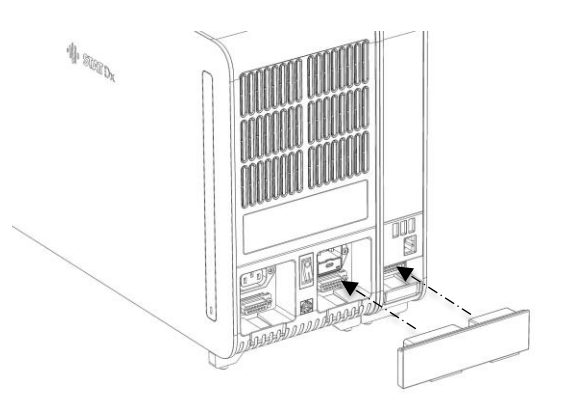

6. Collegare il ponte copriterminali sulla parte posteriore del modulo analitico.

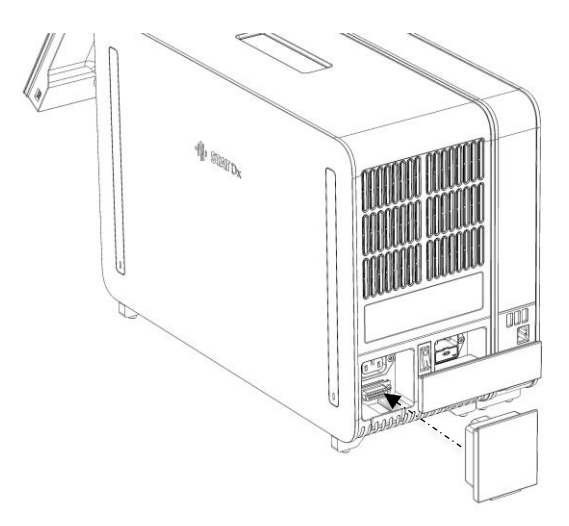

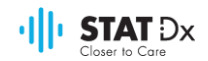

7. Collegare il cavo di alimentazione fornito con l'analizzatore DiagCORE sulla parte posteriore del modulo analitico.

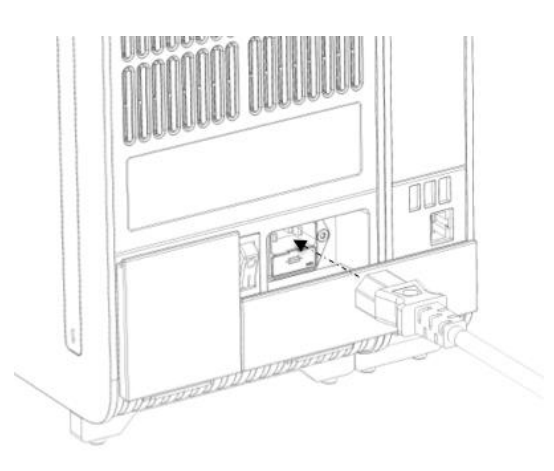

- 8. Collegare il cavo di alimentazione a una presa elettrica.
- 9. Impostare l'interruttore di alimentazione situato sulla parte posteriore del modulo analitico sulla posizione "I". Verificare che gli indicatori di stato del modulo analitico e di quello operativo siano di colore blu.

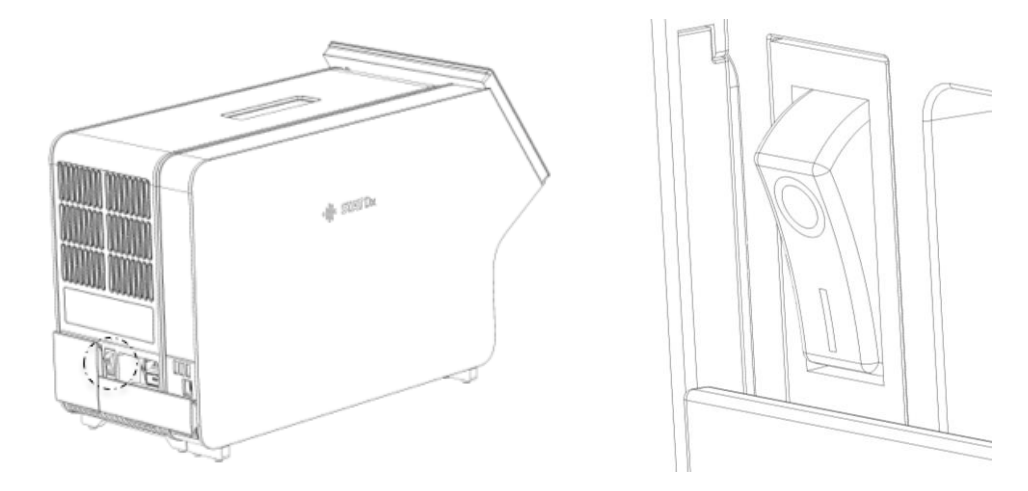

- NOTA Se un indicatore di stato è di colore rosso, vi è un malfunzionamento nel modulo analitico. Contattare il supporto tecnico per richiedere assistenza, utilizzando le informazioni di contatto riportate nella sezione [8](#page-65-0) [Risoluzione](#page-65-0)  [dei problemi.](#page-65-0)
- NOTA Non posizionare lo strumento in modo da rendere difficoltoso l'utilizzo dell'interruttore di alimentazione.
- 10. L'analizzatore DiagCORE è pronto per essere configurata in base alla sua installazione prevista. Consultare la sezione [6.8](#page-49-0) [Configurazione del sistema dell](#page-49-0)'analizzatore DiagCORE per configurare i parametri del sistema, impostare la data e l'ora del sistema e configurare la connessione di rete.

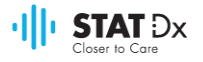

## **4.4 Reimballaggio e spedizione dell'analizzatore DiagCORE**

Per reimballare l'analizzatore DiagCORE per la spedizione è necessario utilizzare gli imballaggi originali. Se questi non sono disponibili, contattare il supporto tecnico. Prima di imballare lo strumento, accertarsi che questo sia stato preparato correttamente (consultare la sezione [7.2](#page-61-1) [Pulizia della superficie dell](#page-61-1)'analizzatore DiagCORE) e che non presenti rischi biologici o chimici. Per reimballare lo strumento:

- 1. Verificare che sia spento.
- 2. Scollegare il cavo di alimentazione dalla presa elettrica.
- 3. Scollegare il cavo di alimentazione dalla parte posteriore del modulo analitico.
- 4. Scollegare il ponte copriterminali dalla parte posteriore del modulo analitico.
- 5. Scollegare il ponte per modulo analitico/operativo che collega il modulo operativo e quello analitico dalla parte posteriore dell'analizzatore DiagCORE.
- 6. Rimuovere le coperture di protezione dal lato del modulo analitico servendosi dello strumento per la rimozione delle coperture di protezione.
- 7. Servendosi dello strumento per l'assemblaggio del modulo analitico al modulo operativo, fornito in dotazione, svitare le due viti che bloccano il modulo operativo a quello analitico. Inserire il modulo operativo nel relativo imballaggio.
- 8. Riapplicare le coperture di protezione sul lato del modulo analitico. Inserire il modulo analitico, con gli elementi in gommapiuma, nel relativo imballaggio.

# <span id="page-23-0"></span>**5 Esecuzione di un test e visualizzazione dei risultati**

# **5.1 Avvio dell'analizzatore DiagCORE**

Premere il **pulsante di attivazione/disattivazione** situato sulla parte anteriore dell'analizzatore DiagCORE per avviare l'unità.

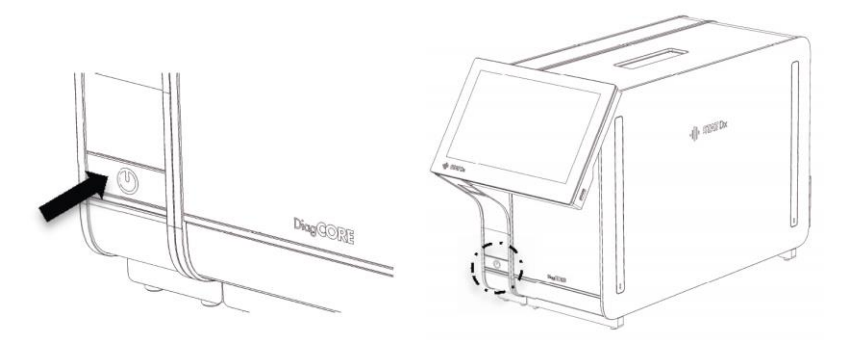

NOTA L'interruttore di alimentazione situato sulla parte posteriore del modulo analitico deve essere impostato sulla posizione "I". In tal caso, gli indicatori del modulo operativo e di quello analitico diventano di colore blu.

Attendere finché non viene visualizzata la schermata principale e gli indicatori di stato del modulo operativo e di quello analitico non diventano di colore verde fisso.

NOTA Viene visualizzata la schermata **Login** (Accesso) se User Access Control (Controllo accesso utenti) è attivato. Per maggiori dettagli, consultare la sezione [6.6](#page-42-0) [Gestione degli utenti.](#page-42-0)

## **5.2 Preparazione della cartuccia**

Estrarre la cartuccia dalla confezione. Per i dettagli relativi all'inserimento del campione nella cartuccia e informazioni specifiche riguardo al test da eseguire, consultare le istruzioni per l'uso dell'esame specifico (ad es., esame del pannello respiratorio). Dopo aver inserito un campione nella cartuccia, accertarsi sempre che entrambe le coperture delle porte per campioni siano saldamente chiuse.

## **5.3 Procedura di esecuzione di un test**

Tutti gli operatori devono toccare lo schermo a sfioramento dell'analizzatore DiagCORE indossando dispositivi di protezione individuale appropriati, come i guanti.

1. Premere il pulsante **Run Test** (Esegui test) <sup>D</sup> visualizzato nell'angolo superiore destro della schermata principale.

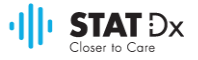

2. Quando il sistema lo richiede, eseguire la scansione del codice a barre dell'ID del campione servendosi del lettore di codici a barre integrato nel modulo operativo.

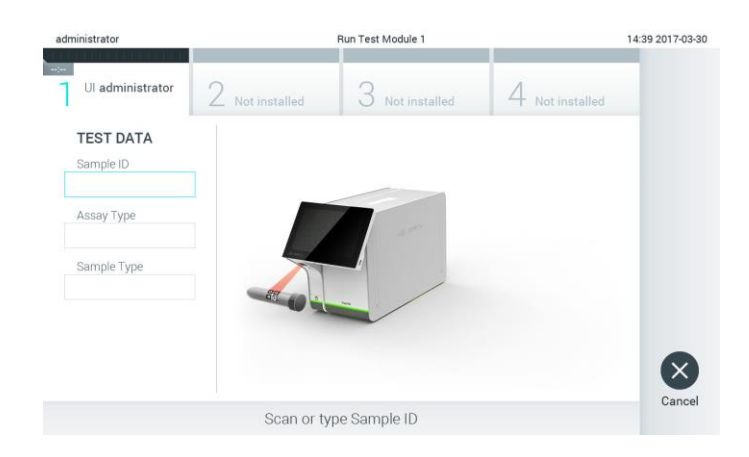

**Richiesta di scansione del codice a barre dell**'**ID del campione.** 

- NOTA A seconda della configurazione dell'analizzatore DiagCORE, è possibile immettere l'ID del campione anche mediante la tastiera virtuale dello schermo a sfioramento. Per maggiori dettagli, consultare la sezion[e 6.8.2.](#page-51-0) NOTA A seconda della configurazione del sistema selezionata, è possibile che a questo punto venga richiesto di immettere l'ID del paziente. Per maggiori dettagli, consultare la sezione [6.8.2.](#page-51-0)
- 3. Quando il sistema lo richiede, eseguire la scansione del codice a barre della cartuccia da utilizzare. L'analizzatore DiagCORE riconosce automaticamente il test da eseguire sulla base del codice a barre della cartuccia.

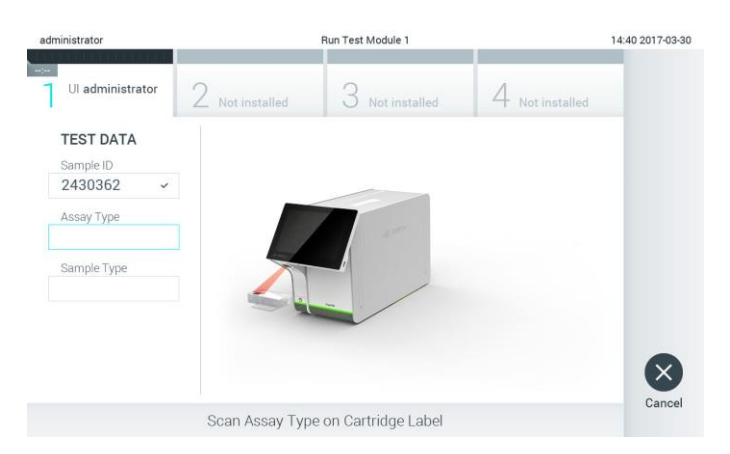

**Richiesta di scansione del codice a barre della cartuccia di test DiagCORE.** 

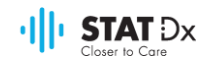

NOTA L'analizzatore DiagCORE non accetta cartucce con una data di scadenza superata, utilizzate in precedenza o per esami non installati nell'unità. In tali casi, verrà visualizzato un messaggio di errore. Per maggiori dettagli, consultare la sezione [8.1](#page-68-0) [Errori e messaggi di avviso.](#page-68-0)

> Per istruzioni relative all'importazione e all'aggiunta di esami nell'analizzatore DiagCORE, consultare la sezione [6.7.2](#page-49-1) [Importazione di](#page-49-1)  [nuovi esami.](#page-49-1)

4. Se richiesto, selezionare il tipo di campione appropriato dall'elenco.

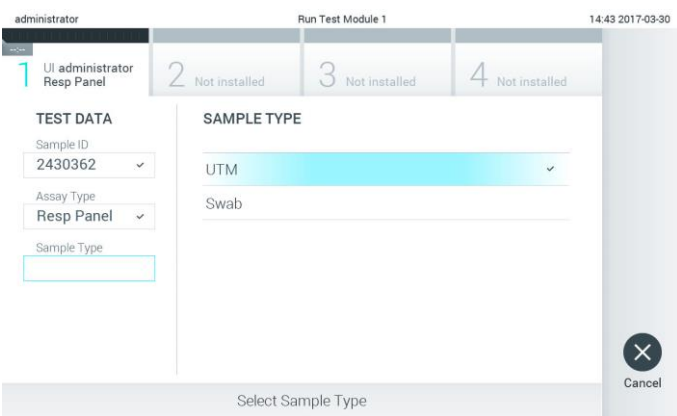

**Richiesta di selezione del tipo di campione.** 

5. Viene visualizzata la schermata di conferma. Verificare i dati immessi e apportare eventuali modifiche necessarie premendo sui campi corrispondenti sullo schermo a sfioramento e modificando le informazioni.

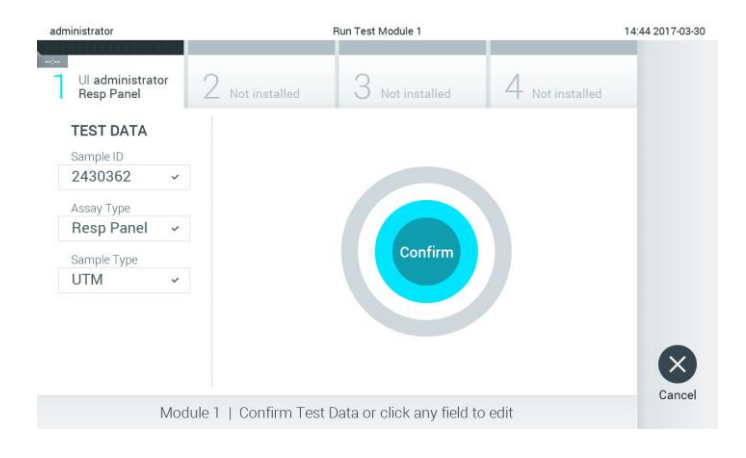

**Schermata di conferma.**

- 6. Quando tutti i dati visualizzati sono corretti, premere **Confirm** (Conferma). Se necessario, premere sul campo desiderato per modificarne il contenuto o premere **Cancel** (Annulla) per annullare il test.
- 7. Accertarsi che entrambe le coperture delle porte per campioni della cartuccia siano saldamente chiuse. Quando la porta d'ingresso per cartucce situata sulla parte superiore dell'analizzatore DiagCORE si apre automaticamente, inserire la cartuccia con il codice a barre rivolto a sinistra e le camere di reazione rivolte in basso.

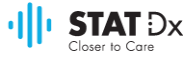

Non è necessario spingere la cartuccia nell'analizzatore DiagCORE. Dopo averla posizionata correttamente nella porta d'ingresso per cartucce, l'analizzatore DiagCORE la trasporterà automaticamente all'interno del modulo analitico.

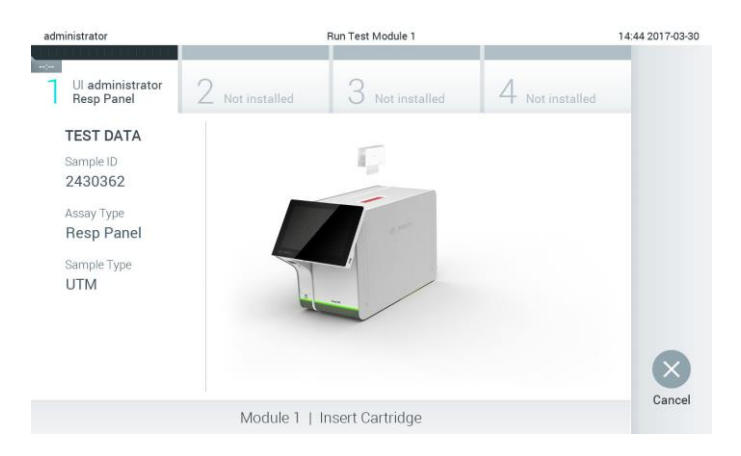

#### **Richiesta di Inserimento della cartuccia di test DiagCORE.**

Quando rileva la cartuccia, l'analizzatore DiagCORE chiude automaticamente la copertura della porta d'ingresso per cartucce e avvia il test. Non sono necessarie ulteriori azioni da parte dell'operatore per l'avvio del test.

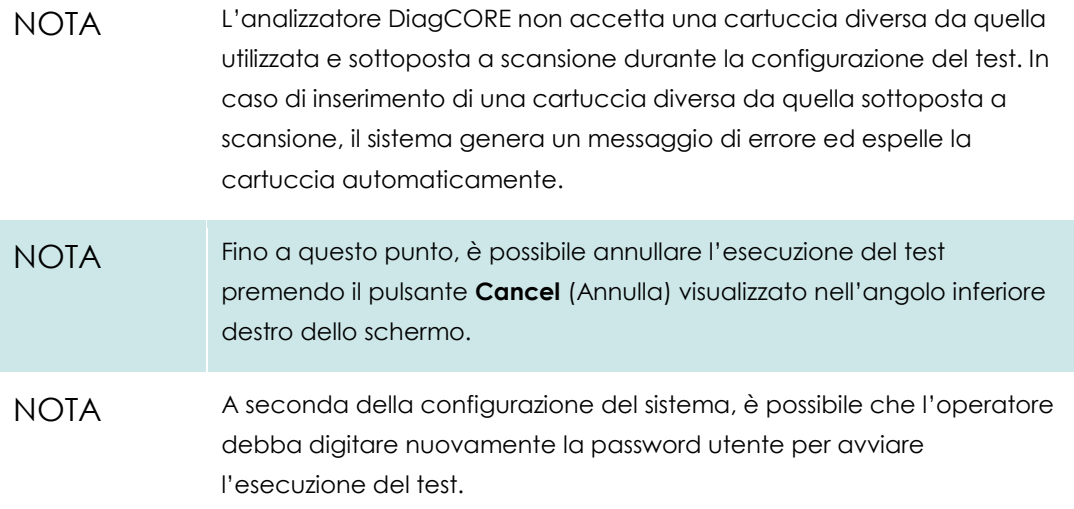

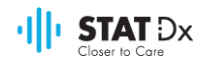

8. Durante l'esecuzione del test, sullo schermo viene visualizzato il tempo residuo.

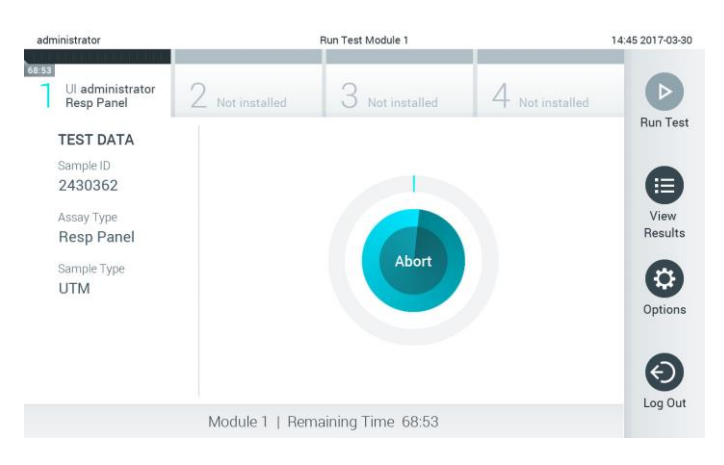

#### **Schermata di esecuzione del test e tempo residuo.**

9. Al termine del test, premere **Eject** (Espelli) per rimuovere la cartuccia e smaltirla come rifiuto a rischio biologico in conformità con tutte le normative e le leggi nazionali, statali e locali in materia di salute e sicurezza.

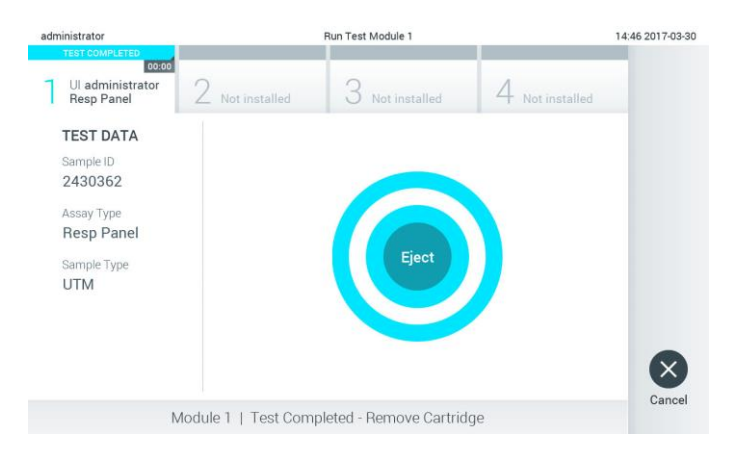

#### **Richiesta di espulsione della cartuccia usata dopo l**'**esecuzione di un test.**

La cartuccia deve essere rimossa quando la porta d'ingresso per cartucce si apre, espellendo la cartuccia. Se la cartuccia non viene rimossa entro un certo lasso di tempo, viene trasportata nuovamente all'interno dell'analizzatore DiagCORE e la copertura della porta d'ingresso per cartucce si chiude. Se ciò si verifica, premere **Eject** (Espelli) per aprire di nuovo la copertura della porta d'ingresso per cartucce e rimuovere la cartuccia.

NOTA Le cartucce usate devono essere gettate.

Non è possibile riutilizzare le cartucce per test la cui esecuzione è stata avviata e successivamente interrotta o per i quali è stato rilevato un errore.

Viene visualizzata la schermata **Results Summary** (Riepilogo dei risultati). Per maggiori dettagli, consultare la sezione [5.4](#page-29-0) [Visualizzazione dei risultati.](#page-29-0)

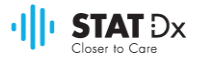

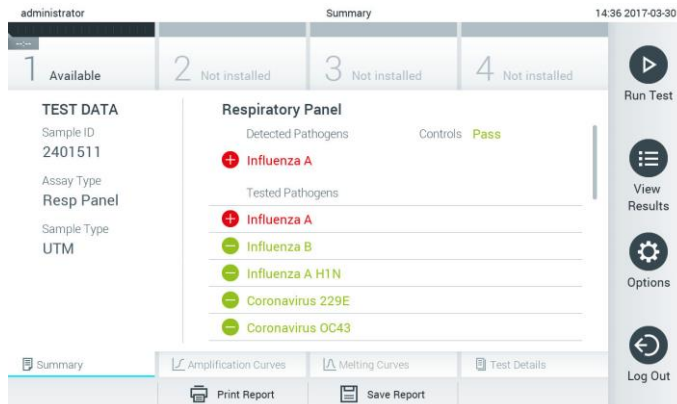

**Schermata Results Summary (Riepilogo dei risultati).**

#### **5.3.1 Istruzioni per l'interruzione di un test**

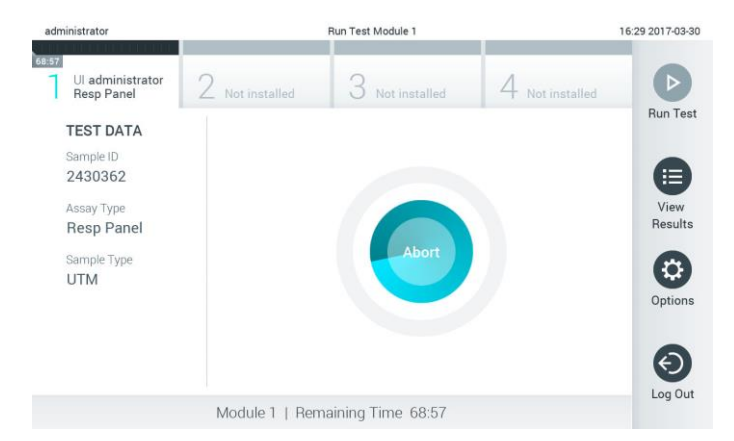

Se un test è in fase di esecuzione, premendo **Abort** (Interrompi) la procedura si arresta.

**Interruzione di un test in esecuzione.**

Dopo l'interruzione di un test, la cartuccia non può più essere sottoposta a elaborazione o riutilizzata. Dopo aver premuto **Abort** (Interrompi) viene visualizzata una finestra di dialogo in cui si richiede all'operatore di confermare l'annullamento del test.

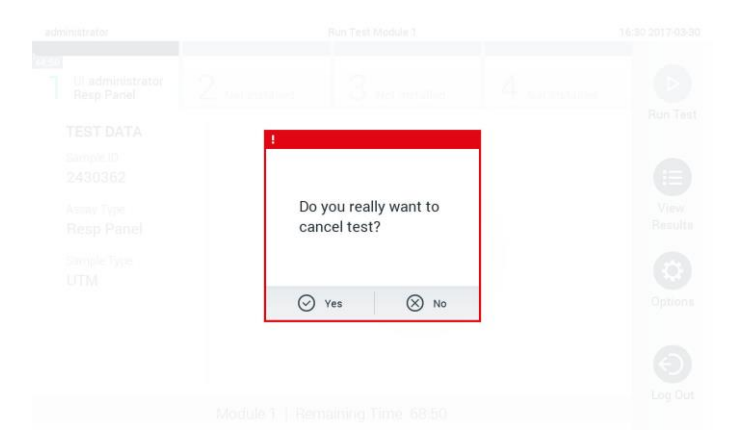

**Richiesta di conferma (Yes) (Sì) o annullamento (No) dell**'**interruzione di un test in esecuzione.**

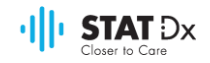

NOTA Le cartucce usate devono essere gettate.

Non è possibile riutilizzare le cartucce per test la cui esecuzione è stata avviata e successivamente interrotta o per i quali è stato rilevato un errore.

#### <span id="page-29-0"></span>**5.4 Visualizzazione dei risultati**

L'analizzatore DiagCORE interpreta e salva automaticamente i risultati di test. Dopo l'espulsione della cartuccia, viene visualizzata automaticamente la schermata **Results Summary** (Riepilogo dei risultati).

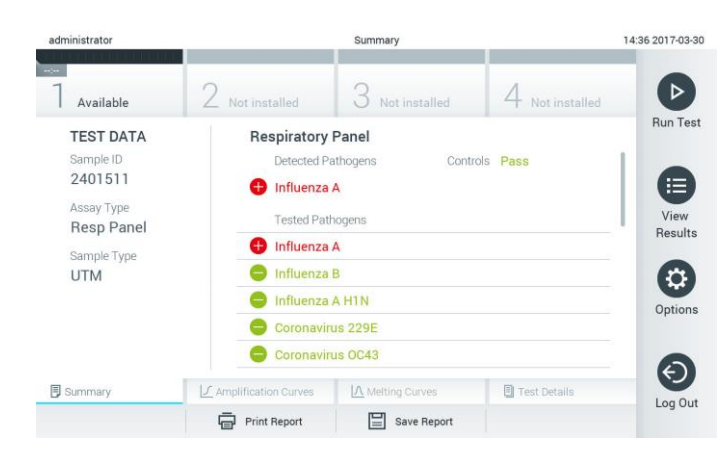

**Schermata esemplificativa che mostra i dati del test nel pannello di sinistra e il riepilogo dei risultati del test nel pannello principale.**

NOTA Per la modalità di interpretazione dei risultati del test, consultare le istruzioni per l'uso specifiche per il tipo di esame.

La parte principale della schermata contiene i due elenchi seguenti e utilizza la codifica cromatica e i simboli per indicare i risultati.

- Il primo elenco comprende tutti gli agenti patogeni rilevati e identificati nel campione, preceduti dal segno  $\bigoplus$  e visualizzati in rosso.
- Il secondo elenco comprende tutti gli agenti patogeni testati nel campione. Gli agenti patogeni rilevati e identificati nel campione sono preceduti dal segno  $\bigoplus$ e visualizzati in rosso.

Gli agenti patogeni testati ma non rilevati sono preceduti dal segno  $\blacksquare$  e visualizzati in verde.

Occorre notare che gli agenti patogeni rilevati e identificati nel campione sono visualizzati in entrambi gli elenchi.

Se il test non è stato completato correttamente, viene visualizzato il messaggio "Failed "(Non riuscito) seguito dal codice di errore specifico.

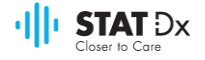

I seguenti dati del test sono visualizzati sul lato sinistro dello schermo:

- Sample ID (ID campione)
- Patient ID (ID paziente) (se disponibile)
- Assay Type (Tipo di esame)
- Sample Type (Tipo di campione)

Sono disponibili ulteriori dati relativi all'esame, a seconda dei diritti di accesso dell'operatore, tramite le schede visualizzate nella parte inferiore dello schermo (ad es., tracciati di amplificazione, curve di fusione e dettagli del test).

I dati dell'esame possono essere esportati premendo **Save Report** (Salva rapporto) sulla barra inferiore dello schermo.

Un rapporto può essere inviato alla stampante premendo **Print Report** (Stampa rapporto) sulla barra inferiore dello schermo.

#### **5.4.1 Visualizzazione delle curve di amplificazione**

Per visualizzare le curve di amplificazione del test, premere la scheda  $\angle$  **Amplification Curves** (Curve di amplificazione).

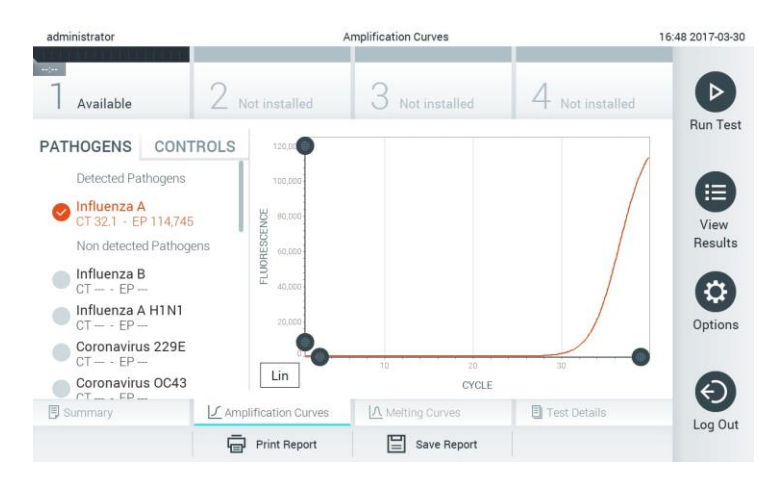

#### **Schermata Amplification Curves (Curve di amplificazione) in cui è visualizzata la scheda Pathogens (Agenti patogeni).**

I dettagli relativi agli agenti patogeni testati e ai controlli sono visualizzati a sinistra, mentre le curve di amplificazione sono visualizzate al centro.

NOTA Se User Access Control (Controllo accesso utenti) è attivato (consultare la sezion[e 6.6](#page-42-0) [Gestione degli utenti\)](#page-42-0), la schermata **Amplification Curves** (Curve di amplificazione) è disponibile solo per operatori selezionati.

Premere la scheda **Pathogens** (Agenti patogeni) sul lato sinistro dello schermo per visualizzare i tracciati corrispondenti agli agenti patogeni testati. Premere i nomi degli agenti patogeni per selezionare quali visualizzare sul tracciato di amplificazione. È possibile selezionare uno o più agenti patogeni o nessuno. A ciascun agente patogeno presente nell'elenco selezionato verrà assegnato un colore, corrispondente alla curva di amplificazione a esso associata. Gli agenti patogeni non selezionati verranno elencati in grigio.

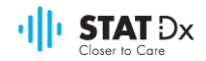

I valori di C<sub>I</sub> e di fluorescenza terminale corrispondenti sono visualizzati sotto il nome di ciascun agente patogeno.

Premere la scheda **Controls** (Controlli) sul lato sinistro dello schermo per visualizzare i controlli e selezionare quelli da visualizzare sul tracciato di amplificazione. Premere il cerchio visualizzato accanto al nome del controllo per selezionarlo o deselezionarlo.

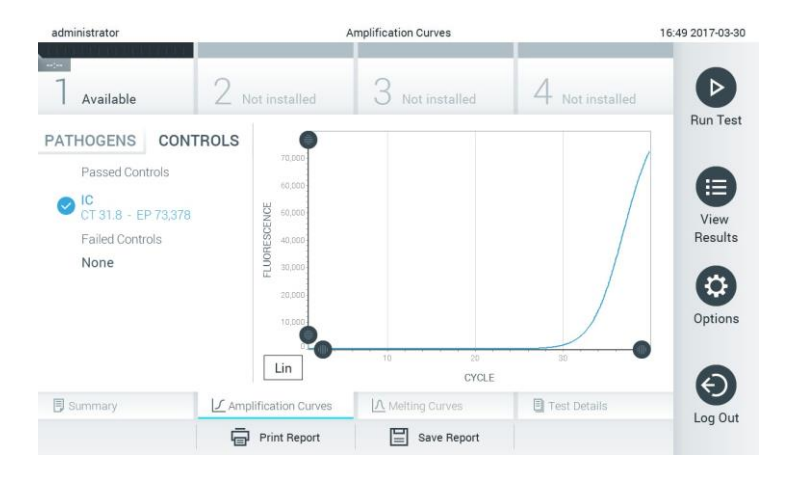

#### **Schermata Amplification Curves (Curve di amplificazione) in cui è visualizzata la scheda Controlli (Controlli).**

Il tracciato di amplificazione mostra la curva dei dati per gli agenti patogeni o i controlli selezionati. Per alternare tra la visualizzazione della scala logaritmica e quella lineare per l'asse Y, premere il pulsante **Lin** o **Log** visualizzato nell'angolo inferiore sinistro del tracciato.

Gli intervalli degli assi X e Y possono essere regolati utilizzando i selettori visualizzati su ciascun asse. Premere e tenere premuto un selettore , quindi spostarlo sulla posizione desiderata dell'asse. Spostare un selettore sulla posizione originaria dell'asse per ripristinare i valori predefiniti.

#### **5.4.2 Visualizzazione delle curve di fusione**

Per visualizzare le curve di fusione del test, premere la scheda **Melting Curves** (Curve di fusione). I dettagli relativi agli agenti patogeni testati e ai controlli sono visualizzati a sinistra, mentre le curve di fusione sono visualizzate al centro.

NOTA La scheda **Melting Curves** (Curve di fusione) è disponibile solo per gli esami che utilizzano l'analisi per fusione.

> Se User Access Control (Controllo accesso utenti) è attivato (consultare la sezione [6.6](#page-42-0) [Gestione degli utenti\)](#page-42-0), questa schermata è disponibile solo per operatori selezionati.

Premere la scheda **Pathogens** (Agenti patogeni) sul lato sinistro dello schermo per visualizzare gli agenti patogeni testati. Premere il cerchio visualizzato accanto al nome dell'agente patogeno per selezionare le curve di fusione degli agenti patogeni da visualizzare. È possibile selezionare uno o più agenti patogeni o nessuno. A ciascun agente patogeno presente nell'elenco selezionato verrà assegnato un colore, corrispondente alla curva di fusione a esso associata. Gli agenti patogeni non selezionati verranno elencati in grigio.

La temperatura di fusione viene visualizzata sotto il nome di ciascun agente patogeno.

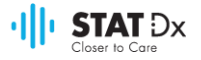

Premere la scheda **Controls** (Controlli) sul lato sinistro dello schermo per visualizzare i controlli e selezionare quelli da visualizzare sul tracciato di fusione. Premere il cerchio visualizzato accanto al nome del controllo per selezionarlo o deselezionarlo.

I controlli che hanno superato l'analisi vengono visualizzati in verde e contrassegnati con la dicitura **Passed Controls** (Controlli superati), quelli che non l'hanno superata vengono visualizzati in rosso e contrassegnati con la dicitura **Failed Controls** (Controlli non superati).

Gli intervalli degli assi X e Y possono essere regolati utilizzando i selettori visualizzati su ciascun asse. Premere e tenere premuto un selettore , quindi spostarlo sulla posizione desiderata dell'asse. Spostare un selettore sulla posizione originaria dell'asse per ripristinare i valori predefiniti.

#### **5.4.3 Visualizzazione dei dettagli del test**

Premere **Test Details** (Dettagli del test) per esaminare i risultati in modo più dettagliato. Scorrere la pagina verso il basso per visualizzare il rapporto completo.

I seguenti dettagli del test sono visualizzati al centro dello schermo:

- ID utente
- Numero di serie della cartuccia
- Data di scadenza della cartuccia
- Numero di serie del modulo analitico
- Stato del test (completato, non riuscito, annullato dall'utente)
- Codice di errore
- Data e ora di avvio del test
- Durata di esecuzione del test
- Nome dell'esame
- Risultato del test per ogni analita: positivo, negativo o non riuscito
- Elenco degli analiti testati nell'esame, con C<sub>T</sub> e fluorescenza terminale
- Elenco dei controlli, con C<sub>T</sub> e fluorescenza terminale

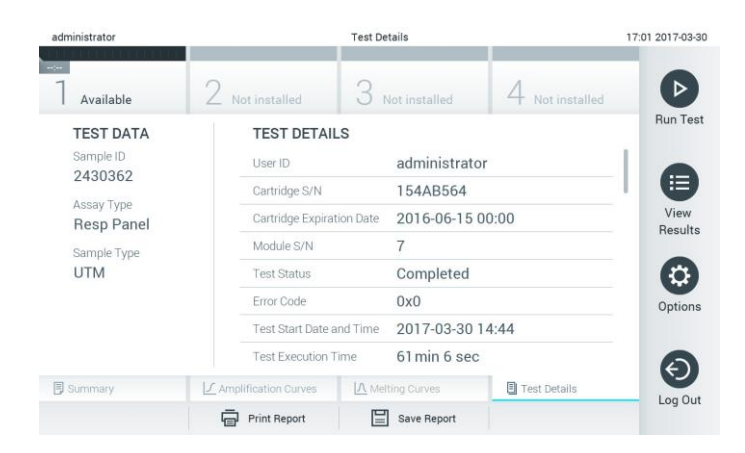

**Schermata esemplificativa che mostra i dati del test nel pannello di sinistra e i dettagli del test nel pannello principale.**

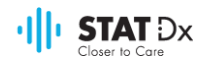

#### **5.4.4 Consultazione dei risultati di test precedenti**

Per visualizzare i risultati di test precedenti memorizzati nell'archivio dei risultati, premere **View Results** (Visualizza risultati) sulla barra del **menu principale**.

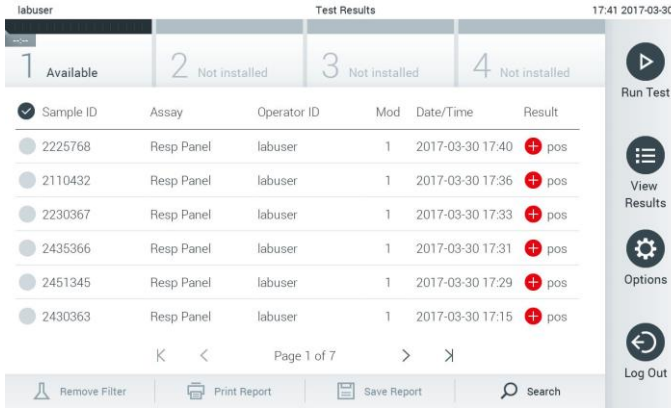

#### **Esempio di elenco Visualizza risultati.**

Per ogni test eseguito sono disponibili le seguenti informazioni:

- ID campione
- Nome dell'esame
- ID operatore
- Modulo analitico in cui è stato eseguito il test
- Data e ora di completamento del test
- Esito del test
- NOTA Se User Access Control (Controllo accesso utenti) è attivato (consultare la sezione [6.6](#page-42-0) [Gestione degli utenti\)](#page-42-0), i dati per i quali l'utente non dispone dei diritti di accesso vengono nascosti da asterischi.

Selezionare uno o più risultati di test premendo il cerchio visualizzato a sinistra dell'ID campione. Accanto ai risultati selezionati verrà visualizzato un segno di spunta. Per deselezionare i risultati di

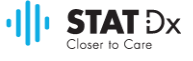

test, premere il segno di spunta. È possibile selezionare l'intero elenco premendo il pulsante V visualizzato sulla riga superiore.

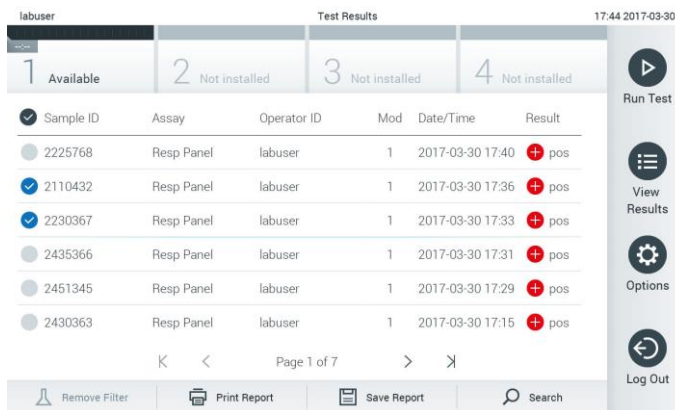

#### **Esempio di selezione dei risultati di test nell**'**elenco Visualizza risultati.**

Premere su qualsiasi punto della riga del test per visualizzare il risultato di un test specifico.

Premere l'intestazione di una colonna (ad es., Sample ID - ID campione) per disporre l'elenco in ordine ascendente o discendente secondo tale parametro. È possibile ordinare l'elenco in base a una colonna per volta.

**Nome Pulsante Descrizione** Positivo **D** pos Almeno un agente patogeno è positivo. Negativo **neg Non sono stati rilevati analiti.** Non riuscito  $\Box$   $\Box$   $\Box$   $\Box$  Il test non è riuscito perché si è verificato un errore o perché il test è stato annullato dell'utente. Riuscito  $\bigtriangledown_{\text{suc}}$  Il test è positivo o negativo, ma l'utente non dispone dei diritti di accesso alla visualizzazione dei risultati del test.

Nella colonna **Result** (Risultato) viene visualizzato l'esito di ciascun test:

Premere **Print Report** (Stampa rapporto) per stampare uno o più rapporti per i risultati selezionati.

Premere **Save Report** (Salva rapporto) per salvare uno o più rapporti per i risultati selezionati in formato PDF su un dispositivo di memoria USB esterno.

Selezionare il tipo di rapporto: List of Tests (Elenco dei test) o Test Reports (Rapporti di test).

Premere il pulsante **Search** (Cerca) per effettuare la ricerca dei risultati di test in base all'ID campione, all'esame e all'ID operatore. Immettere la stringa di ricerca servendosi della tastiera virtuale e premere **Enter** (Invio) per avviare la ricerca. Nei risultati della ricerca verranno visualizzati solo i record contenenti il testo immesso per la ricerca.

Se è stato applicato un filtro all'elenco dei risultati, la ricerca viene applicata solo all'elenco filtrato.

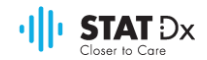

Premere e tenere premuta l'intestazione di una colonna per applicare un filtro in base a tale parametro. Per alcuni parametri, ad esempio l'ID campione, viene visualizzata la tastiera virtuale che consente di immettere una stringa di ricerca per il filtro.

Per altri parametri, ad esempio, l'esame, viene visualizzata una finestra di dialogo contenente un elenco di esami memorizzati nell'archivio. Selezionare uno o più esami per applicare il filtro ai soli test eseguiti con gli esami selezionati.

Il simbolo <sup>T</sup> visualizzato a sinistra dell'intestazione di una colonna indica che è attivato il filtro in base a tale colonna.

È possibile rimuovere un filtro premendo il pulsante **Remove Filter** (Rimuovi filtro) sulla barra del sottomenu.

#### **5.4.5 Esportazione dei risultati in un dispositivo di memoria USB**

In qualsiasi scheda della schermata **Test Results** (Risultati di test), selezionare **Save Report** (Salva rapporto) per esportare e salvare una copia dei risultati di test in formato PDF su un dispositivo di memoria USB. La porta USB è situata sulla parte anteriore dello strumento.

#### **5.4.6 Stampa dei risultati**

Selezionare **Print Report** (Stampa rapporto) per inviare una copia dei risultati di test alla stampante del sistema.
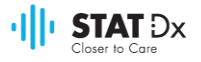

# **6 Riferimento del sistema**

In questo capitolo è fornita una descrizione di tutte le caratteristiche e le opzioni disponibili nell'analizzatore DiagCORE che permettono di personalizzarne le impostazioni.

## **6.1 Schermata principale**

Nella schermata **principale** è possibile visualizzare lo stato dei moduli analitici e spostarsi nelle varie sezioni [Log In (Accesso), Run Test (Esegui test), View Results (Visualizza risultati), Options (Opzioni), Log Out (Uscita)] dell'interfaccia utente.

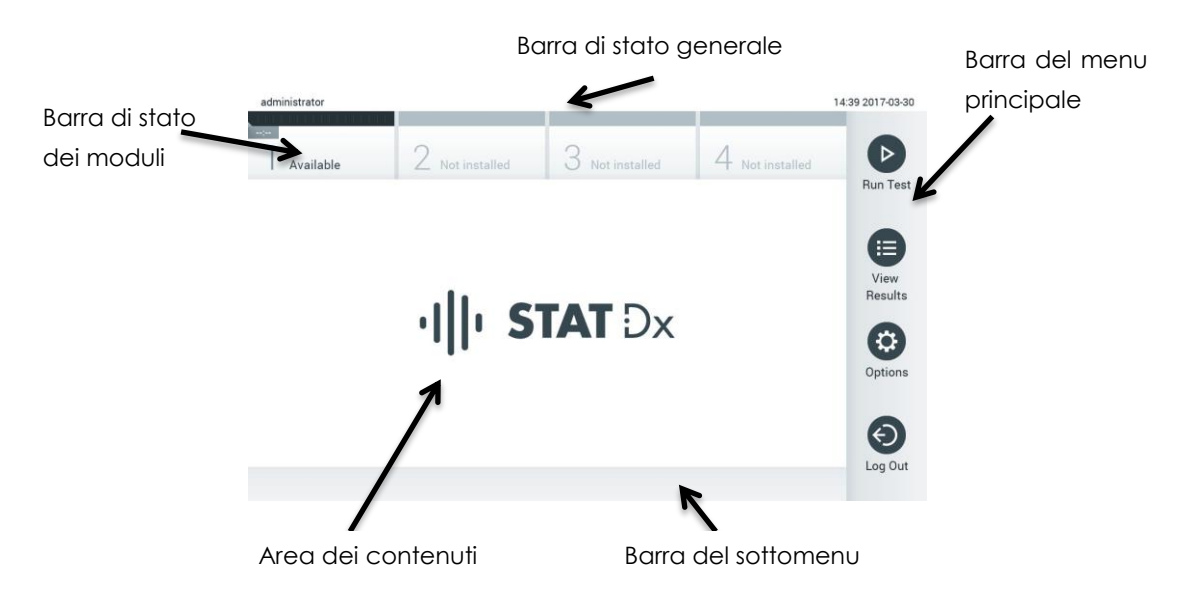

#### **Schermata principale dello schermo a sfioramento dell**'**analizzatore DiagCORE.**

La schermata **principale** comprende i seguenti elementi:

- Barra di stato generale
- Barra di stato dei moduli
- Barra del menu principale
- Area dei contenuti
- Barra del menu a schede (visualizzata facoltativamente, a seconda della schermata)
- Barra del sottomenu a schede e barra delle istruzioni (visualizzata facoltativamente, a seconda della schermata)

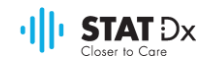

## **6.1.1 Barra di stato generale**

La barra di stato **generale** fornisce informazioni in merito allo stato del sistema. Sul lato sinistro è visualizzato l'ID dell'utente che ha eseguito l'accesso. Al centro è visualizzato il titolo della schermata e a destra sono visualizzate la data e l'ora del sistema.

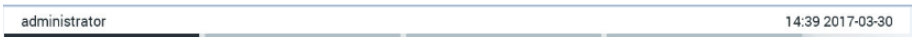

#### **Barra di stato generale.**

## **6.1.2 Barra di stato dei moduli**

Nella barra di stato dei **moduli** è visualizzato lo stato di ciascun modulo analitico (da 1 a 4) disponibile nel sistema, all'interno delle caselle di stato corrispondenti. Se non è disponibile un modulo analitico per una posizione, nella casella corrispondente viene visualizzato "Not Installed " (Non installato).

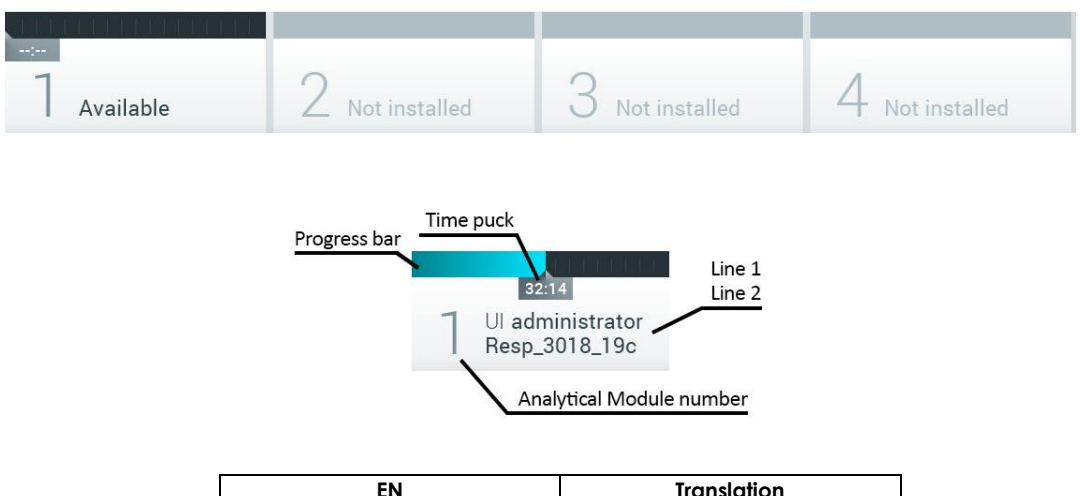

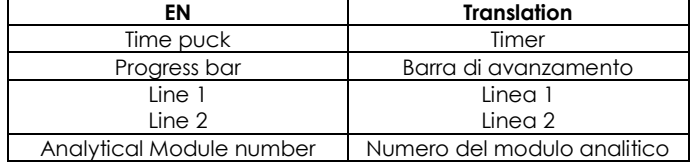

#### **Barra di stato dei moduli.**

Fare clic sulla casella corrispondente a uno specifico modulo analitico per accedere a informazioni più dettagliate.

In una casella di stato della barra di stato dei **moduli** possono essere visualizzati i seguenti stati del modulo:

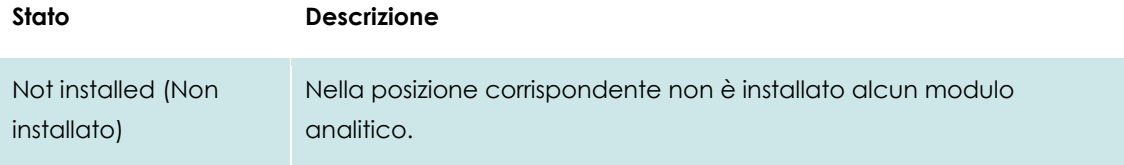

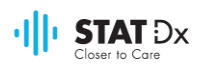

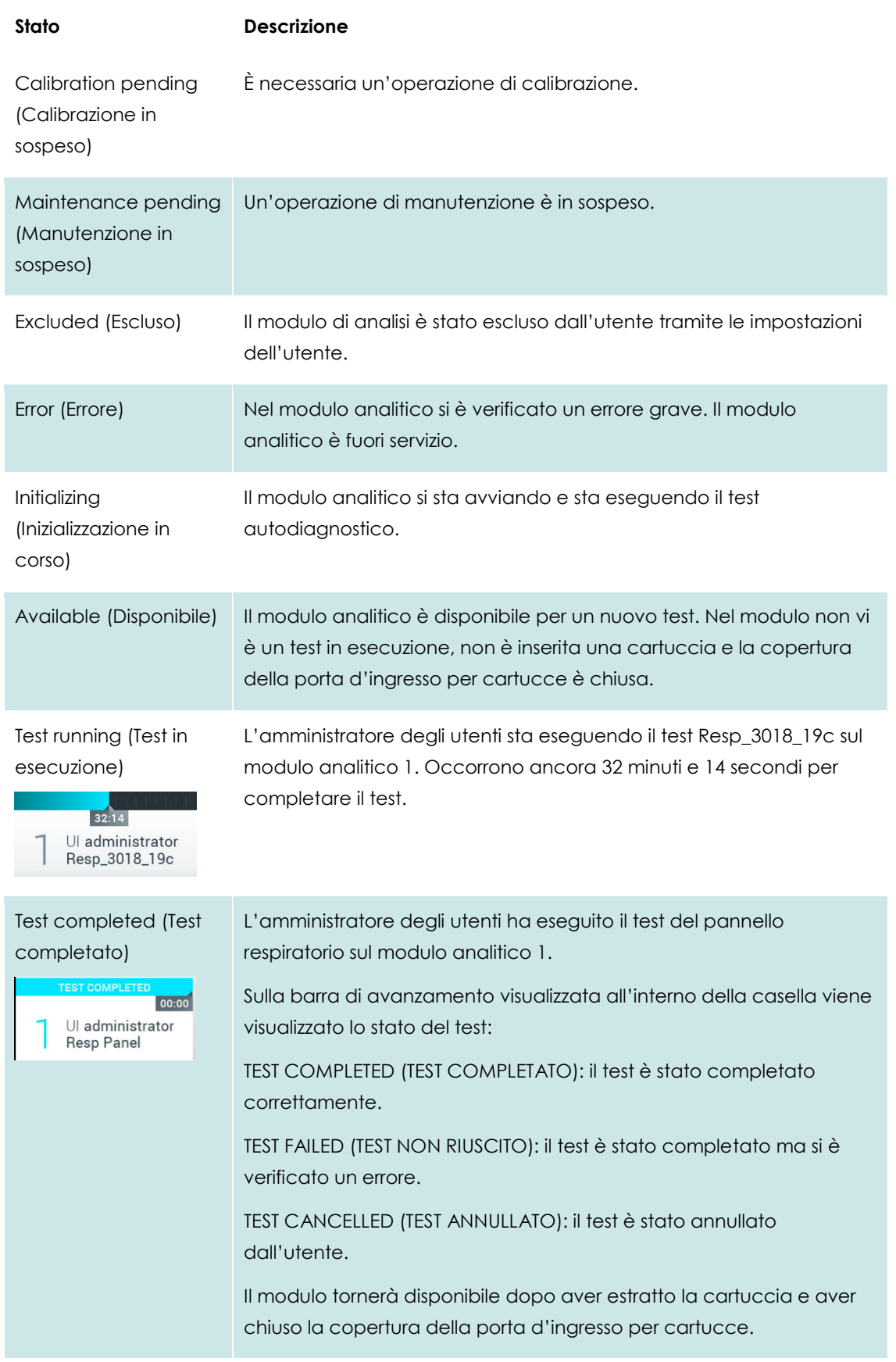

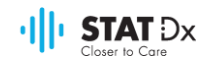

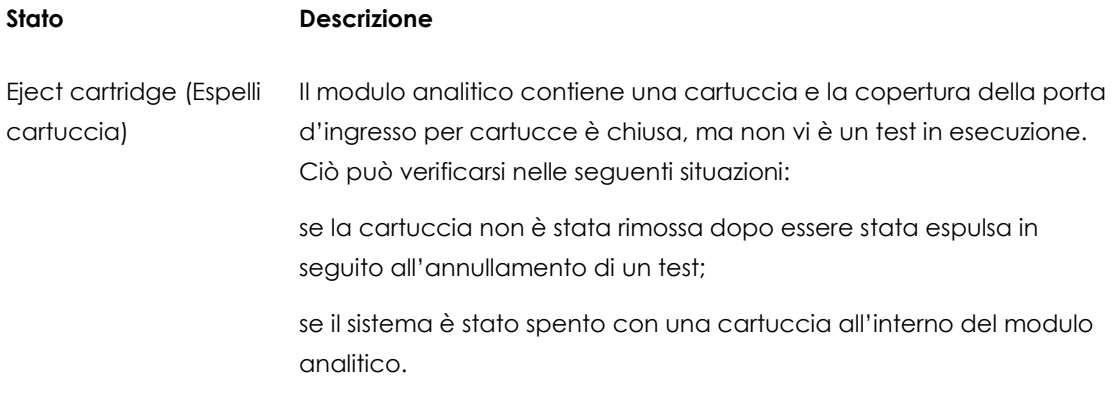

## <span id="page-39-0"></span>**6.1.3 Barra del menu principale**

Le seguenti opzioni sono disponibili per l'utente tramite la barra del **menu principale**:

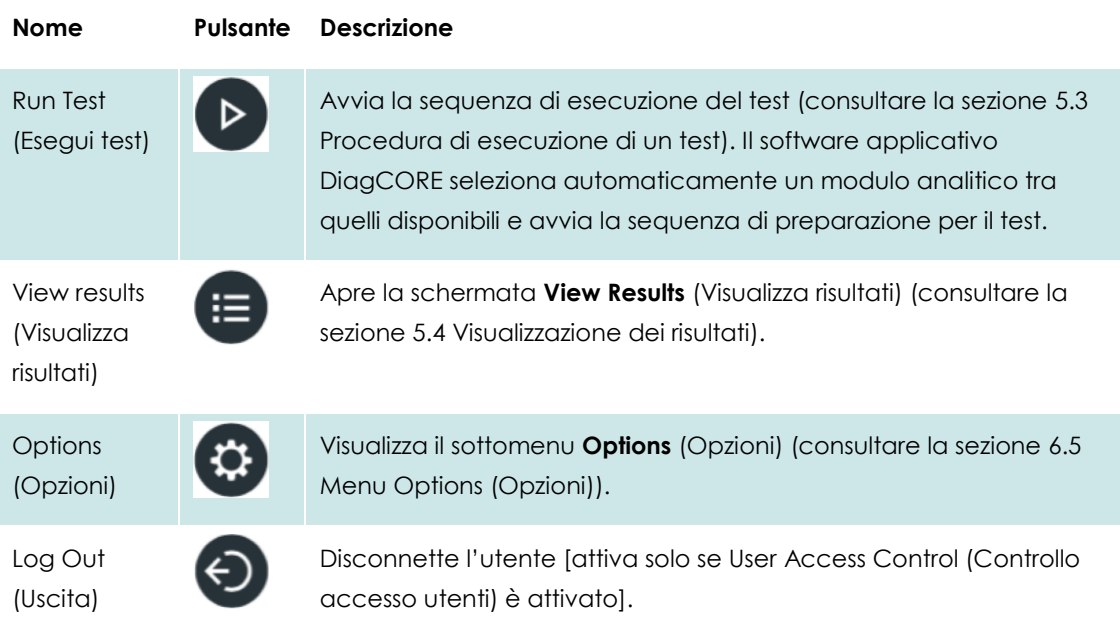

## **6.1.4 Area dei contenuti**

Le informazioni visualizzate nell'area dei contenuti principale variano in base allo stato dell'interfaccia utente. In quest'area venono visualizzati i risultati, i riepiloghi, le configurazione e le impostazioni, quando vengono impostate le diverse modalità e selezionate le voci dai menu descritti di seguito.

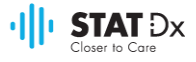

A seconda del contesto, possono essere disponibili ulteriori opzioni tramite la barra del **menu a schede** e il menu **Options** (Opzioni).

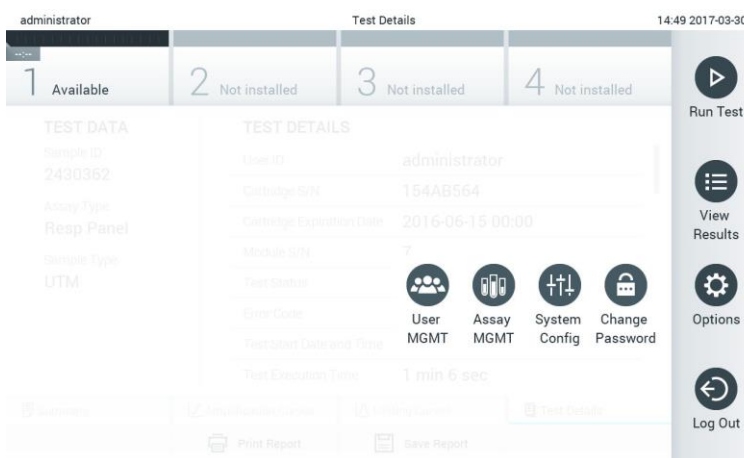

**Il sottomenu Options viene visualizzato premendo il pulsante Options (Opzioni).**

## **6.2 Schermata di accesso**

Se User Access Control (Controllo accesso utenti) è attivato (consultare la sezione [6.6](#page-42-1) [Gestione](#page-42-1)  [degli utenti\)](#page-42-1), gli utenti devono identificarsi effettuando l'accesso per accedere alle funzioni dell'analizzatore DiagCORE.

L'area dei contenuti della schermata di accesso contiene una casella di testo per l'immissione dell'ID utente. Se l'opzione "Show previous user logins "(Mostra accessi utente precedenti) è selezionata, viene visualizzato anche un elenco dei cinque utenti precedenti che hanno effettuato l'accesso correttamente.

Immettere il nome facendo clic su uno dei nomi disponibili nell'elenco oppure sulla casella di testo **User ID** (ID utente) e immettendo il nome tramite la tastiera virtuale. Dopo aver immesso il nome, confermare premendo il segno di spunta sulla tastiera virtuale.

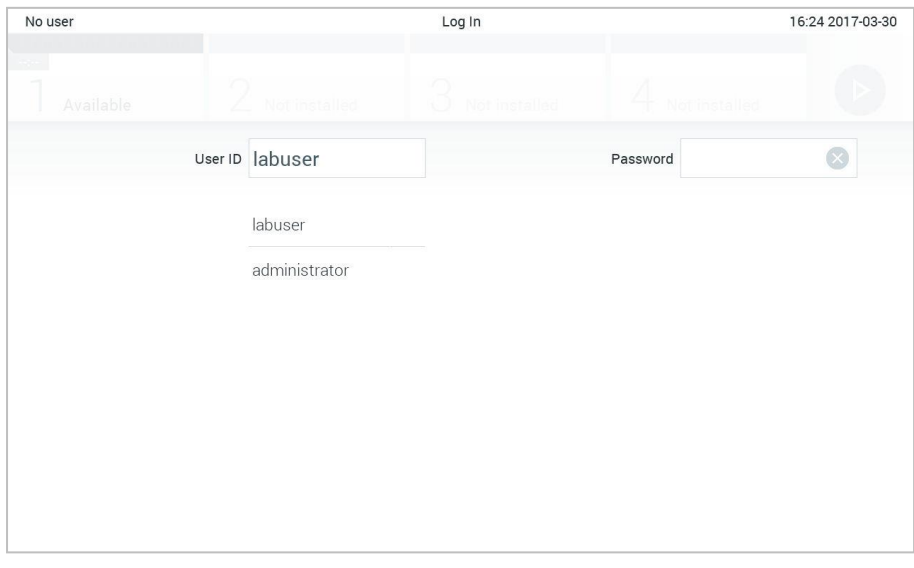

**Schermata di accesso.**

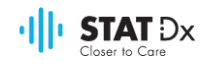

| No user   |   |   |                   |               |   |   |              | Log In |                 |   |   |          |                |             |                                     | 16:38 2017-03-30 |     |
|-----------|---|---|-------------------|---------------|---|---|--------------|--------|-----------------|---|---|----------|----------------|-------------|-------------------------------------|------------------|-----|
| Available |   |   | Ζ                 | Not installed |   |   |              |        | O Not installed |   |   |          | 4 Notinstalled |             |                                     |                  |     |
|           |   |   | User ID   labuser |               |   |   |              |        |                 |   |   | Password |                |             |                                     | $(\times)$       |     |
| q         | W |   | e                 |               | r |   | $\mathsf{t}$ |        | y               |   | U |          | i              |             | $\circ$                             |                  | р   |
| a         |   | S |                   | d             |   | f |              | g      |                 | h |   | j        |                | $\mathsf k$ |                                     |                  |     |
| ⇧         | Z |   | X                 |               | C |   | $\sf V$      |        | $\mathsf b$     |   | n |          | m              |             | $\left\langle \times \right\rangle$ |                  | 123 |
| $\times$  |   |   |                   |               |   |   |              | space  |                 |   |   |          |                |             |                                     | $\checkmark$     |     |

**Tastiera virtuale dello schermo a sfioramento.**

Se l'opzione "Require password "(Richiedi password) è selezionata (consultare la sezione [6.6](#page-42-1) [Gestione degli utenti\)](#page-42-1), vengono visualizzate una casella di testo per la password e la tastiera virtuale per la sua immissione. Se non è richiesta la password, la casella corrispondente risulta ombreggiata.

Se un utente ha dimenticato la password, l'amministratore di sistema può reimpostarla.

Per motivi di sicurezza, se viene immessa per tre volte una password errata, il sistema si blocca per un minuto prima che l'utente possa tentare di effettuare nuovamente l'accesso.

## **6.3 Disconnessione**

Se User Access Control (Controllo accesso utenti) è attivato (consultare la sezione [6.6](#page-42-1) [Gestione](#page-42-1)  [degli utenti\)](#page-42-1), gli utenti possono disconnettersi in qualsiasi momento utilizzando l'opzione **Log Out** (Uscita) del **menu principale**. Per maggiori informazioni, consultare la sezione [6.1.3](#page-39-0) [Barra del menu](#page-39-0)  [principale.](#page-39-0)

Gli utenti vengono disconnessi automaticamente allo scadere del tempo alla disconnessione automatica, che può essere configurato in **General settings** (Impostazioni generali) del menu **Options** (Opzioni) (consultare la sezion[e 6.8.2](#page-51-0) [Impostazioni generali\)](#page-51-0).

## **6.4 Screen saver**

Lo screen saver di DiagCORE viene visualizzato se non vi sono interazioni da parte dell'utente per un lasso di tempo predefinito. che può essere configurato nel menu **Options** (Opzioni) (consultare la sezione [6.5](#page-42-0) [Menu Options \(Opzioni\)\)](#page-42-0).

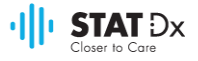

Nello screen saver vengono visualizzati la disponibilità dei moduli analitici e il tempo residuo fino al completamento del test.

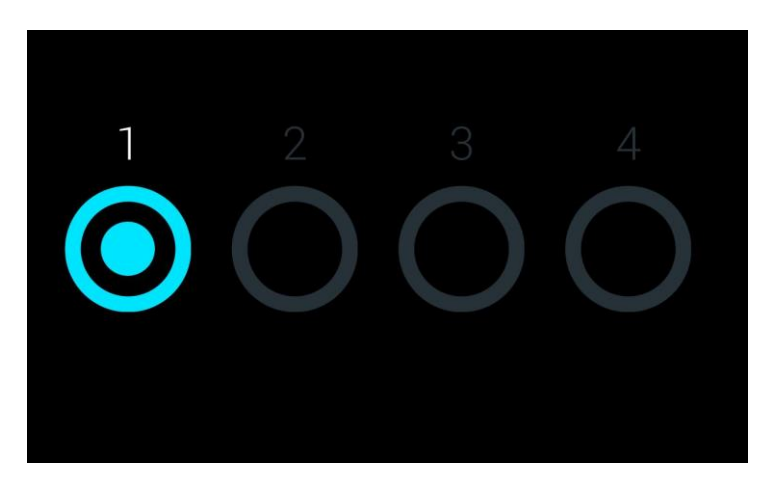

**Screen saver che mostra un solo modulo analitico disponibile.**

## <span id="page-42-0"></span>**6.5 Menu Options (Opzioni)**

Il menu **Options** (Opzioni) è accessibile dalla barra del **menu principale**. Il menu contiene gli elementi elencati di seguito. Le opzioni non disponibili risultano ombreggiate.

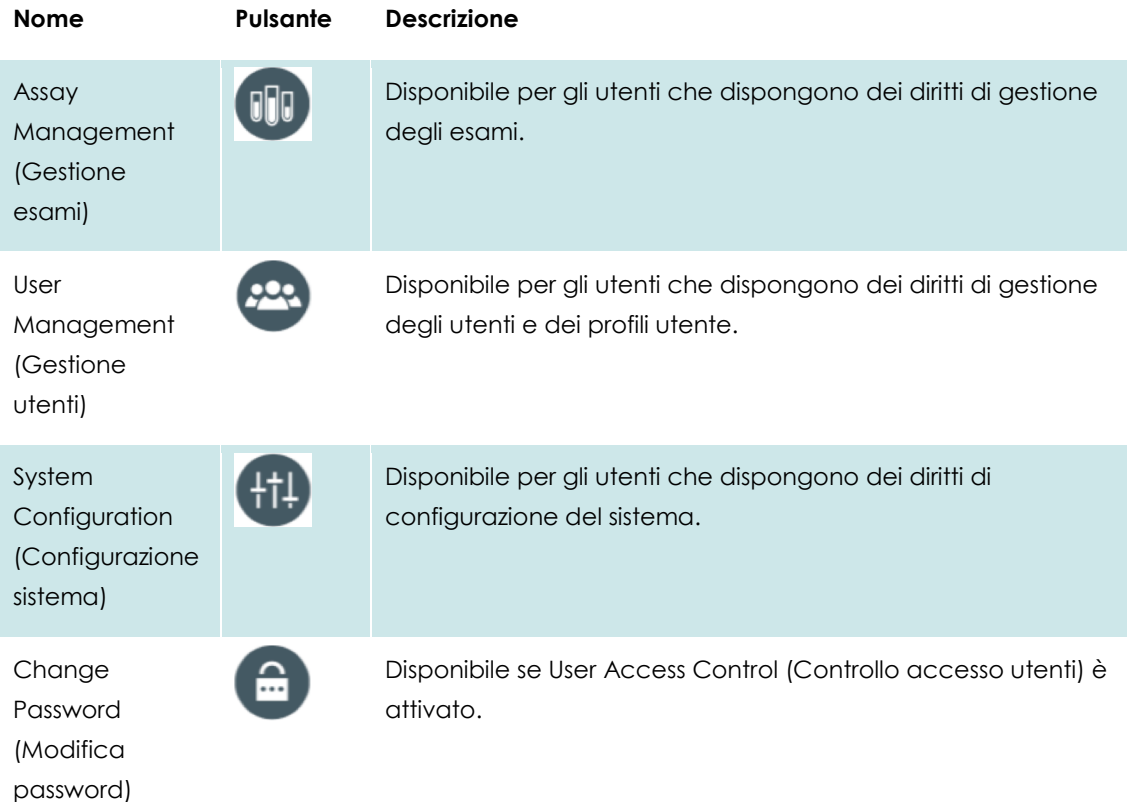

## <span id="page-42-1"></span>**6.6 Gestione degli utenti**

Il software applicativo DiagCORE è flessibile per permettere di supportare scenari di utilizzo differenti. Per la gestione degli utenti e dei diritti sono disponibili le seguenti modalità:

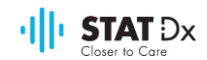

- Modalità "Single User "(Monoutente): User Access Control (Controllo accesso utenti) è disattivato e non viene effettuato alcun controllo degli utenti che accedono all'analizzatore DiagCORE. Tutte le funzioni e le caratteristiche dell'analizzatore DiagCORE sono disponibili a tutti gli utenti senza alcuna limitazione.
- Modalità "Multi-User "(Multiutente): User Access Control (Controllo accesso utenti) è attivato e gli utenti devono effettuare l'accesso prima di poter eseguire qualsiasi operazione sull'analizzatore DiagCORE. Le operazioni che sono autorizzati a effettuare sono limitate e definite in base ai profili utente.

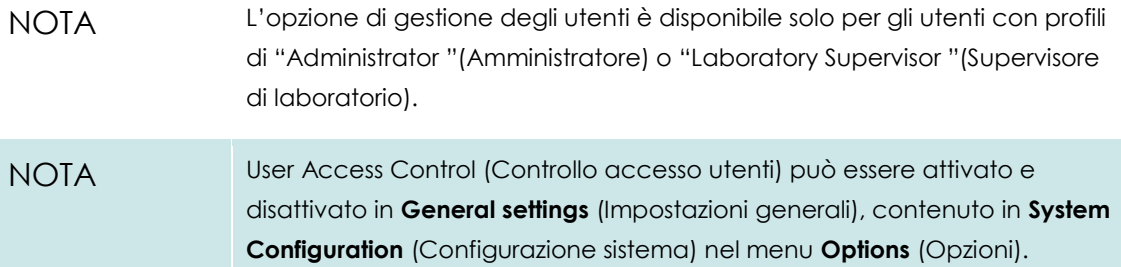

L'opzione di gestione degli utenti consente agli utenti con profili di "Administrator " (Amministratore) e "Laboratory Supervisor "(Supervisore di laboratorio) di aggiungere nuovi utenti al sistema, definire i loro diritti e profili utente e attivare o disattivare utenti.

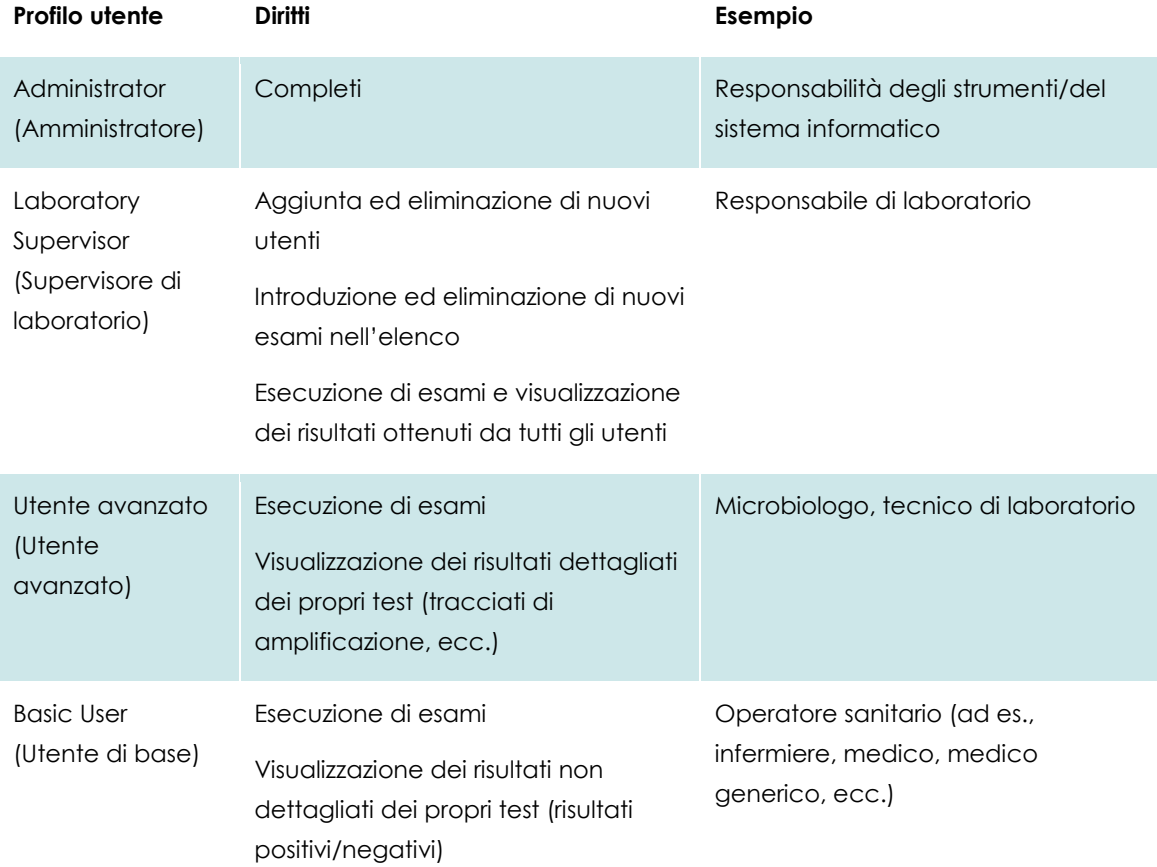

Nell'analizzatore DiagCORE sono disponibili i seguenti profili utente:

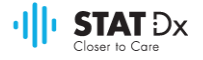

## <span id="page-44-0"></span>**6.6.1 Accesso e manutenzione dell'elenco di utenti**

Per accedere e gestire gli utenti del sistema, effettuare le seguenti operazioni:

1. Premere il pulsante **Options** (Opzioni), quindi il pulsante **User Management** (Gestione utenti) per configurare gli utenti. Viene visualizzata la schermata **User Management** (Gestione utenti) nell'area dei contenuti dello schermo.

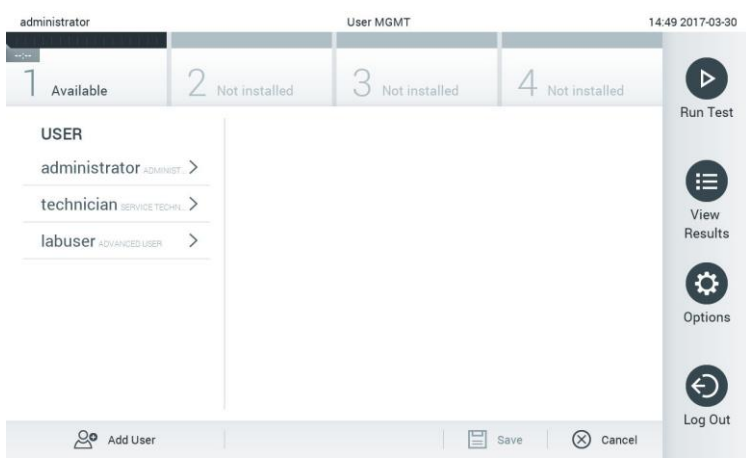

**Menu di gestione degli utenti.**

2. Selezionare l'utente da gestire dall'elenco visualizzato sulla colonna di sinistra dell'area dei contenuti.

| administrator                                                                       | <b>User MGMT</b>                                                  | 14:49 2017-03-30                        |
|-------------------------------------------------------------------------------------|-------------------------------------------------------------------|-----------------------------------------|
| $-1$<br>Available                                                                   | $\angle$ Not installed<br>Not installed                           | Not installed                           |
| <b>USER</b><br>administrator<br>technician SERVICE TECHN ><br>labuser ADVANCED USER | <b>USER OPTIONS</b><br>User Name<br>labuser<br>Password           | <b>Run Test</b><br>≔<br>View<br>Results |
|                                                                                     | <b>User Active</b><br>Assign user profile ><br>Assign Assays<br>> | Options                                 |
| $\infty$<br>Add User                                                                | Accay Statistics<br>⋿                                             | Log Out<br>Cancel<br>Save               |

**Selezione e gestione degli utenti.**

- 3. Selezionare e modificare le opzioni seguenti secondo necessità.
	- **User Name** (Nome utente): consente di modificare il nome utente
	- **Password**: consente di modificare la password per tale utente
	- **User Active** (Utente attivo) (sì/no): consente di indicare se l'utente è attivo o meno. Agli utenti inattivi non è permesso di effettuare l'accesso o eseguire qualsiasi operazione sul sistema.
	- **Assign User Profile** (Assegna profilo utente): consente di assegnare un profilo utente differente per tale utente [ad es., Administrator (Amministratore), Laboratory Supervisor

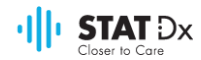

(Supervisore di laboratorio), Advanced User (Utente avanzato), Basic User (Utente di base)]. Selezionare il profilo utente appropriato dall'elenco visualizzato a destra nell'area dei contenuti.

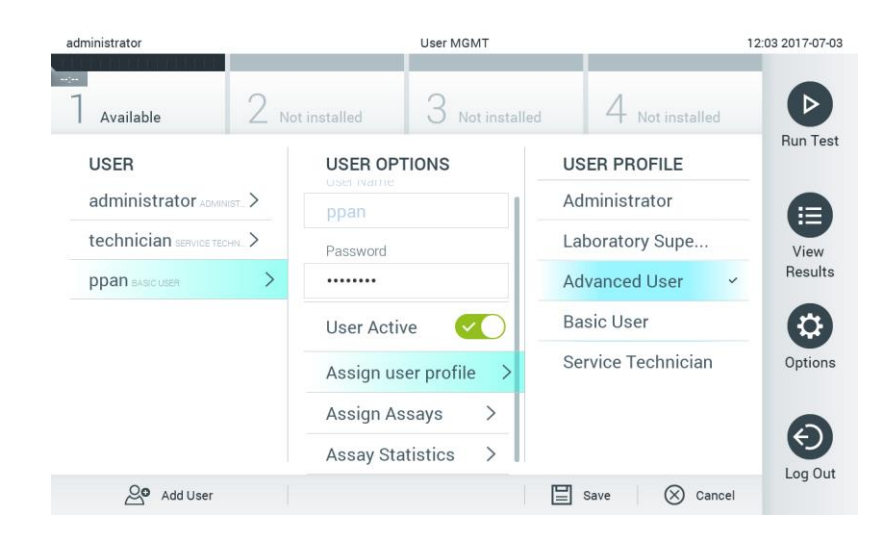

**Assegnazione dei profili utente agli utenti.**

 **Assign Assays** (Assegna esami): consente di definire gli esami che l'utente è autorizzato a eseguire, tra quelli contenuti nel database degli esami. Selezionare gli esami dall'elenco visualizzato a destra nell'area dei contenuti.

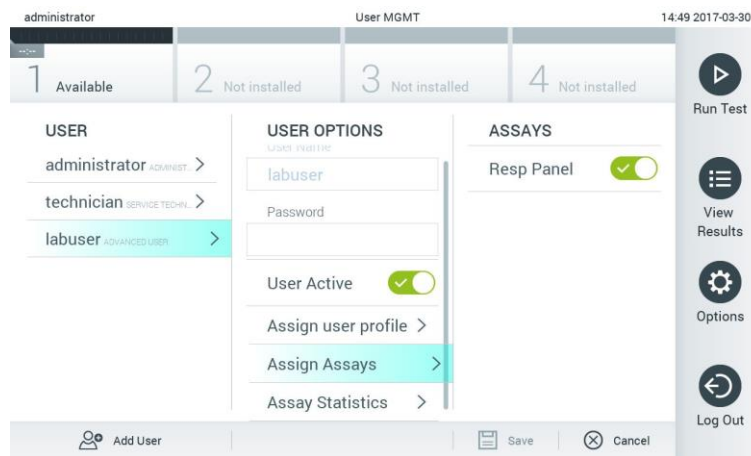

**Assegnazione degli esami agli utenti.**

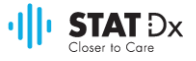

 **Assay Statistics** (Statistiche esami): mostra il numero di volte in cui un esame è stato eseguito dall'utente selezionato.

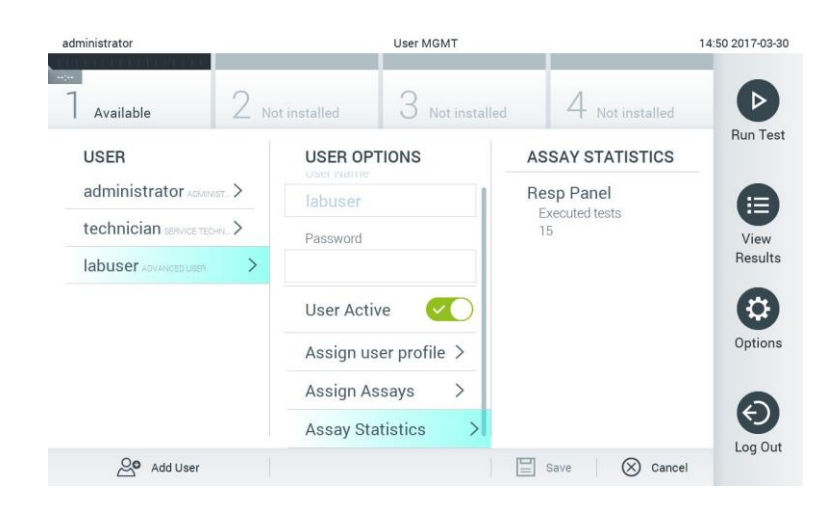

**Visualizzazione delle statistiche degli esami.**

4. Premere **Save** (Salva) e confermare per salvare le modifiche. In alternativa, premere **Cancel** (Annulla) e confermare per ignorare le modifiche.

#### **6.6.2 Aggiunta di utenti**

Per aggiungere nuovi utenti nell'analizzatore DiagCORE, effettuare le seguenti operazioni:

1. Premere il pulsante **Options** (Opzioni), quindi il pulsante **User Management** (Gestione utenti) per configurare gli utenti. Viene visualizzata la schermata **User Management** (Gestione utenti) nell'area dei contenuti dello schermo.

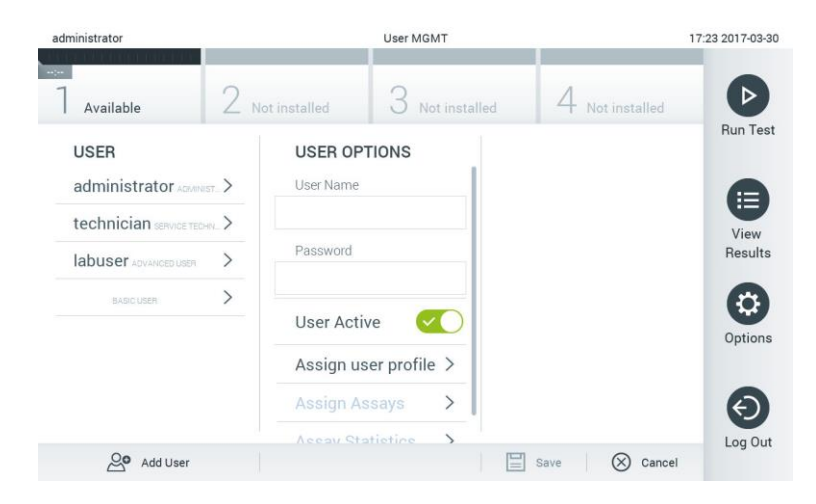

**Aggiunta di un nuovo utente.**

- 2. Premere **Add User** (Aggiungi utente) nella parte inferiore sinistra dello schermo per aggiungere un nuovo utente nel sistema.
- 3. Utilizzare la tastiera virtuale per compilare i campi **User Name** (Nome utente) e **Password** per il nuovo utente.

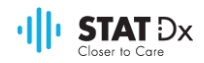

4. Premere **Assign User Profile** (Assegna profilo utente) e assegnare il profilo utente appropriato al nuovo utente dall'elenco visualizzato a destra nell'area dei contenuti.

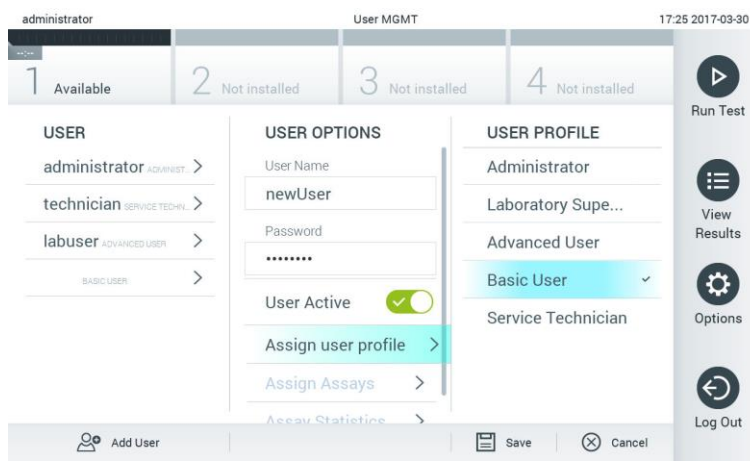

**Assegnazione di un profilo utente a un utente.**

- 5. Premere **Assign Assays** (Assegna esami) e selezionare, dall'elenco di esami visualizzati, quelli che il nuovo utente sarà autorizzato a eseguire.
- 6. Premere **Save** (Salva) e confermare per salvare e memorizzare le nuove informazioni. Il nuovo utente è stato configurato ed è immediatamente autorizzato a effettuare l'accesso all'analizzatore DiagCORE.

## **6.7 Gestione degli esami**

Dal menu **Assay Management** (Gestione esami) è possibile gestire gli esami e accedere a informazioni e statistiche a essi relative.

NOTA L'opzione di gestione degli esami è disponibile solo per gli utenti con profili di "Administrator "(Amministratore) o "Laboratory Supervisor "(Supervisore di laboratorio).

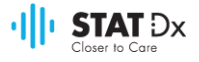

## <span id="page-48-0"></span>**6.7.1 Gestione degli esami disponibili**

1. Premere il pulsante **Options** (Opzioni), quindi il pulsante **Assay Management** (Gestione esami) per accedere alla schermata corrispondente. Gli esami disponibili sono elencati nella prima colonna dell'area dei contenuti.

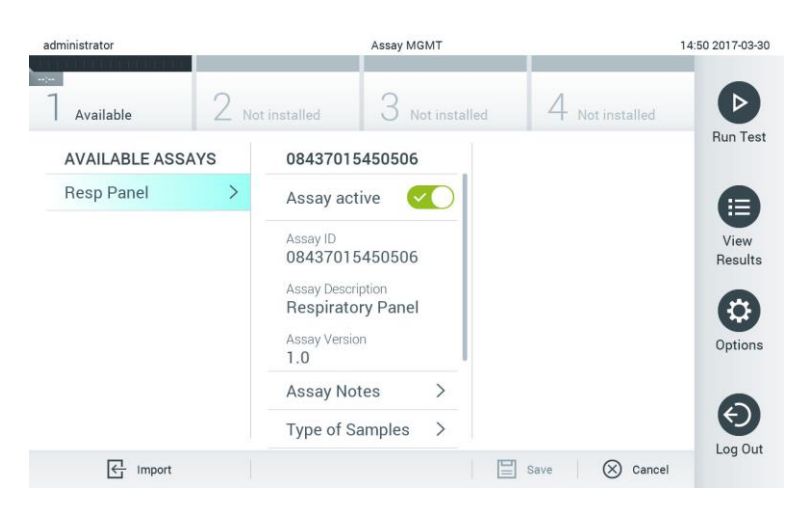

**Gestione degli esami disponibili.**

- 2. Premere il nome dell'esame da gestire sulla colonna di sinistra dell'area dei contenuti.
- 3. Selezionare una delle seguenti opzioni:

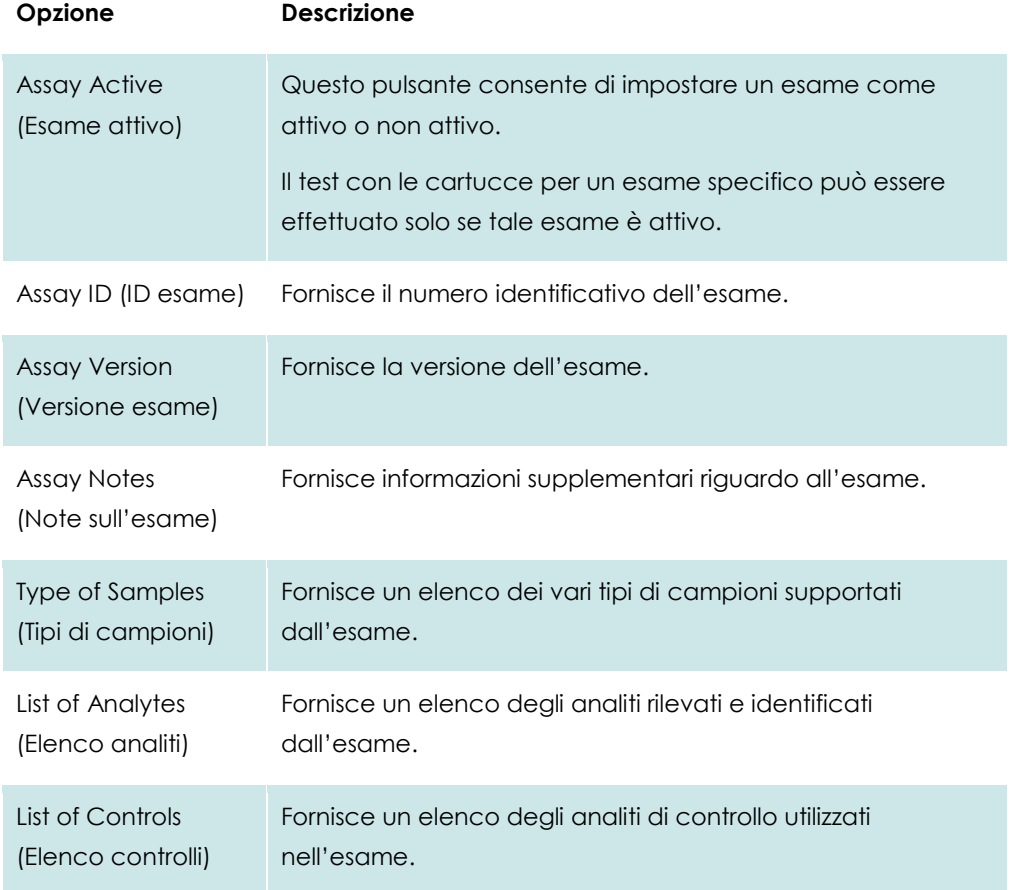

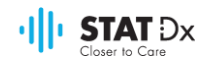

#### **Opzione Descrizione**

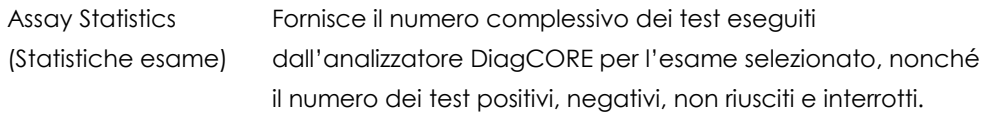

#### <span id="page-49-0"></span>**6.7.2 Importazione di nuovi esami**

- 1. Inserire il dispositivo di memoria USB contenente il file dell'esame da importare nella porta USB dell'analizzatore DiagCORE.
- 2. Per importare uno o più esami nell'analizzatore DiagCORE, premere il pulsante **Options** (Opzioni), quindi il pulsante **Assay Management** (Gestione esami). Viene visualizzata la schermata **Assay Management** (Gestione esami) nell'area dei contenuti dello schermo.

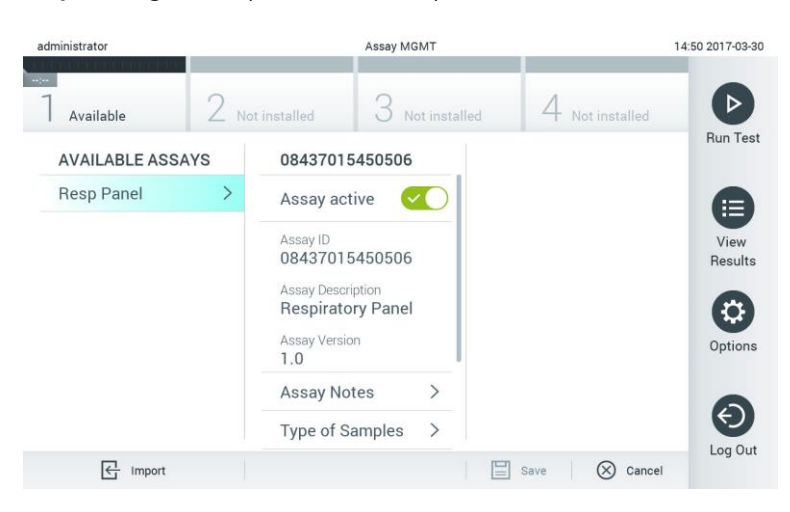

- 3. Premere l'icona **Import** (Importa) visualizzata nella parte inferiore sinistra dello schermo.
- 4. Selezionare il file corrispondente all'esame da importare dal dispositivo di memoria USB. Il file di definizione dell'esame deve essere contenuto nella cartella principale per poter essere riconosciuto dal sistema.
- 5. Verrà visualizzata una finestra di dialogo di conferma del caricamento del file.

## **6.8 Configurazione del sistema dell'analizzatore DiagCORE**

Nel menu **System Configuration** (Configurazione sistema) è possibile gestire il sistema dell'analizzatore DiagCORE e definire i parametri specifici in base al Paese.

#### **6.8.1 Impostazioni internazionali**

- 1. Premere il pulsante **Options** (Opzioni), quindi il pulsante **System Configuration** (Configurazione sistema).
- 2. Selezionare **Regional** (Internazionali) dall'elenco **Settings** (Impostazioni) sulla colonna di sinistra. Selezionare e modificare le impostazioni seguenti secondo necessità.

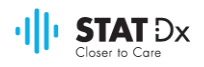

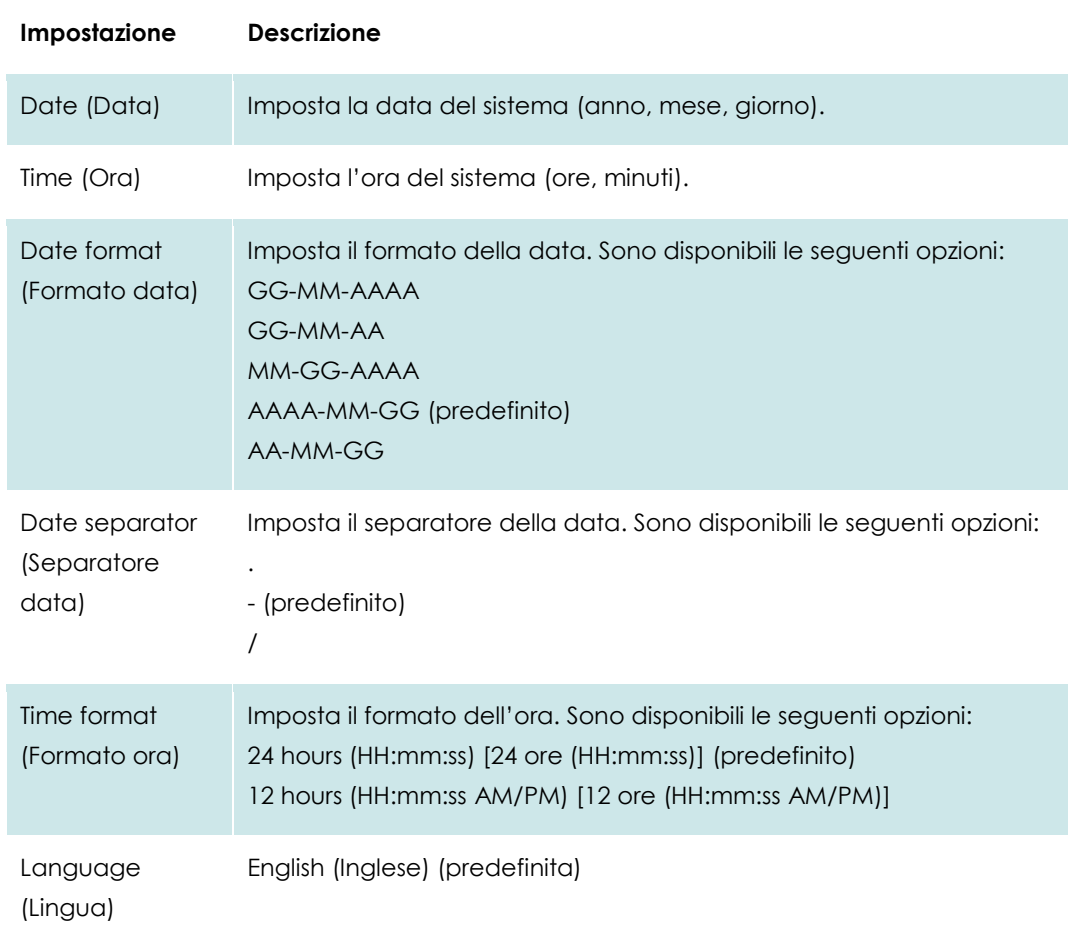

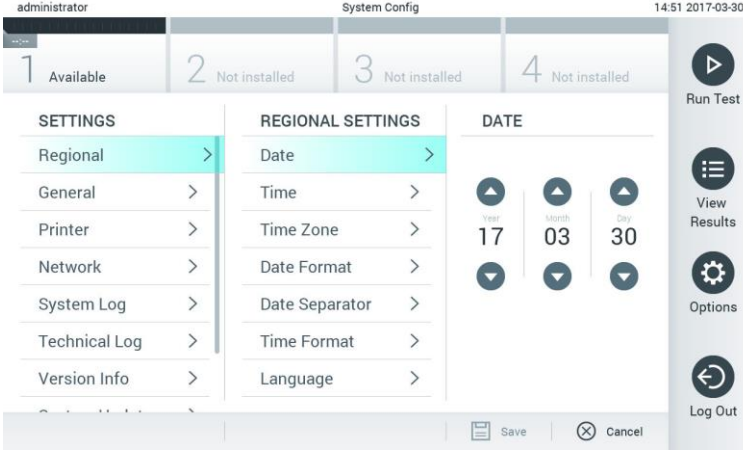

**Impostazione della data del sistema.**

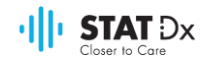

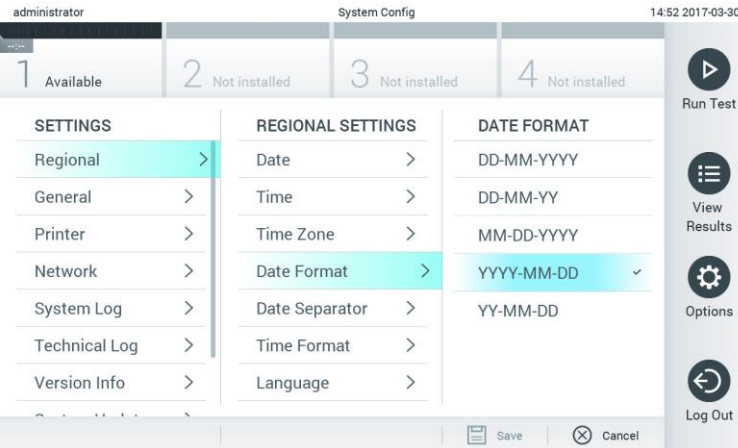

#### **Impostazione del formato della data del sistema.**

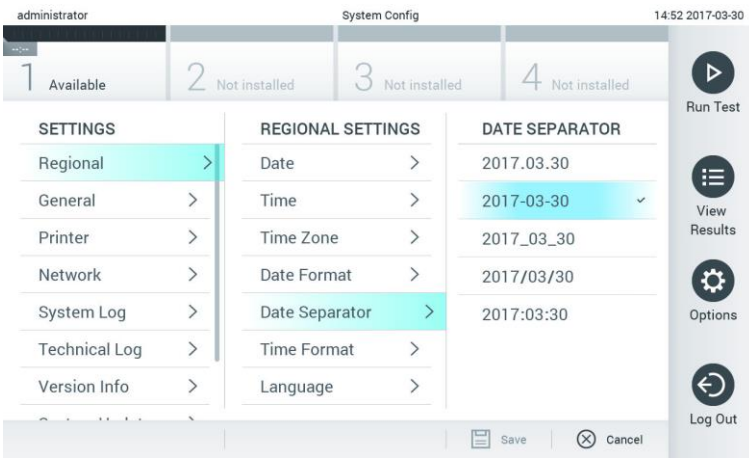

#### **Impostazione del separatore della data del sistema.**

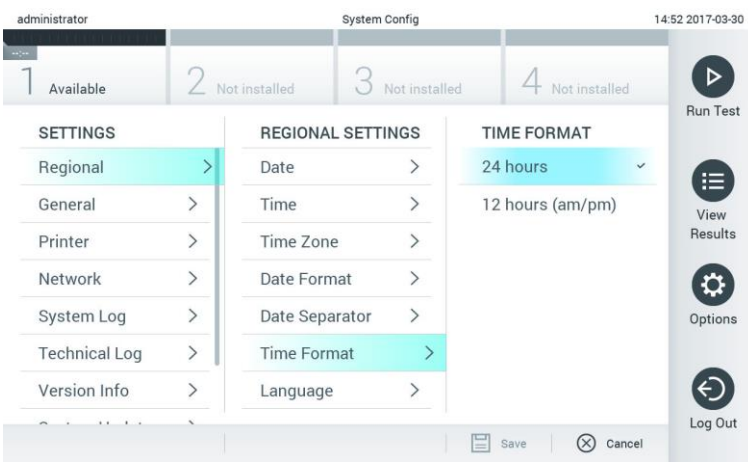

#### **Impostazione del formato dell**'**ora del sistema.**

#### <span id="page-51-0"></span>**6.8.2 Impostazioni generali**

1. Premere il pulsante **Options** (Opzioni), quindi il pulsante **System Configuration** (Configurazione sistema).

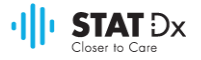

2. Selezionare **General** (Generali) dall'elenco **Settings** (Impostazioni) sulla colonna di sinistra. Selezionare e impostare le opzioni seguenti secondo necessità.

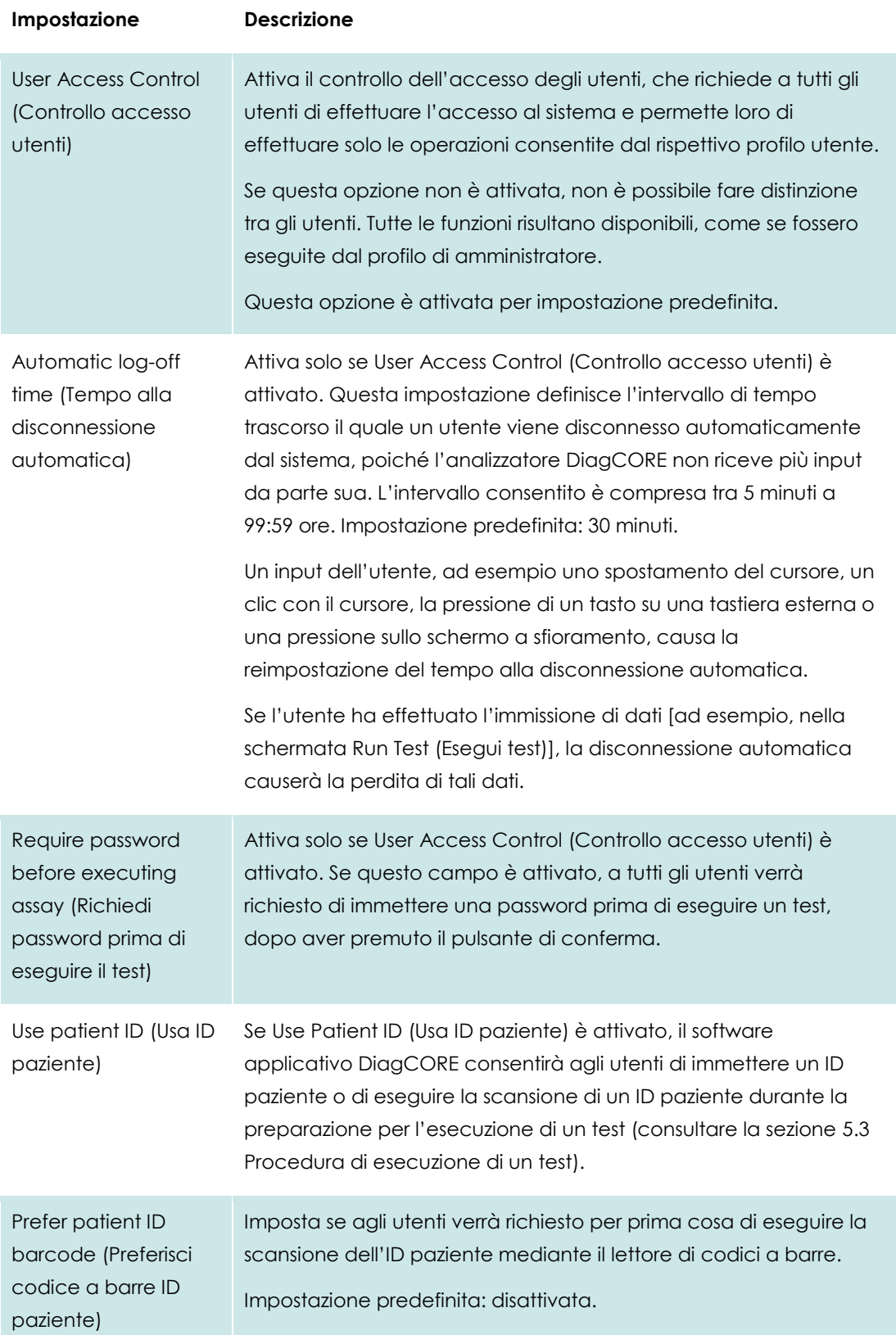

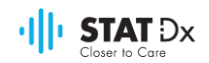

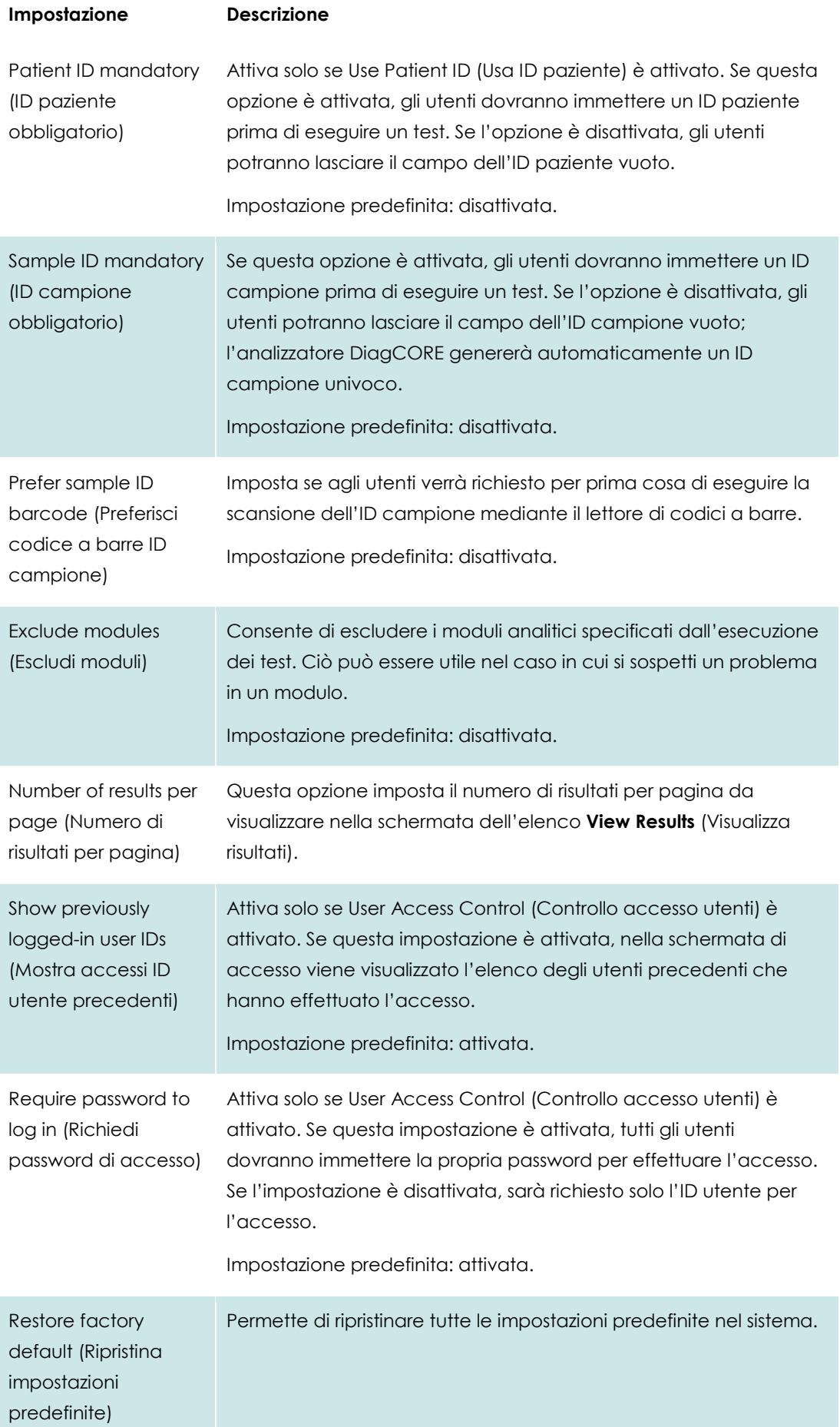

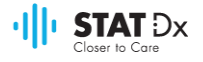

#### **6.8.3 Impostazioni della stampante**

L'opzione **Printer settings** (Impostazioni stampante) consente di selezionare la stampante del sistema. L'analizzatore DiagCORE permette di utilizzare stampanti di rete o collegate al modulo operativo tramite le porte USB situate sulla parte posteriore dello strumento.

- 1. Premere il pulsante **Options** (Opzioni), quindi il pulsante **System Configuration** (Configurazione sistema).
- 2. Selezionare **Printer** (Stampante) dall'elenco Settings (Impostazioni) sulla colonna di sinistra.
- 3. Selezionare una stampante dall'elenco di stampanti disponibili.

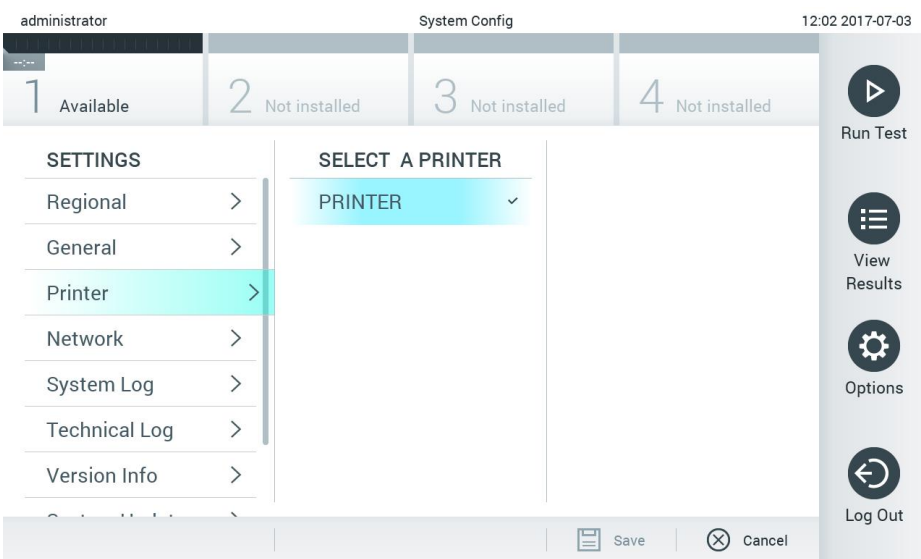

#### **Selezione di una stampante del sistema.**

#### **6.8.4 Impostazioni di rete**

L'opzione **Network** (Rete) consente di collegare l'analizzatore DiagCORE a una rete e di accedere alle stampanti di rete e fornisce la connettività per HIS/LIS (sistema informativo ospedaliero/di laboratorio) (disponibile nei rilasci software futuri). Contattare l'amministratore di rete per i dettagli relativi alla modalità di configurazione dei campi seguenti.

Per configurare le impostazioni di rete, effettuare le seguenti operazioni:

- 1. Premere il pulsante **Options** (Opzioni), quindi il pulsante **System Configuration** (Configurazione sistema).
- 2. Selezionare **Network** (Rete) dall'elenco di impostazioni visualizzato sulla colonna di sinistra.
- 3. Selezionare e impostare le opzioni seguenti secondo le istruzioni fornite dall'amministratore di rete.

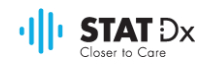

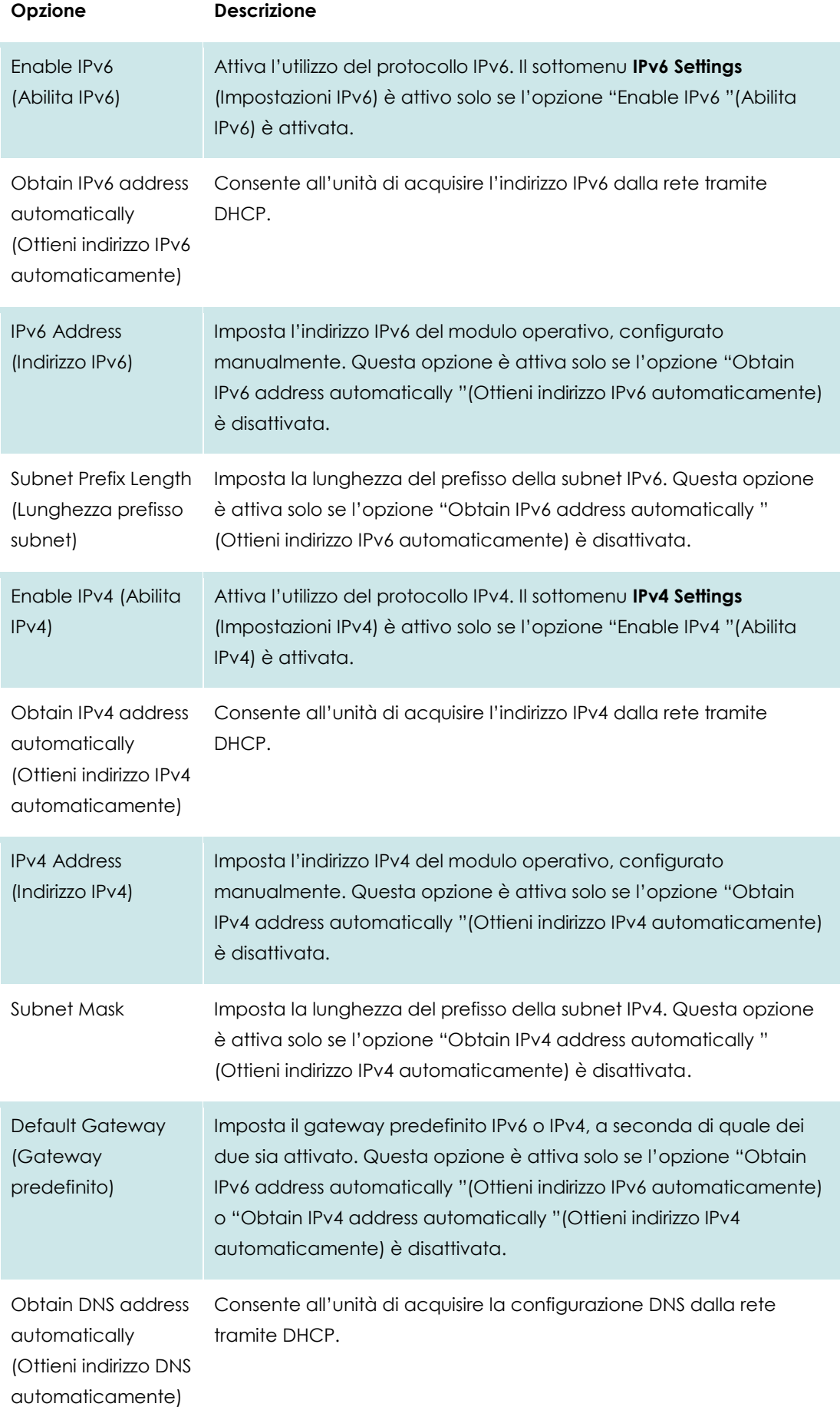

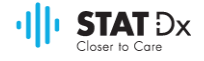

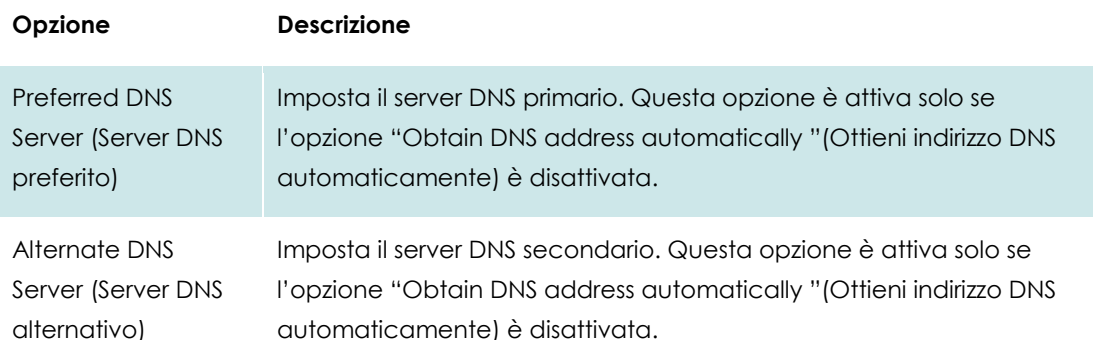

| administrator        |                              | <b>System Config</b>    |                              |                               | 11:50 2017-07-03     |
|----------------------|------------------------------|-------------------------|------------------------------|-------------------------------|----------------------|
| $-10-1$<br>Available |                              | Not installed           | Not installed                | Not installed                 | D<br><b>Run Test</b> |
| <b>SETTINGS</b>      |                              | <b>NETWORK SETTINGS</b> |                              | <b>IPv4 SETTINGS</b>          |                      |
| Regional             | $\left\langle \right\rangle$ | Enable IPv6             | $\times$                     | Obtain IPv4<br>address autom. | 挂                    |
| General              | $\mathcal{P}$                | <b>IPv6 Settings</b>    | ゝ                            | IPv4 address                  | View                 |
| Printer              | $\mathcal{P}$                | <b>Enable IPv4</b>      |                              | 127.0.0.1                     | Results              |
| Network              |                              | IPv4 Settings           |                              | Subnet mask                   | ≎                    |
| System Log           | $\mathcal{P}$                |                         |                              |                               | Options              |
| <b>Technical Log</b> | $\mathcal{P}$                | <b>Enable Shell</b>     |                              | Default gateway               |                      |
| Version Info         |                              | <b>Shell Settings</b>   | $\left\langle \right\rangle$ | 192.168.1.1                   | ⇐                    |
|                      |                              | Enable CUPS             | $\times$                     | <b>Obtain DNS</b>             | Log Out              |
|                      |                              |                         |                              | Cancel<br>Save                |                      |

**Configurazione delle impostazioni di rete del sistema.**

## **6.8.5 Impostazioni HIS/LIS**

La funzionalità per HIS/LIS (sistema informativo ospedaliero/di laboratorio) non è disponibile nella versione corrente del software, ma sarà supportata nei rilasci futuri.

## **6.8.6 Registro di sistema**

Nel registro di sistema sono registrate informazioni generali relative all'utilizzo del modulo operativo e del modulo analitico, quali l'aggiunta o l'eliminazione di utenti, l'aggiunta o l'eliminazione di esami, gli accessi, le disconnessioni, l'avvio dei test, ecc. Premere il pulsante **Options** (Opzioni), quindi il pulsante **System Configuration** (Configurazione sistema), seguito da **System Log** (Registro di sistema) per accedere alle informazioni del registro di sistema. Al centro dello schermo è visualizzata la capacità del registro di sistema, seguita dal contenuto del registro. Premere **Export Log File** (Esporta file di registro) per esportare il contenuto.

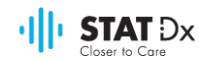

| administrator           |               |                        |    | <b>System Config</b>                                                                                                    |               | 14:53 2017-03-30 |
|-------------------------|---------------|------------------------|----|----------------------------------------------------------------------------------------------------|---------------|------------------|
| $-12 - 12$<br>Available |               | $\angle$ Not installed |    | Not installed                                                                                                    | Not installed |                  |
| <b>SETTINGS</b>         |               | <b>SYSTEM LOG</b>      |    |                                                                                                    |               | <b>Run Test</b>  |
| Regional                |               | System Log Capacity    |    |                                                                                                    | Refresh       | ⋿                |
| General                 |               | 100                    | Mb |                                                                                                    |               | View             |
| Printer                 | $\mathcal{E}$ |                        |    | 2017-03-30 14:46:57: AM 1: status changed from END_MEASUREMENT to IDLE<br>2017-03-30 14:46:43: results of test 2430362 accessed                                                                                                    |               | Results          |
| Network                 |               |                        |    | 2017-03-30 14 46:42 AM 1: status changed from CARTRIDGE, REMOVED to END, MEASUREMENT<br>2017-03-30 14:46:33: AM 1: status changed from CARTRIDGE, OFFERED to CARTRIDGE, REMOVED                                                          |               |                  |
| System Log              |               |                        |    | 2017-03-30 14:46:30: AM 1: status changed from CARTRIDGE_EJECTING to CARTRIDGE_OFFERED<br>2017-03-30 14:46:21: AM 1: status changed from TEST_ENDED to CARTRIDGE_EJECTING<br>2017-03-30 14:46:06; analyticall Module AM 1 V0.6.1 started |               | Options          |
| <b>Technical Log</b>    |               |                        |    | 2017-03-30 14:46:06: AM 1: test 201703301444170341 terminated<br>2017-03-30 14:46:03: AM 1: status changed from TEST_ENDED to TEST_ENDED                                                                                                 |               |                  |
| Version Info            |               | K                      |    | Page 1 of 163                                                                                                    | $\lambda$     |                  |
| 1.1.<br>$\mathbf{1}$    |               |                        |    | <b>Export Log File</b>                                                                                                    |               | Log Out          |

**Accesso al registro di sistema.**

## **6.8.7 Registro tecnico**

Nel registro tecnico sono registrate informazioni dettagliate relative all'esecuzione dei test in uno o più moduli analitici. Tali informazioni sono utilizzate dal supporto tecnico per la risoluzione dei problemi. Premere il pulsante **Options** (Opzioni), quindi il pulsante **System Configuration** (Configurazione sistema), seguito da **Technical Log** (Registro tecnico) per accedere alle informazioni del registro tecnico. Il numero di file disponibili nel registro tecnico è configurabile. Ciascun file di registro è identificato con la data e l'ora di creazione. Premere **Export Log File** (Esporta file di registro) per esportare il contenuto. I registri tecnici possono essere richiesti dal supporto tecnico.

| Not installed<br><b>TECHNICAL LOG</b> | Not installed<br>Max. Number of Technical Log Files | Not installed                                                                                                    | <b>Run Test</b>        |
|---------------------------------------|-----------------------------------------------------|----------------------------------------------------------------------------------------------------|------------------------|
|                                       |                                                     |                                                                                                    |                        |
|                                       |                                                     |                                                                                                    |                        |
| 10                                    |                                                     |                                                                                                    | 這                      |
|                                       |                                                     |                                                                                                    | View<br>Results        |
|                                       |                                                     |                                                                                                    |                        |
|                                       |                                                     |                                                                                                    |                        |
|                                       |                                                     |                                                                                                    | Options                |
|                                       |                                                     |                                                                                                    |                        |
|                                       |                                                     | Log Out                                                                                                    |                        |
|                                       |                                                     | 201706211127040591<br>201706211255130258<br>201706211405070474<br>201706211515550088<br>201706281616560965<br>COSTOCOOS FOOTS OOS | <b>Export Log File</b> |

**Accesso al registro tecnico.**

#### **6.8.8 Informazioni sulla versione**

Premere il pulsante **Options** (Opzioni), quindi il pulsante **System Configuration** (Configurazione sistema), seguito da **Version Info** (Info versione) per visualizzare la versione del software applicativo DiagCORE, i numeri di serie e le versioni del firmware dei moduli analitici installati.

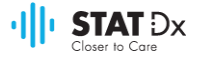

## **6.8.9 Aggiornamento del sistema**

Per aggiornare il sistema dell'analizzatore DiagCORE, premere il pulsante **Options** (Opzioni), quindi il pulsante **System Configuration** (Configurazione sistema), seguito da **System Update** (Aggiornamento sistema). Selezionare il file .dup appropriato memorizzato in un dispositivo di memoria USB per aggiornare il sistema a una versione più recente. Viene visualizzato un messaggio che consiglia di eseguire per prima cosa un backup del sistema (consultare la sezione [6.8.10](#page-58-0) [Backup del sistema\)](#page-58-0).

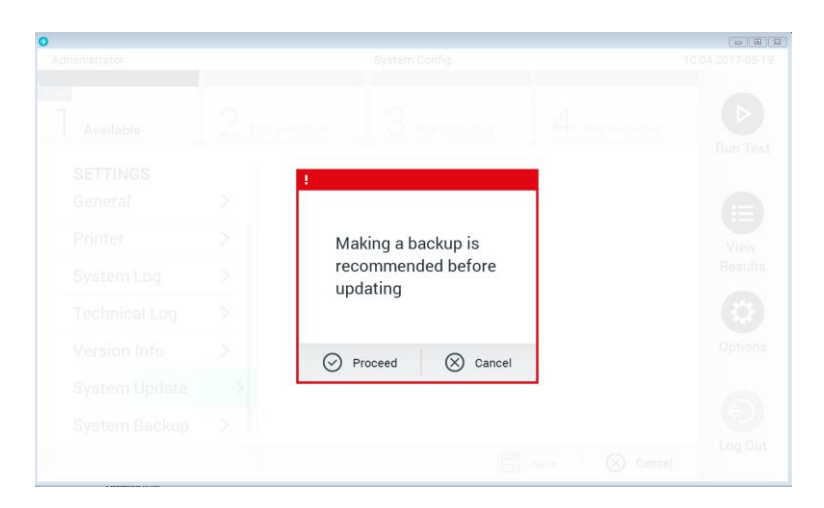

#### **Esecuzione di un aggiornamento del sistema.**

Dopo l'aggiornamento, è possibile che il sistema richieda all'utente di arrestare l'analizzatore DiagCORE e riavviarlo.

## <span id="page-58-0"></span>**6.8.10 Backup del sistema**

Per aggiornare il sistema dell'analizzatore DiagCORE, premere il pulsante **Options** (Opzioni), quindi il pulsante **System Configuration** (Configurazione sistema), seguito da **System Backup** (Backup sistema). Inserire un dispositivo di memoria USB nella porta USB anteriore.

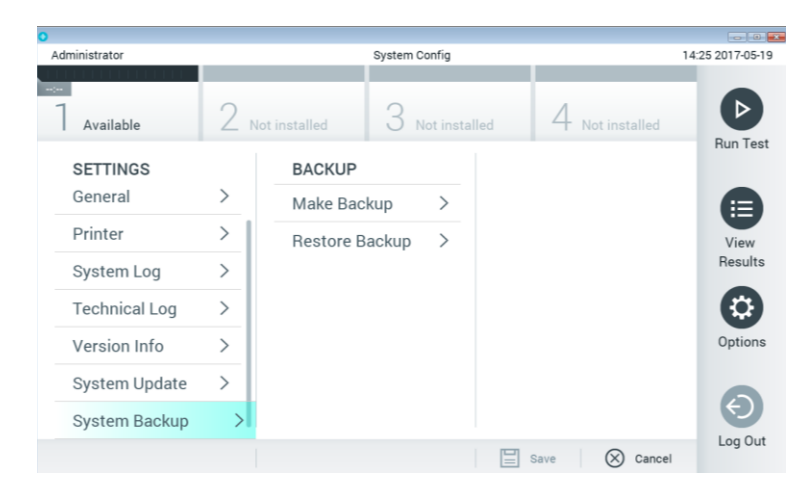

**Esecuzione di un backup del sistema.**

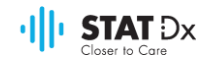

Premere il pulsante **Make Backup** (Esegui backup). Verrà generato un file con estensione .dbk, con un nome di file predefinito.

Per ripristinare un backup, premere il pulsante **Restore Backup** (Ripristina backup) e selezionare il file di backup appropriato con estensione .dbk dal dispositivo di memoria USB collegato. Verrà visualizzato un messaggio che consiglia di eseguire un backup prima del ripristino.

## **6.9 Modifica delle password**

Per modificare la password di un utente, premere il pulsante **Options** (Opzioni), quindi **Change Password** (Modifica password). Immettere per prima cosa la password corrente nel campo di testo corrispondente, quindi la nuova password nel campo **New Password** (Nuova password). Digitare nuovamente la nuova password nel campo **Confirm Password** (Conferma password).

Dopo tre tentativi non riusciti di immissione della password, il campo della password si disattiva per un minuto e viene visualizzata una finestra di dialogo contenente il messaggio "Password failed, please wait 1 minute to try it again "(Immissione password non riuscita. Attendere 1 minuto e riprovare).

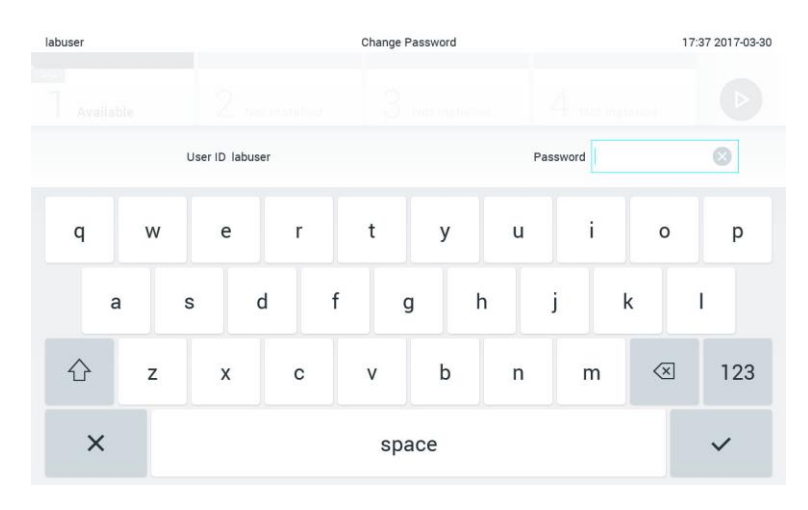

#### **Primo passaggio della procedura di modifica della password.**

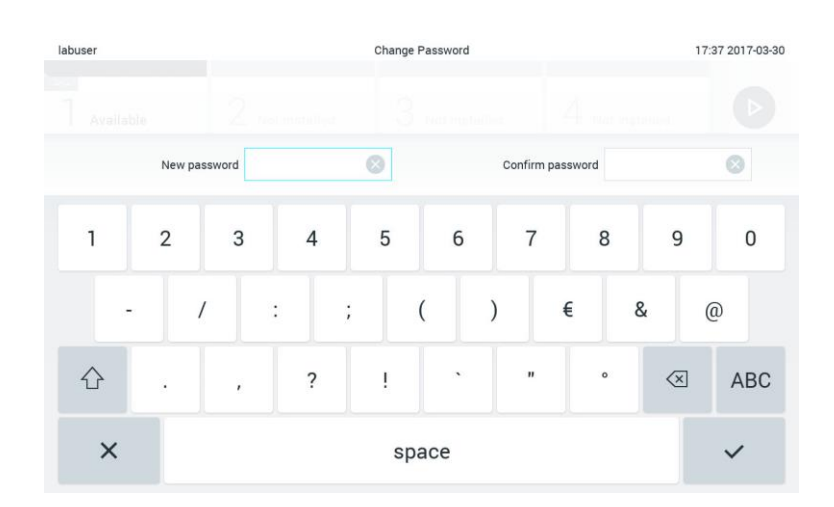

**Immissione e conferma della nuova password.**

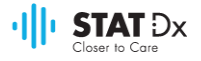

## **6.10 Stato dell'analizzatore DiagCORE**

Lo stato del modulo operativo e del modulo analitico è indicato dal colore degli indicatori di stato (LED) situati sulla parte anteriore dell'analizzatore DiagCORE.

Il colore degli indicatori di stato del modulo operativo può essere uno dei seguenti:

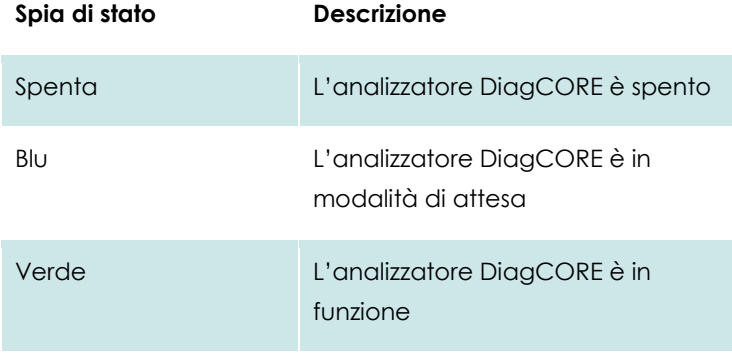

Il colore degli indicatori di stato del modulo analitico può essere uno dei seguenti:

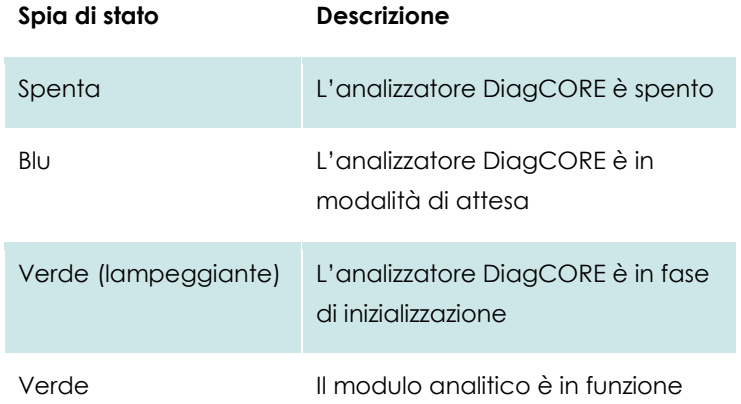

## **6.11 Spegnimento dello strumento**

L'analizzatore DiagCORE è progettato per funzionare in modo continuo. Se l'unità non viene utilizzata per brevi periodi (meno di un giorno), si consiglia di impostare l'analizzatore DiagCORE in modalità di attesa premendo il **pulsante di attivazione/disattivazione** situato sulla parte anteriore dello strumento. Per spegnere l'analizzatore DiagCORE per periodi più lunghi, premere l'interruttore principale situato sulla parte posteriore dello strumento.

Se si tenta di impostare l'analizzatore DiagCORE in modalità di attesa mentre un test è in esecuzione nel modulo analitico, viene visualizzata una finestra di dialogo che indica che attualmente non è possibile spegnere lo strumento. Consentire allo strumento di completare l'esecuzione di uno o più test e tentare di spegnerlo successivamente.

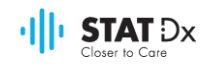

## **7 Manutenzione**

In questo capitolo sono descritte le attività di manutenzione richieste per l'analizzatore DiagCORE.

## **7.1 Attività di manutenzione**

La tabella che segue contiene un elenco di attività di manutenzione da svolgere sull'analizzatore DiagCORE.

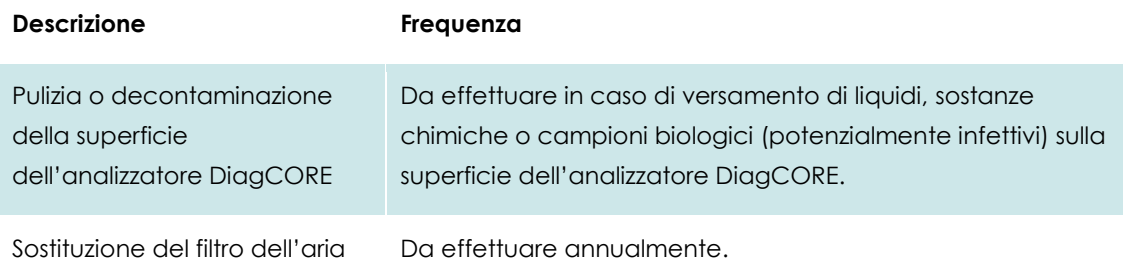

## **7.2 Pulizia della superficie dell'analizzatore DiagCORE**

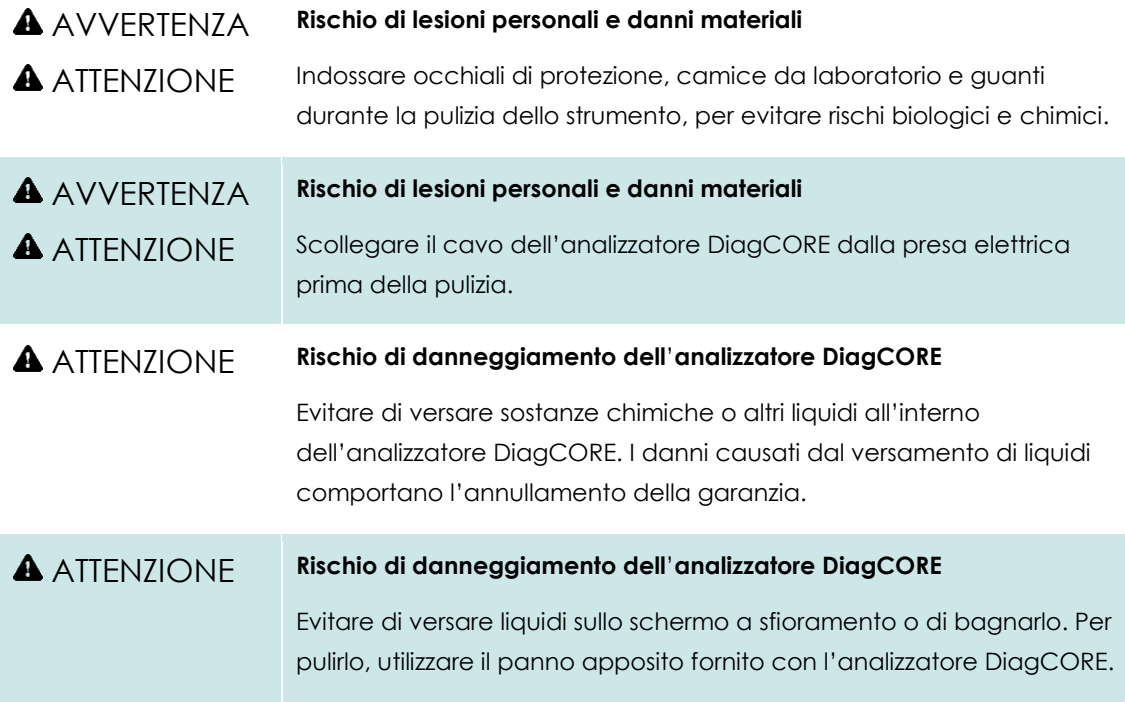

Per pulire la superficie dell'analizzatore DiagCORE, utilizzare i seguenti prodotti:

- Detergente delicato
- Salviette di carta
- Acqua distillata

Per pulire la superficie dell'analizzatore DiagCORE, effettuare le seguenti operazioni:

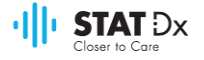

- 1. Indossare guanti e camice da laboratorio e occhiali di protezione.
- 2. Inumidire una salvietta di carta con un detergente delicato e strofinare la superficie dell'analizzatore DiagCORE e l'area circostante del banco di lavoro. Evitare di bagnare lo schermo a sfioramento. Per pulirlo, utilizzare il panno apposito fornito con l'analizzatore DiagCORE.
- 3. Ripetere il passaggio [2](#page-62-0) per tre volte con salviette di carta pulite.
- 4. Inumidire una salvietta di carta con acqua distillata e strofinare la superficie dell'analizzatore DiagCORE per eliminare eventuali residui di detergente. Ripetere l'operazione per due volte.
- 5. Asciugare la superficie dell'analizzatore DiagCORE con una salvietta di carta pulita.

## **7.3 Decontaminazione della superficie dell'analizzatore DiagCORE**

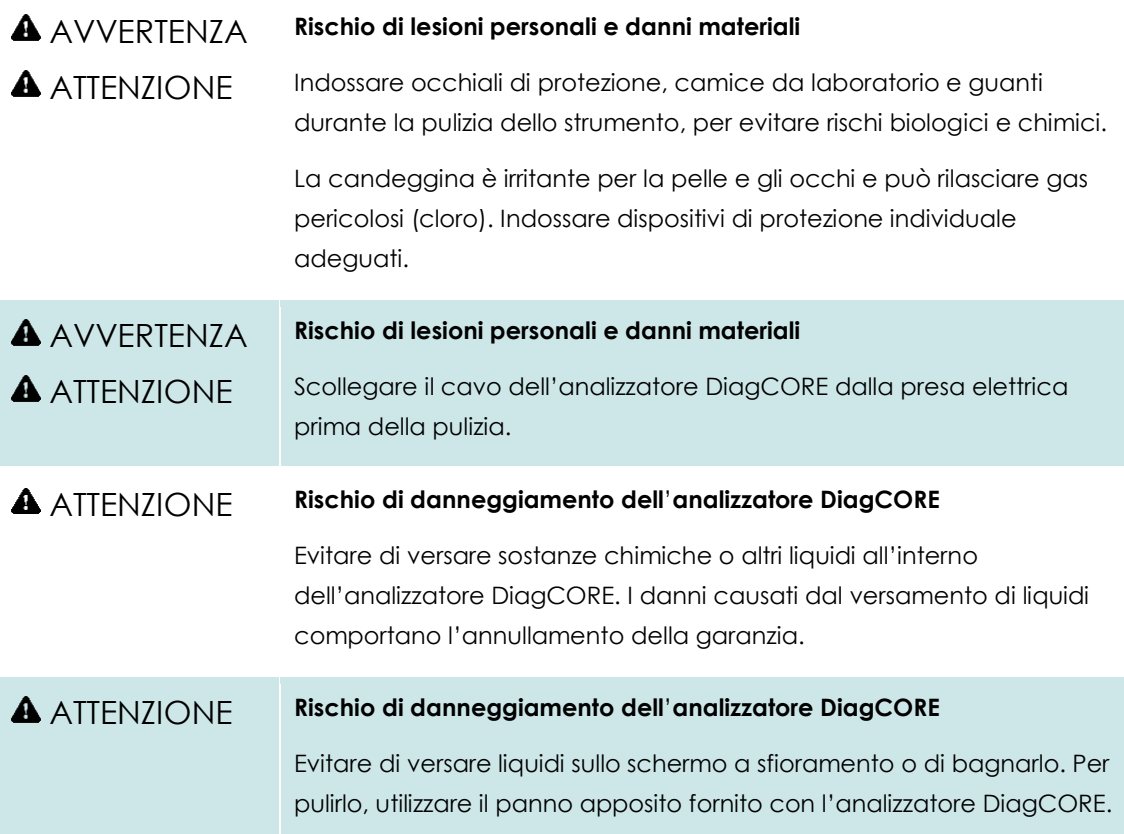

Per decontaminare la superficie dell'analizzatore DiagCORE, utilizzare i seguenti prodotti:

- Soluzione di candeggina al 10%
- Salviette di carta
- Acqua distillata

Per decontaminare la superficie dell'analizzatore DiagCORE, effettuare le seguenti operazioni:

- 1. Indossare guanti e camice da laboratorio e occhiali di protezione.
- <span id="page-62-0"></span>2. Inumidire una salvietta di carta con la soluzione di candeggina e strofinare la superficie dell'analizzatore DiagCORE e l'area circostante del banco di lavoro. Evitare di bagnare lo schermo a sfioramento. Attendere almeno tre minuti per permettere alla soluzione di candeggina di reagire con gli agenti contaminanti.

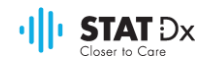

- 3. Indossare un nuovo paio di guanti.
- 4. Ripetere i passaggi [2](#page-62-0) e 3 per altre due volte con salviette di carta pulite.
- 5. Inumidire una salvietta di carta con acqua distillata e strofinare la superficie dell'analizzatore DiagCORE per eliminare eventuali residui di soluzione di candeggina. Ripetere l'operazione per due volte.
- 6. Asciugare la superficie dell'analizzatore DiagCORE con una salvietta di carta pulita.

## **7.4 Sostituzione del filtro dell'aria**

Il filtro dell'aria deve essere sostituito ogni anno per garantire una corretta circolazione dell'aria all'interno dell'unità.

Il filtro dell'aria è situato sotto lo strumento ed è accessibile sulla parte anteriore dello strumento.

Per sostituirlo, utilizzare esclusivamente filtri dell'aria STAT-Dx Life, S.L.

Per sostituire il filtro dell'aria, effettuare le seguenti operazioni:

- 1. Impostare l'analizzatore DiagCORE in modalità di attesa premendo il **pulsante di attivazione/disattivazione** anteriore.
- 2. Posizionare una mano sotto lo scomparto del filtro dell'aria situato sulla parte anteriore dell'analizzatore DiagCORE e spingere lo scomparto leggermente verso l'alto con le dita.
- 3. Estrarre il filtro dell'aria fino a rimuovere completamente lo scomparto. Smaltirlo.
- 4. Estrarre il nuovo scomparto del filtro dell'aria dall'involucro di protezione.
- 5. Inserire il nuovo scomparto del filtro dell'aria nell'analizzatore DiagCORE. L'unità è pronta per l'uso.

#### ATTENZIONE **Rischio di danneggiamento dell**'**analizzatore DiagCORE**

Utilizzare esclusivamente componenti originali STAT-Dx Life, S.L. L'uso di componenti non autorizzati può danneggiare l'unità e comporta l'annullamento della garanzia.

## **7.5 Riparazione dell'analizzatore DiagCORE**

La riparazione dell'analizzatore DiagCORE deve essere effettuata esclusivamente da tecnici dell'assistenza sul campo autorizzati da STAT-Dx Life, S.L. Se l'analizzatore DiagCORE non funziona nel modo previsto, contattare il supporto tecnico utilizzando le informazioni di contatto fornite all'inizio del presente manuale.

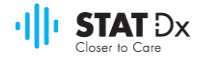

## **A** AVVERTENZA **A** ATTENZIONE

#### **Rischio di lesioni personali e danni materiali**

Non aprire l'alloggiamento dell'analizzatore DiagCORE. Non tentare di riparare o modificare l'analizzatore DiagCORE.

L'apertura dell'alloggiamento o le modifiche inappropriate dell'analizzatore DiagCORE possono causare lesioni all'utente e danni all'analizzatore DiagCORE e comportano l'annullamento della garanzia.

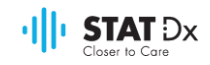

# **8 Risoluzione dei problemi**

In questo capitolo sono fornite informazioni relative ad alcuni problemi che possono verificarsi con l'analizzatore DiagCORE, insieme alle possibili cause e soluzioni. Le informazioni sono specifiche per lo strumento. Per la risoluzione dei problemi relativi a una cartuccia DiagCORE, consultare le istruzioni per l'uso della rispettiva cartuccia.

Per richiedere ulteriore assistenza, contattare il supporto tecnico utilizzando le informazioni di contatto sottostanti.

Sito Web: http.support.qiagen.com

Per contattare il supporto tecnico in merito a un errore dell'analizzatore DiagCORE, prendere nota delle operazioni che hanno portato all'errore e di eventuali informazioni visualizzate all'interno di finestre di dialogo. Questo aiuterà il supporto tecnico a risolvere il problema.

Per contattare il supporto tecnico in relazione a eventuali errori, tenere a portata di mano quanto segue:

- Numero di serie, modello e versione dello strumento
- Codice di errore (se pertinente)
- Momento in cui l'errore si è verificato per la prima volta
- Frequenza con cui si verifica l'errore (ossia, errore intermittente o persistente)
- Foto dell'errore, se possibile
- Copia del pacchetto di supporto

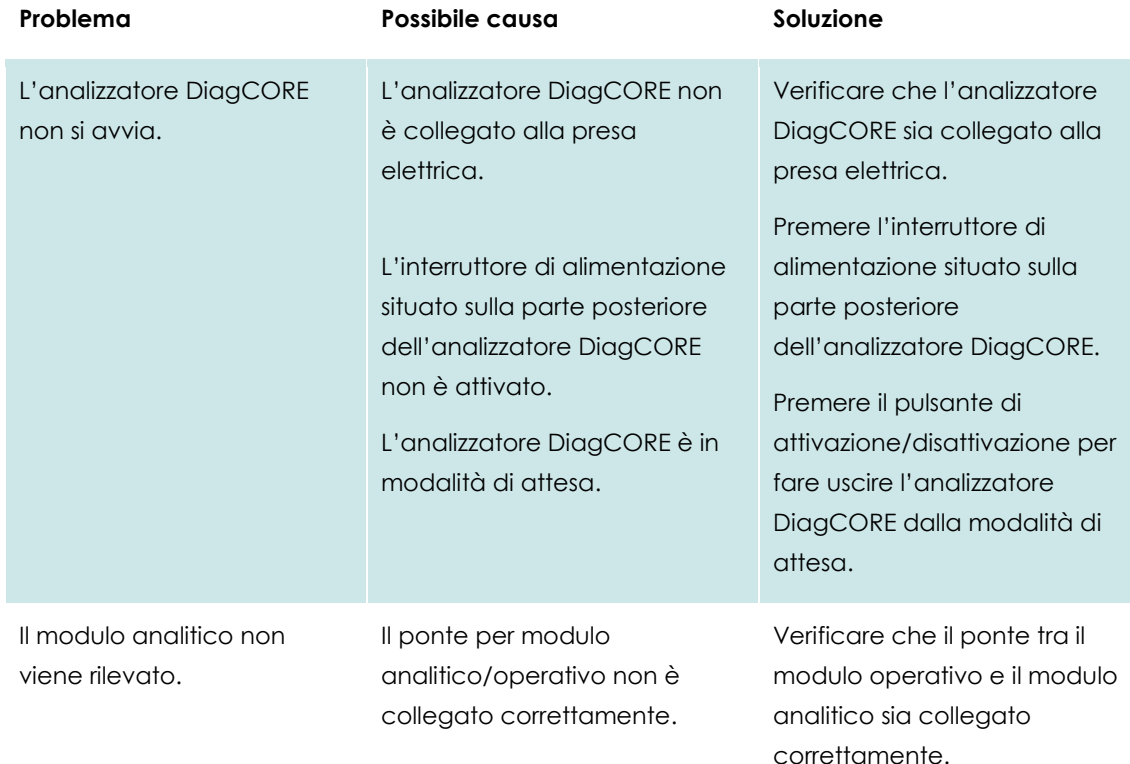

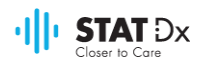

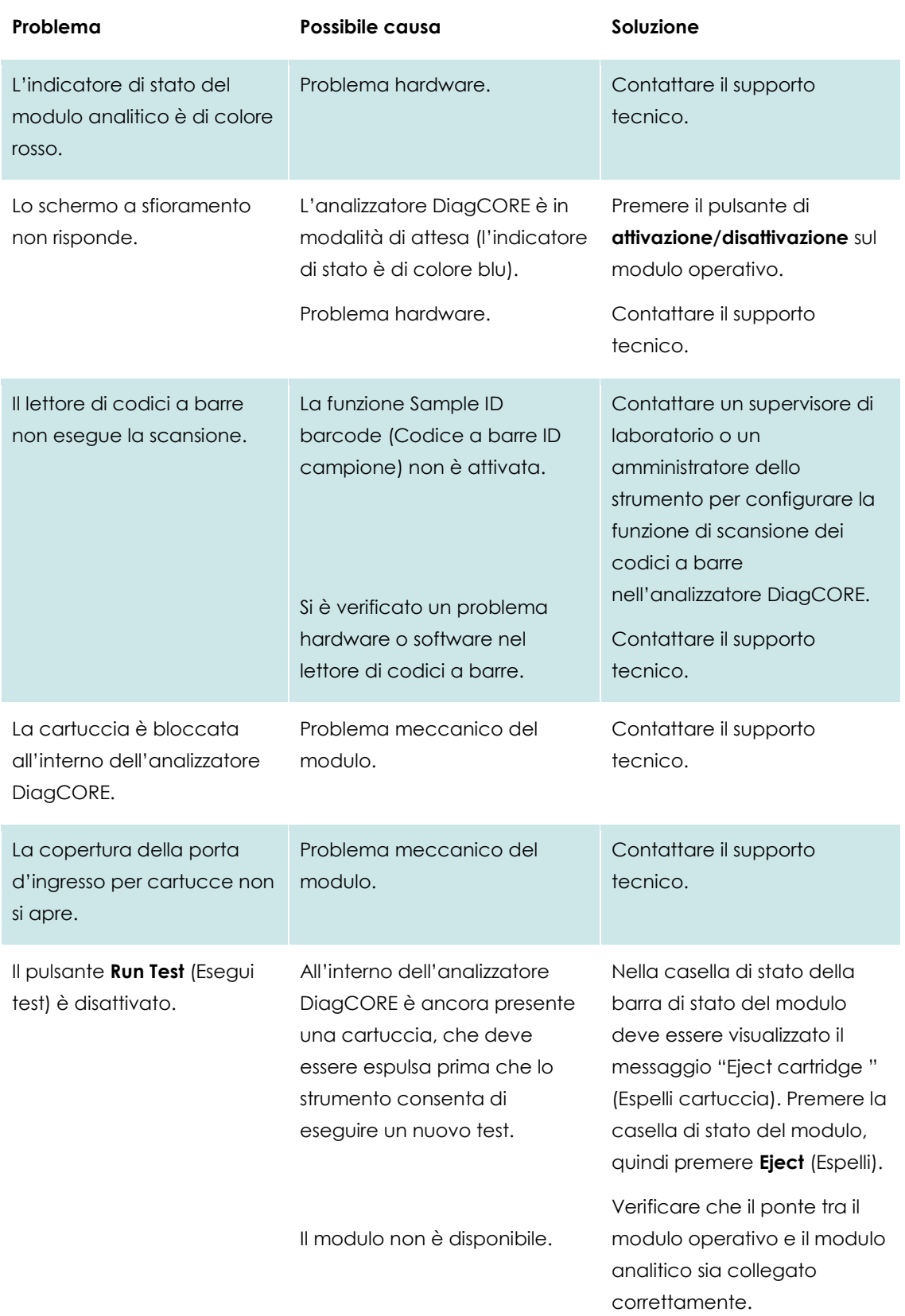

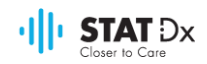

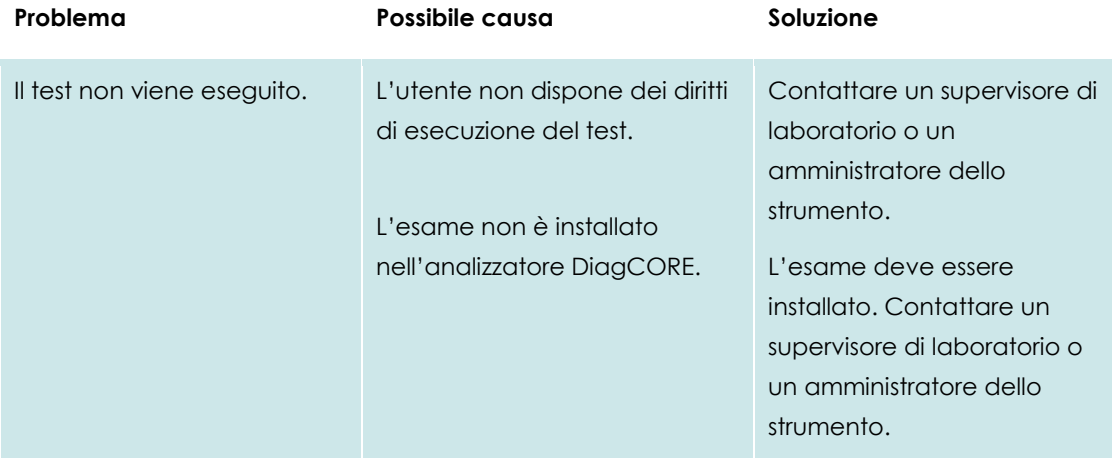

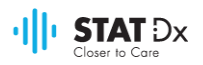

## **8.1 Errori e messaggi di avviso**

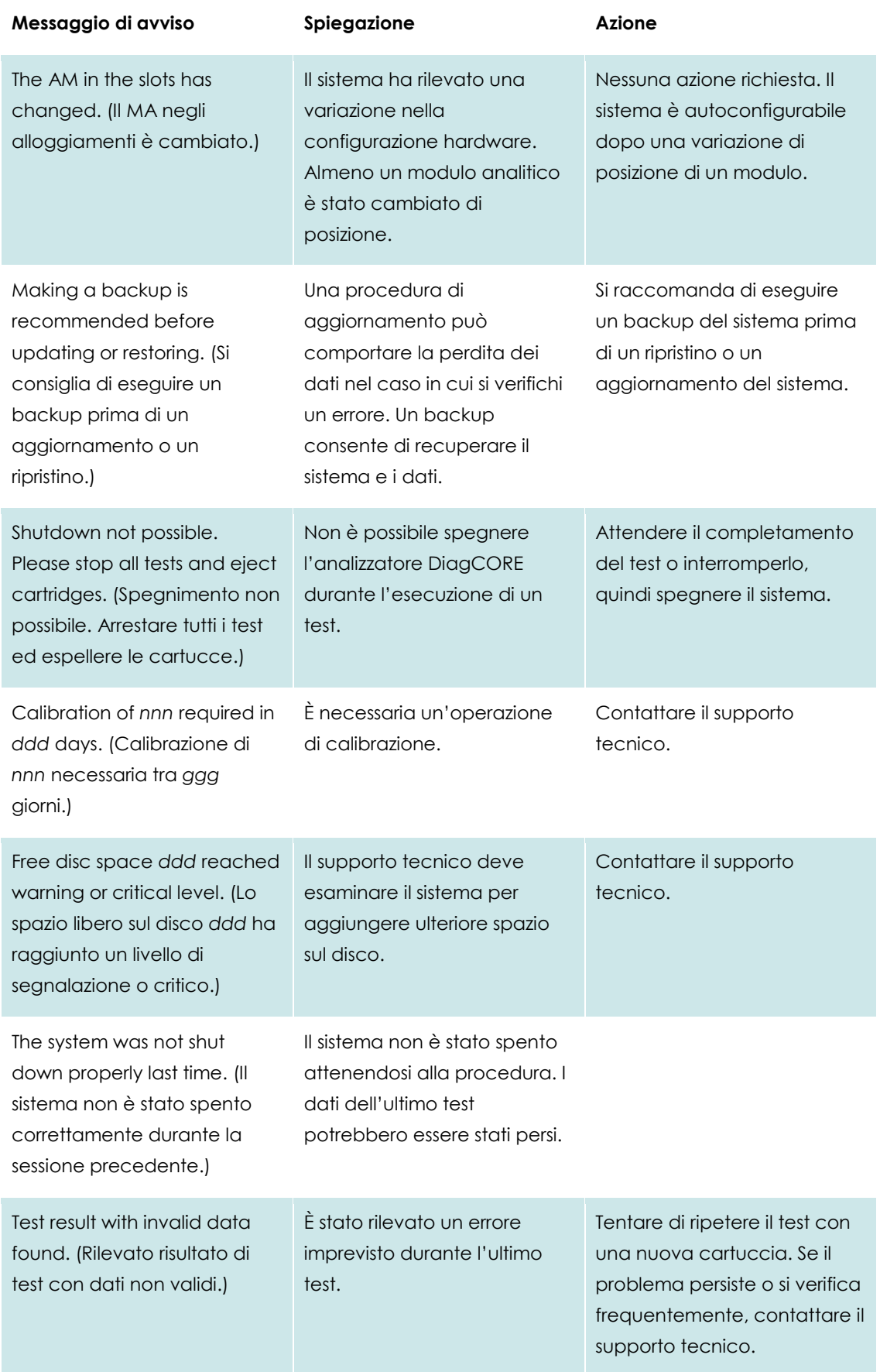

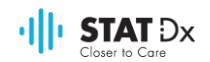

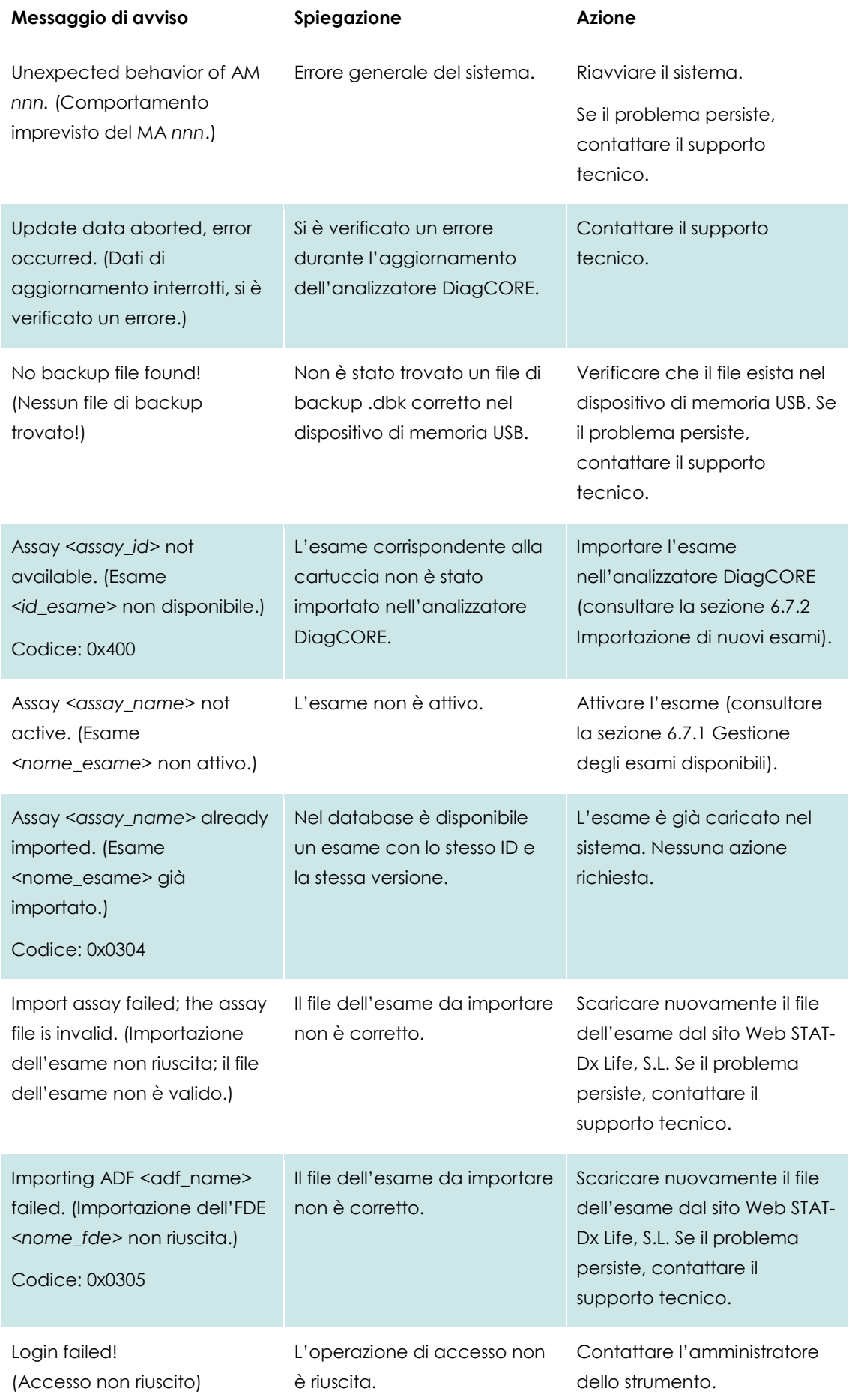

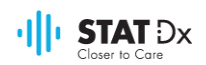

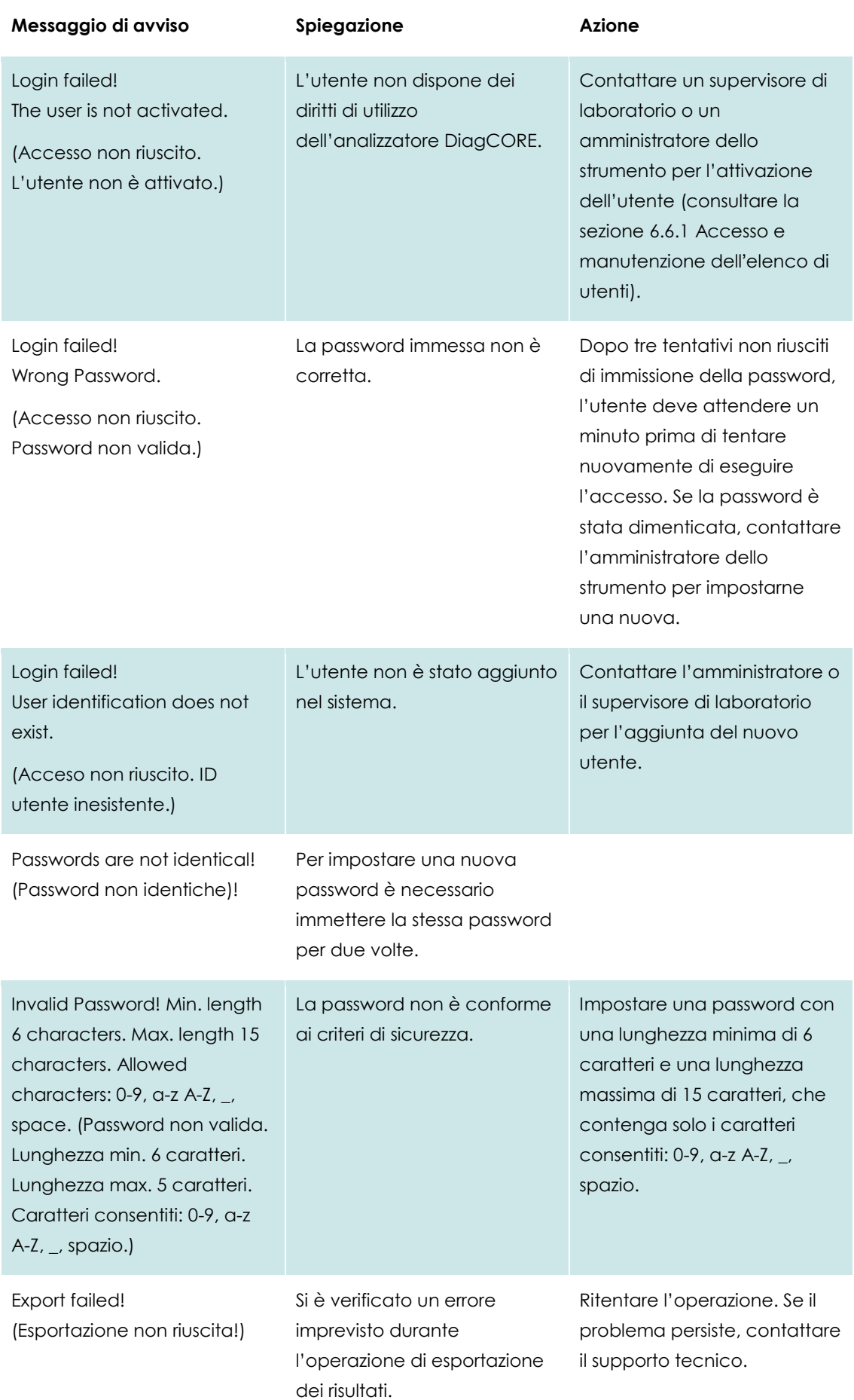

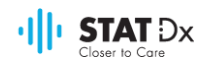

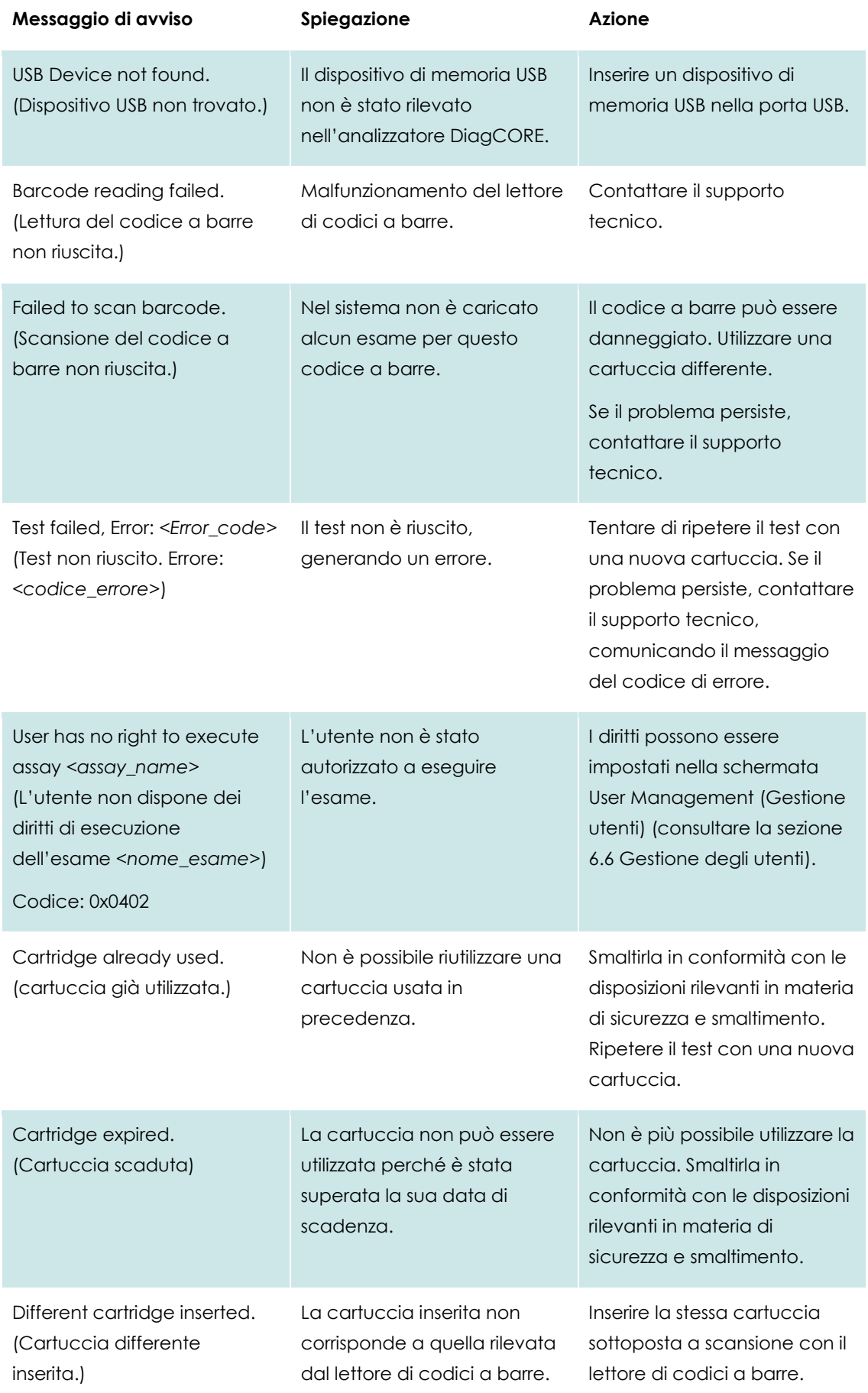
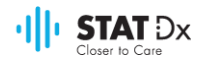

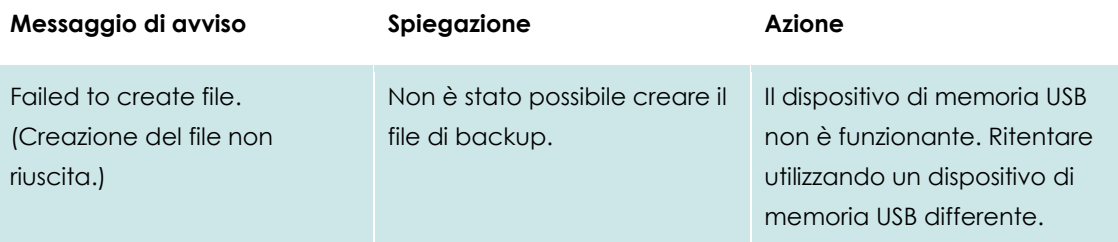

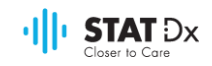

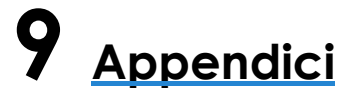

#### **9.1 Specifiche tecniche**

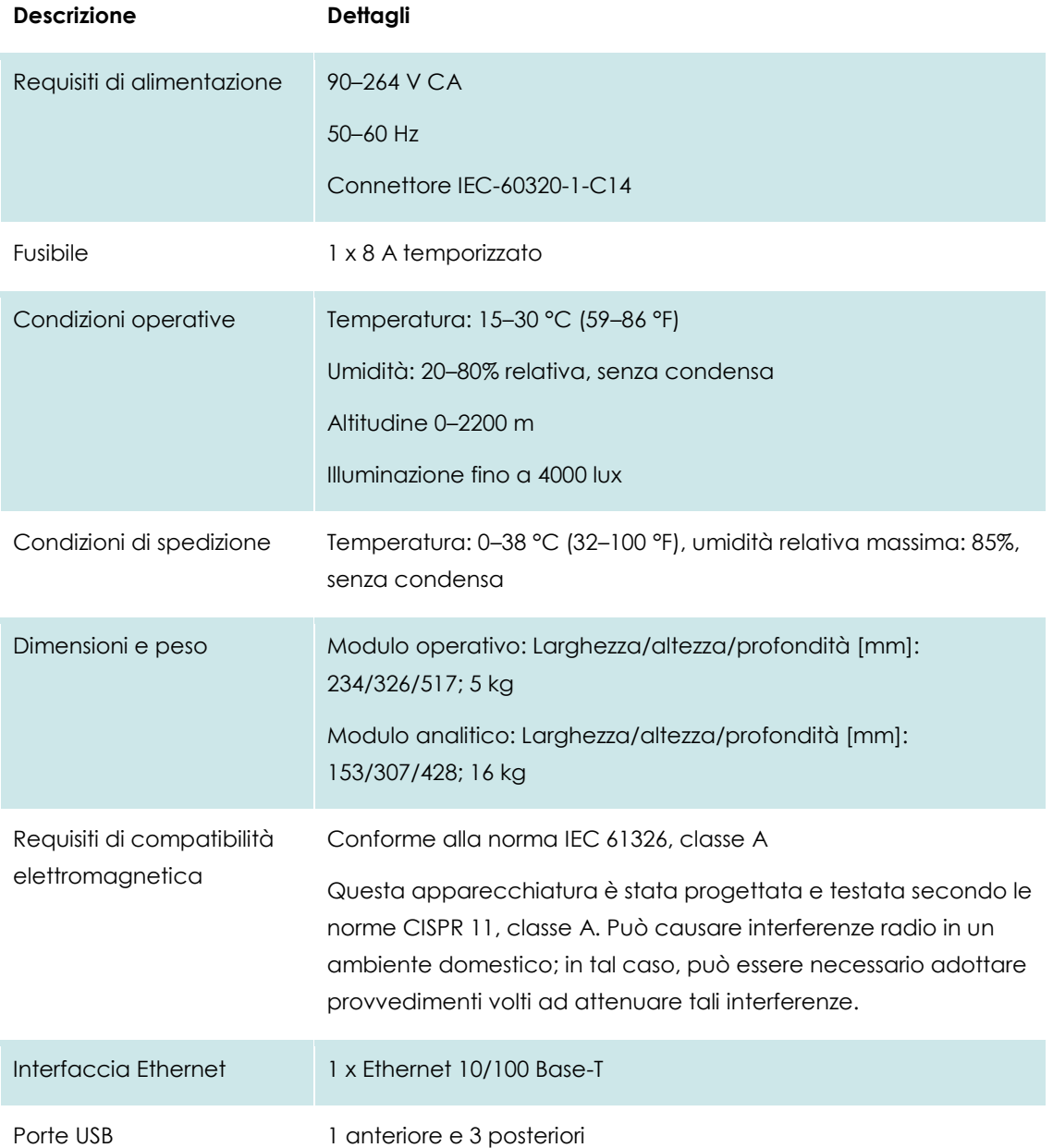

#### **9.2 Informazioni relative allo smaltimento**

Il riciclaggio dell'analizzatore DiagCORE può essere effettuato da STAT-Dx Life, su richiesta e con un costo aggiuntivo. Nell'Unione Europea, in conformità con i requisiti specifici in materia di riciclaggio dei rifiuti di apparecchiature elettriche ed elettroniche (RAEE) e qualora venga fornito un prodotto sostituivo, sarà effettuato il servizio di riciclaggio gratuito delle proprie apparecchiature elettroniche identificate come RAEE.

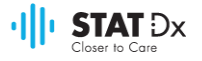

Per riciclare le apparecchiature elettroniche, contattare STAT-Dx Life per richiedere l'apposito modulo di restituzione. Dopo aver inoltrato il modulo, verranno richieste informazioni supplementari per programmare il prelievo dei rifiuti elettronici o fornire un preventivo personalizzato.

#### **9.3 Dichiarazione di conformità**

Nome e indirizzo del produttore legale:

STAT-Dx Life, S.L.

Baldiri Reixac 4-8

08028 Barcellona, Spagna

È possibile richiedere una versione aggiornata della Dichiarazione di conformità a STAT-Dx Life, S.L.

#### **9.4 Glossario**

**File di definizione dell**'**esame (FDE):** un file di definizione dell'esame è un file necessario per eseguire un test nell'analizzatore DiagCORE. Il contenuto del file descrive ciò che è possibile misurare, come eseguire la misurazione e come valutare i risultati di misurazione non elaborati. Il file deve essere importato nell'analizzatore DiagCORE prima di eseguire un test per la prima volta.

**GUI**: interfaccia utente grafica.

**IFU**: istruzioni per l'uso.

**Modulo analitico (MA):** il modulo hardware principale dell'analizzatore DiagCORE, responsabile dell'esecuzione dei test sulle cartucce DiagCORE. È controllato dal modulo operativo.

**Modulo operativo (MO):** l'hardware dedicato dell'analizzatore DiagCORE che fornisce l'interfaccia utente per uno o più moduli analitici (MA).

**Utente:** una persona che utilizza l'analizzatore DiagCORE secondo la sua finalità d'uso.

#### **9.5 Marchi di fabbrica e copyright**

DiagCORE® è un marchio registrato di STAT-Dx Life, S.L. Windows® è un marchio registrato di Microsoft Corporation.

Tutti gli altri marchi di fabbrica appartengono ai rispettivi proprietari.

Il presente manuale d'uso dell'analizzatore DiagCORE è protetto da copyright. È vietata la riproduzione, la modifica o la distribuzione completa o parziale, con qualsiasi mezzo attualmente noto o sviluppato in futuro.

© 2017 STAT-Dx Life, S.L. —TUTTI I DIRITTI RISERVATI.

#### **9.6 Copyright, dichiarazione di limitazione di responsabilità e garanzia**

LE INFORMAZIONI CONTENUTE NEL PRESENTE MANUALE D'USO DELL'analizzatore DiagCORE SONO FORNITE IN RELAZIONE AL PRODOTTO analizzatore STAT-Dx Life DiagCORE. IL PRESENTE DOCUMENTO NON CONCEDE ALCUNA LICENZA, ESPRESSA O IMPLICITA, PRECLUSIVA O DI ALTRO TIPO, SU EVENTUALI DIRITTI DI PROPRIETÀ INTELLETTUALE. AD ECCEZIONE DI QUANTO PREVISTO NEI TERMINI E NELLE CONDIZIONI DI VENDITA STAT Dx Life RELATIVI ALL'analizzatore DiagCORE, STAT-Dx Life DECLINA OGNI RESPONSABILITÀ E NON RICONOSCE ALCUNA GARANZIA, ESPRESSA O IMPLICITA, IN

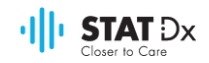

RELAZIONE ALL'USO DELL'analizzatore DiagCORE, COMPRESE LA RESPONSABILITÀ O LE GARANZIE RIGUARDANTI LA COMMERCIABILITÀ, L'IDONEITÀ PER SCOPI PARTICOLARI O LA VIOLAZIONE DI EVENTUALI BREVETTI, COPYRIGHT O DIRITTI DI PROPRIETÀ INTELLETTUALE IN QUALSIASI PARTE DEL MONDO.

L'analizzatore DiagCORE è dotato di una porta Ethernet. L'acquirente dell'analizzatore DiagCORE è il solo responsabile della prevenzione di eventuali virus, worm, trojan, malware, attacchi informatici o qualsiasi altro tipo di violazione della cibersicurezza. Stat Diagnostica declina ogni responsabilità in relazione a virus, worm, trojan, malware, attacchi informatici o qualsiasi altro tipo di violazione della cibersicurezza.

#### **9.7 Dichiarazione di brevetto**

NELLA MISURA CONSENTITA DALLA LEGGE, L'ACQUISTO DI QUESTO PRODOTTO NON CONFERISCE ALCUN DIRITTO ALLA RIVENDITA.

L'acquisto dell'analizzatore DiagCORE e/o delle cartucce DiagCORE associate non concede alcun diritto sui brevetti di proprietà o controllati, attualmente o in futuro, da STAT-Dx Life, se non nella misura necessaria all'utilizzo dell'analizzatore DiagCORE nel modo specificato nel presente manuale d'uso dell'analizzatore DiagCORE.

#### **9.8 Contratto di licenza software**

STAT-Dx Life, S.L. è il proprietario, o licenziatario, con diritto di concedere in sublicenza tutti i diritti necessari per fornire all'acquirente dell'analizzatore DiagCORE e delle cartucce associate DiagCORE una licenza per il software integrato nell'analizzatore DiagCORE o nelle cartucce DiagCORE associate, il software fornito su supporti fisici da STAT-Dx Life o scaricato nell'analizzatore DiagCORE o nel PC standard associato (si veda il glossario alla sezione 9.4 precedente), denominati collettivamente il "Software. "I supporti fisici e le copie degli stessi, in qualsiasi forma, sono e resteranno di proprietà di STAT-Dx Life. Il Software viene fornito in prestito all'acquirente dell'analizzatore DiagCORE e delle cartucce DiagCORE associate per il periodo di validità del presente contratto di licenza software. L'acquirente non deve causare o permettere la decompilazione, il disassemblaggio o l'ingegnerizzazione inversa del Software, né effettuare un trasferimento totale o parziale del Software a terzi senza previo consenso scritto di STAT-Dx Life, che non potrà essere irragionevolmente negato.

STAT-Dx Life concede all'acquirente dell'analizzatore DiagCORE e delle cartucce DiagCORE associate una licenza non esclusiva e non trasferibile all'uso di una copia del Software in abbinamento a un analizzatore DiagCORE e all'esecuzione di una copia di backup. Il presente contratto di licenza software resterà in vigore fino alla scadenza e potrà essere rescisso da STAT-Dx Life qualora l'acquirente dell'analizzatore DiagCORE e delle cartucce DiagCORE associate non rispetti i termini e le condizioni in esso contenuti, previa comunicazione scritta da parte di STAT-Dx Life. Alla cessazione del presente contratto di licenza software, l'acquirente dell'analizzatore DiagCORE e delle cartucce DiagCORE associate dovrà distruggere tutte le copie del Software.

L'ACQUIRENTE DELL'ANALIZZATORE DIAGCORE RICONOSCE ESPRESSAMENTE E ACCETTA DI UTILIZZARE IL SOFTWARE A PROPRIO RISCHIO. NELLA MISURA MASSIMA CONSENTITA DALLA LEGGE, IL SOFTWARE È FORNITO "COSÌ COM'È" E "COME DISPONIBILE", CON TUTTI I DIFETTI E SENZA GARANZIE DI ALCUN TIPO. STAT-Dx Life CON LA PRESENTE DECLINA OGNI GARANZIA E CONDIZIONE IN RELAZIONE AL SOFTWARE, ESPRESSE, IMPLICITE O DI LEGGE, COMPRESE, IN VIA ESEMPLIFICATIVA, EVENTUALI GARANZIE IMPLICITE E/O

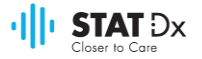

CONDIZIONI DI COMMERCIABILITÀ, DI QUALITÀ SODDISFACENTE, DI IDONEITÀ A UNO SCOPO SPECIFICO, DI ACCURATEZZA, DI INTRATTENIMENTO E DI NON VIOLAZIONE DI DIRITTI DI TERZI. NESSUNA INFORMAZIONE O COMUNICAZIONE ORALE O SCRITTA O NOTIZIA FORNITA DA STAT-Dx Life O DAI SUOI RAPPRESENTANTI AUTORIZZATI COSTITUIRÀ UNA GARANZIA. QUALORA IL SOFTWARE DOVESSE RIVELARSI DIFETTOSO, L'ACQUIRENTE SI ASSUMERÀ L'INTERO COSTO DI TUTTI I SERVIZI NECESSARI PER L'ASSISTENZA, LA RIPARAZIONE O LA CORREZIONE. ALCUNE GIURISDIZIONI NON PERMETTONO L'ESCLUSIONE DI GARANZIE IMPLICITE O LIMITAZIONI DEI DIRITTI DEL CONSUMATORE APPLICABILI PER LEGGE, PERTANTO L'ESCLUSIONE E LE LIMITAZIONI DI CUI SOPRA POTREBBERO NON ESSERE APPLICABILI OVUNQUE.

NELLA MISURA CONSENTITA DALLA LEGGE, IN NESSUN CASO STAT-Dx Life SARÀ RESPONSABILE DI LESIONI PERSONALI O EVENTUALI DANNI ACCIDENTALI, SPECIALI, INDIRETTI O CONSEQUENZIALI DI ALCUN TIPO, INCLUSI, SENZA INTENTO LIMITATIVO, DANNI DERIVANTI DA PERDITA DI PROFITTI, PERDITA DI DATI, INTERRUZIONE DELL'ATTIVITÀ O QUALSIASI ALTRO DANNO O PERDITA DI CARATTERE ECONOMICO CAUSATO O CORRELATO ALL'USO DEL SOFTWARE O ALL'INCAPACITÀ DI USARLO, PER QUALSIASI CAUSA, SENZA RIFERIMENTO A CRITERI DI RESPONSABILITÀ (CONTRATTO, TORTO, O ALTRO), ANCHE QUALORA IL LICENZIATARIO SIA STATO INFORMATO DELLA POSSIBILITÀ DI TALI DANNI. ALCUNE GIURISDIZIONI NON PERMETTONO LA LIMITAZIONE DELLA RESPONSABILITÀ PER LESIONI PERSONALI O DANNI ACCIDENTALI O CONSEQUENZIALI, PERTANTO TALE LIMITAZIONE POTREBBE NON ESSERE APPLICABILE OVUNQUE. IN NESSUN CASO LA RESPONSABILITÀ TOTALE DI STAT-Dx Life S.L. NEI CONFRONTI DELL'ACQUIRENTE PER TUTTI I DANNI (SALVO QUANTO STABILITO DALLA LEGISLAZIONE VIGENTE IN MATERIA DI LESIONI PERSONALI) POTRÀ SUPERARE IL PREZZO D'ACQUISTO DELL'ANALIZZATORE DIAGCORE. LE LIMITAZIONI PRECEDENTEMENTE ESPOSTE SARANNO APPLICATE ANCHE QUALORA IL RIMEDIO SOPRA CITATO SIA VENUTO MENO AL SUO SCOPO ESSENZIALE.

I termini e le condizioni esposti nel contratto d'acquisto o di vendita dell'analizzatore DiagCORE prevarranno in caso di differenze rispetto ai termini e alle condizioni contenuti nel presente manuale d'uso dell'analizzatore DiagCORE.

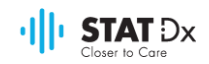

## **10 Indice**

## **A**

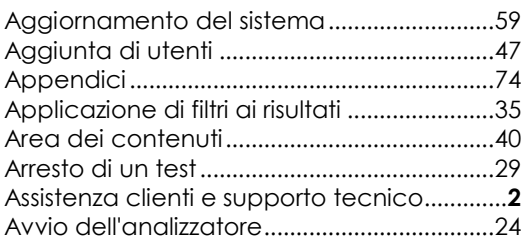

#### **B**

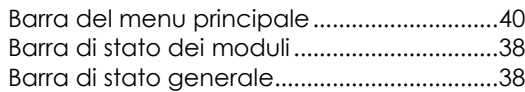

## **C**

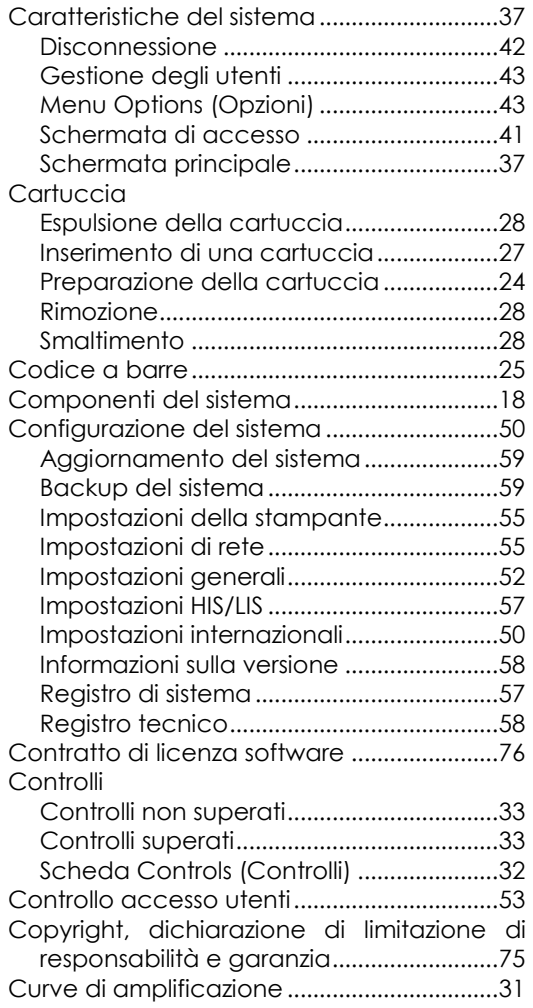

#### **D**

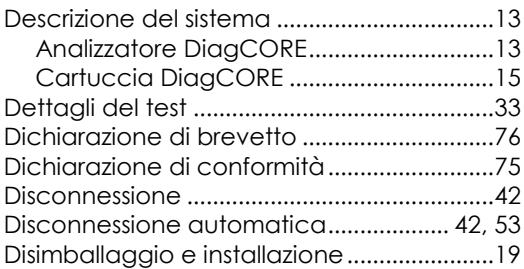

#### **E**

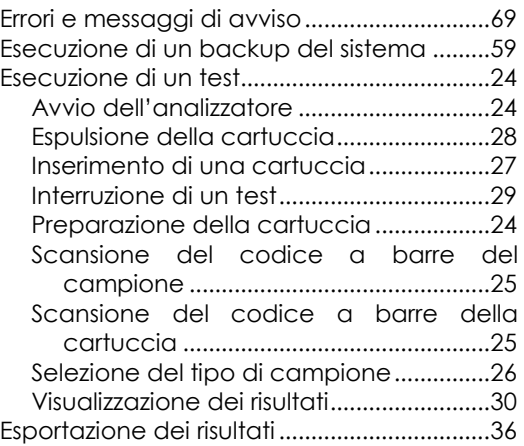

## **F**

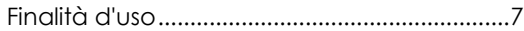

## **G**

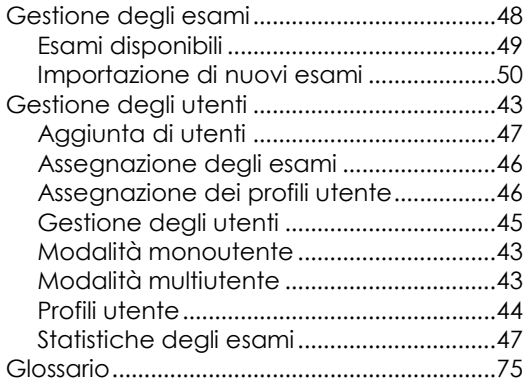

## **I**

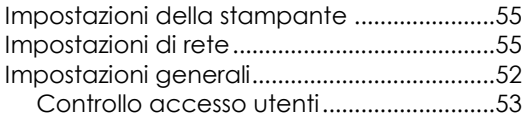

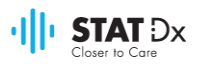

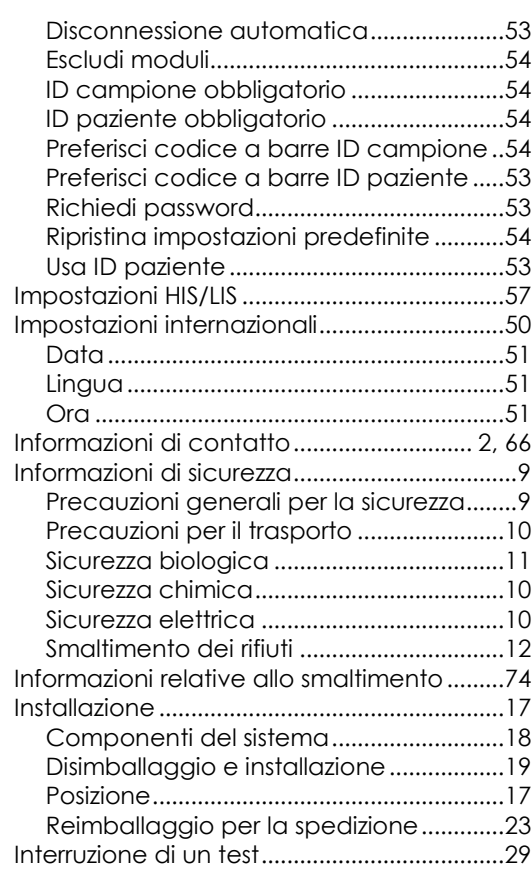

## **L**

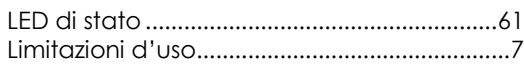

#### **M**

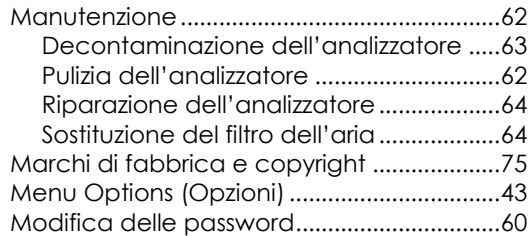

#### **P**

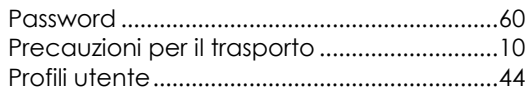

#### **R**

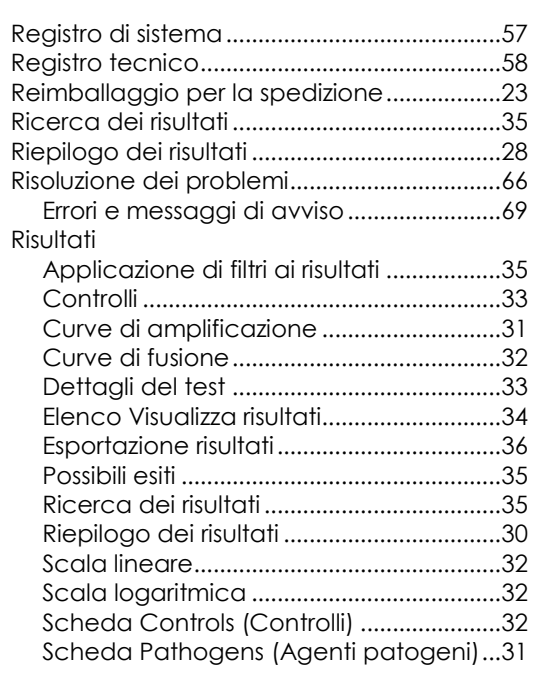

### **S**

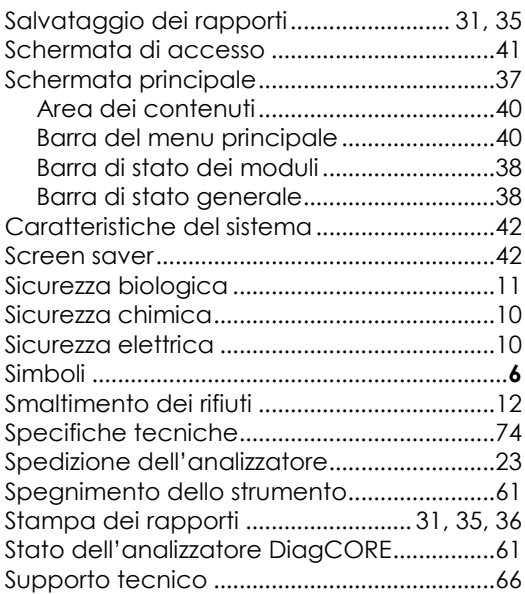

#### **V**

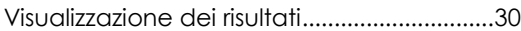

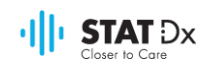

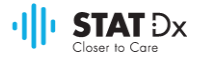

# Analizzatore **DiagCORE®**

DiagCORE System, revisione 1.0 @ 2017 STAT-Dx Life S.L. Tutti i diritti riservati. **STAT-Dx Life, S.L.** · Baldiri Reixac 4, Barcellona, Spagna +34 93 448 51 24 · http.support.qiagen.com